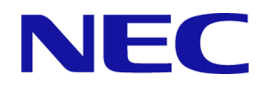

# **WebSAM Network Flow Analyzer 3.1** リファレンスマニュアル

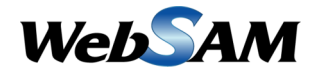

NFA00MJ0310-01

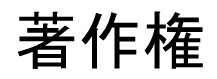

本書に記載する内容の著作権は、日本電気株式会社に帰属します。本書の内容の一部、また は、全部を日本電気株式会社の書面による許可なくコピー、改変することを禁止していま す。

本書の内容には、日本電気株式会社が開示するすべての情報を掲載していない場合、また は、他の方法で開示している情報と表現が異なっている場合があります。また、本書の内容 は、将来、予告なしに変更または、廃止する場合がありますので、あらかじめご承知おきく ださい。

本書を制作するにあたり、正確さを期するために万全の注意を払っておりますが、日本電気 株式会社は、本書の内容に関し、その正確性、有用性、確実性、その他のいかなる保証もい たしません。また、日本電気株式会社は、本書の技術的、もしくは、編集上の間違いや欠落 について、一切の責任を負いません。

# 商標

- NEC、NEC ロゴは、日本およびその他の国における日本電気株式会社の商標および登録 商標です。
- Microsoft、Microsoft Edge、Internet Explorer、Microsoft 365、Office 365、および、その他 のマイクロソフト製品の名称は、米国 Microsoft Corporation の米国およびその他の国に おける登録商標です。
- Google Chrome は、Google Inc. の登録商標または商標です。
- Firefox は、Mozilla Foundation の米国およびその他の国における登録商標または商標で す。
- Linux は Linus Torvalds 氏の米国およびその他の国における登録商標です。
- Red Hat は Red Hat Software,Inc. の商標または登録商標です。
- Intel、Xeon、Intel Core は、Intel Corporation の米国ならびに他の国における商標または 登録商標です。
- Cisco、IOS、Catalyst は、Cisco Systems, Inc.およびその関連会社の米国ならびに他の国に おける登録商標です。
- 本製品には、Visigoth Software Society (http://www.visigoths.org/) によって開発されたソフ トウェアが含まれています。
- そのほかの会社名ならびに商標名は各社の商標または登録商標です。
- 本文中では™や ® は明記していません。

# はじめに

このたびは、WebSAM Network Flow Analyzer 3.1 (以降、NFA と略記します) をお買い求めい ただき、誠にありがとうございます。NFA では、ネットワークを流れる通信のフロー情報を 分析することで、様々な通信の状況を可視化することができます。

本書では、NFA の機能および操作の詳細について説明しています。NFA の持つ機能を最大 限に引き出し、効果的に運用するために、本書を活用してください。

# 本書の構成

本書の構成は、以下の通りです。表の対象者を参考にして読み進めてください。

#### 表本書の構成

Admin<br>NFA の管理者 User NFA のすべての利用者

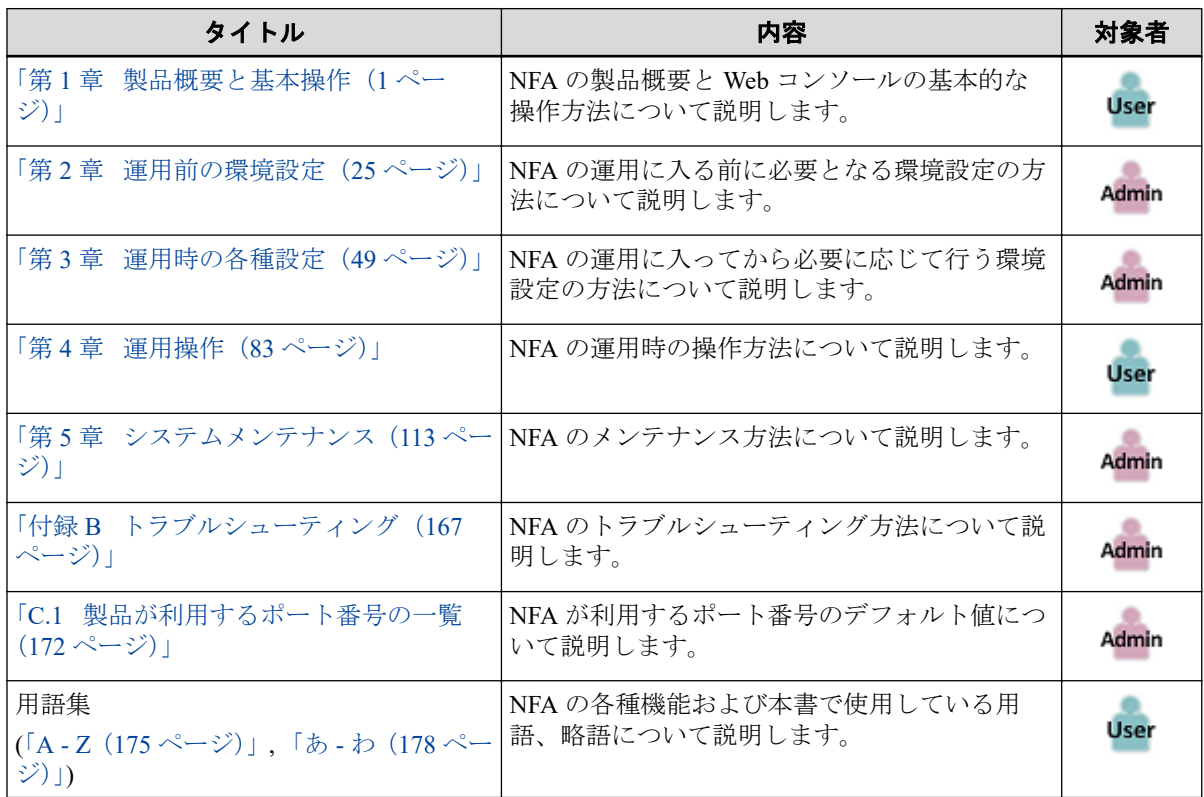

# 本書の表記規則

本書では、注意すべき事項や補足事項について、以下の表記を用います。

#### 表注意補足事項の表記

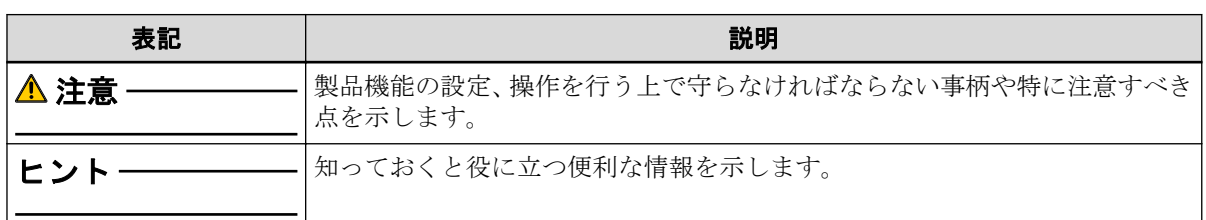

本書では、以下の表記規則に従って記述しています。

表表記規則

| 表記                      | 説明                                                                 | 例                                             |  |  |  |
|-------------------------|--------------------------------------------------------------------|-----------------------------------------------|--|--|--|
|                         | ダイアログ、タブ、メニュー、項   [ダッシュボート]タブ、[OK]ボタ<br>目名、ボタンなどの画面要素を示  ン<br>します。 |                                               |  |  |  |
| $\leq$ userinput $\geq$ | ユーザー環境により変化する項<br>目、および入力値を示します。                                   | <%インストールディレクト<br>$19\%$ <filepath></filepath> |  |  |  |
| configuration file      | 設定ファイルの記述内容を示しま <br>す。                                             | 以下の値を設定します。                                   |  |  |  |
|                         |                                                                    | $port = 27120$                                |  |  |  |
| command line            | コマンドライン操作を示します。                                                    | 以下のコマンドを実行します。                                |  |  |  |
|                         |                                                                    | \$ rpm -q nec-nfa-controller                  |  |  |  |

本書では、以下の略称を用いて記述しています。

#### 表略称表現

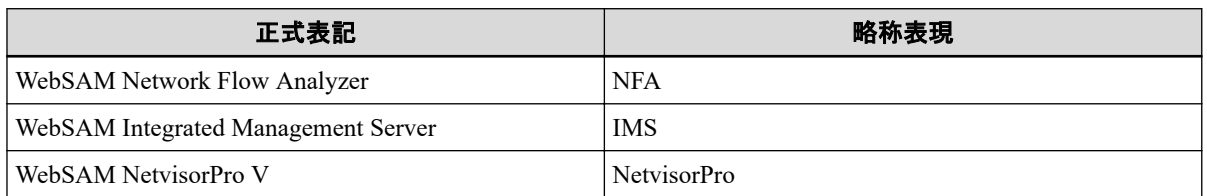

本製品は、デフォルトでは、以下のディレクトリにインストールします。

#### デフォルトのインストール先**:**

/opt/nec/nfa

本書では、上記のインストール先を*<%*インストールディレクトリ*%>*と記述します。インス トール先を変更している場合は、適宜読み替えてください。

インストールの際に、本製品で管理するデータの格納先をインストール先とは異なるディレ クトリに設定することができます。本書では、この場合のデータの格納先を*<%*データディ レクトリ*%>*と記述します。インストール先とデータ格納先を分離していない場合は、*<%* データディレクトリ*%>*と*<%*インストールディレクトリ*%>*は、同じディレクトリを指しま す。

# 目次

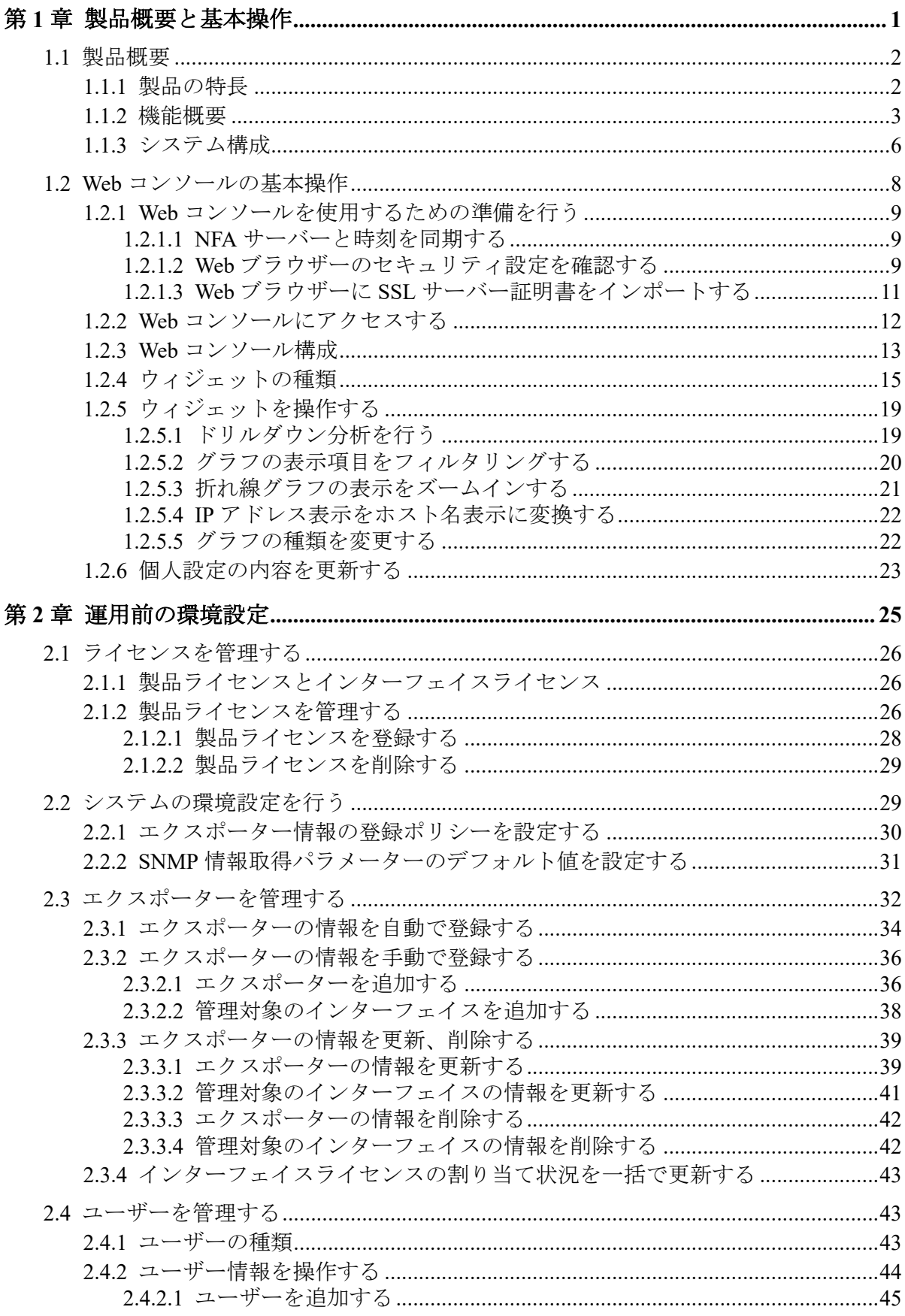

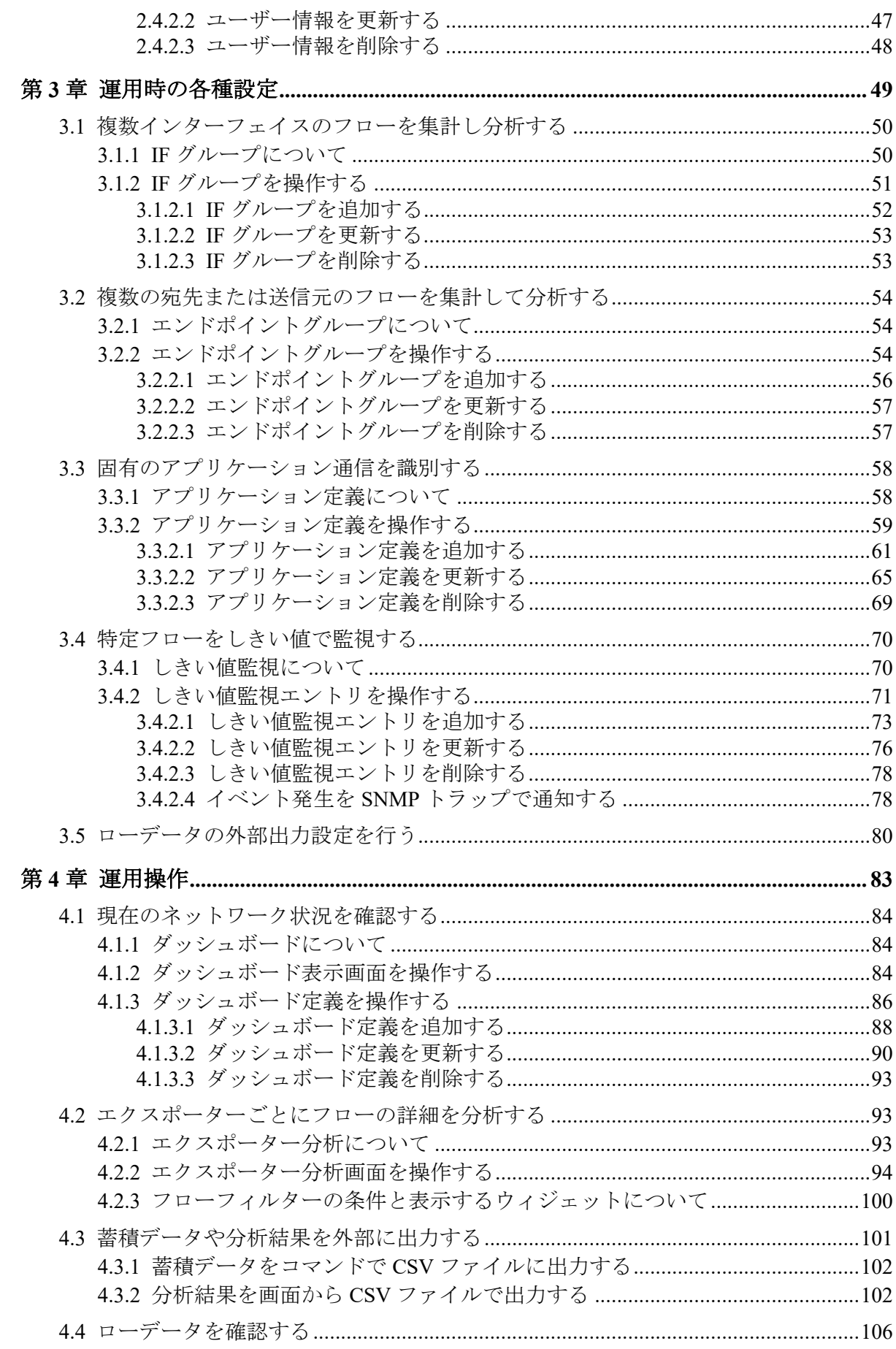

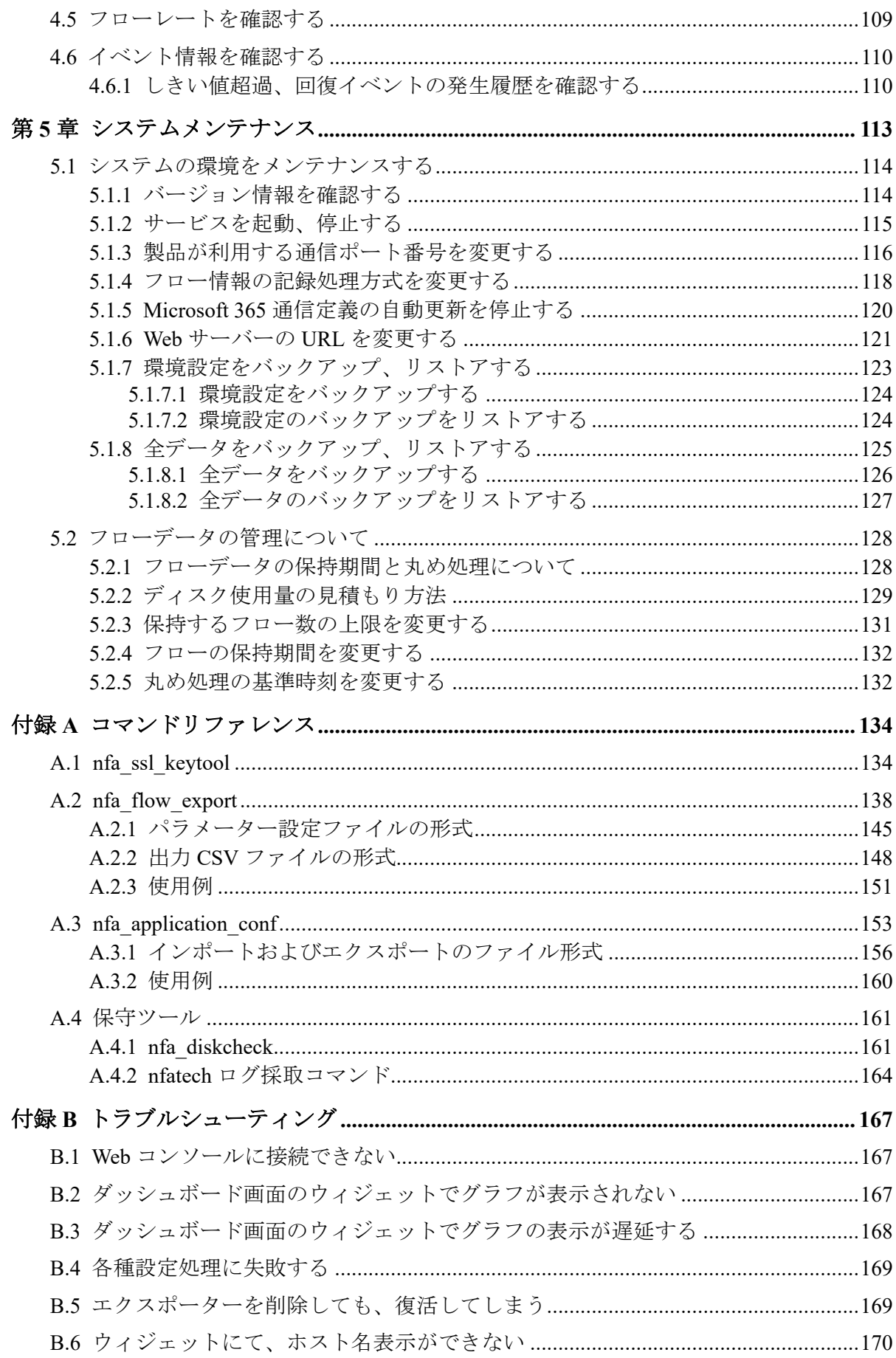

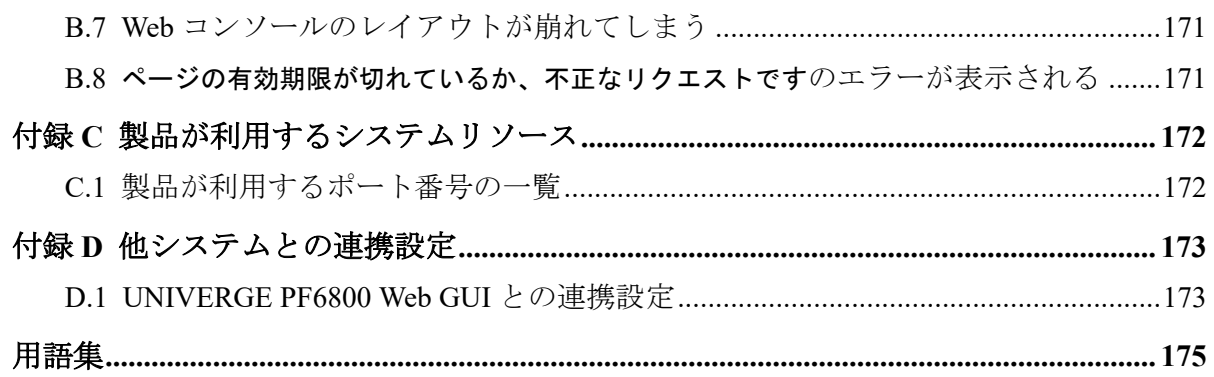

# <span id="page-8-0"></span>第1章 製品概要と基本操作

NFA の製品概要と Web コンソールの基本的な操作方法について説明します。

# 目次

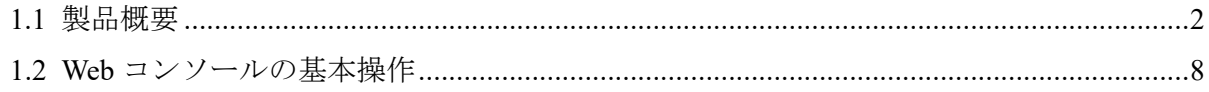

# <span id="page-9-0"></span>1.1 製品概要

NFA の製品概要について説明します。

#### 1.1.1 製品の特長

NFA では、ネットワークを流れる通信のフロー情報を、直感的で簡単な操作で分析してい き、通信状況を様々な視点で可視化することができます。

NFA は、どこから、どこ宛に、何の通信が、どれだけ行われているのか を細かく分析、表 示することで、ネットワークの安定運用をサポートします。

# フロー情報(NetFlow、IPFIX、sFlow)から通信状況を詳細に分析

ネットワークの通信状況を調べる方法として、一般的に SNMP が多く用いられています。 しかし、SNMP では、スイッチやルーターの各インターフェイスを流れる通信量を調べるこ とはできても、その通信量の内訳を調べることは困難です。

NFA では、SNMP ではなく、フロー情報(NetFlow、IPFIX、sFlow)を用いて通信状況を分析 します。フロー情報を用いた分析により、SNMP では調べることができなかった、どこか ら、どこ宛に何の通信がどれだけ行われているのかの通信量の内訳を細かく調べることが可 能です。通信状況を詳細に把握することで、ネットワーク障害の原因調査やキャパシティ管 理業務を効率的に行えるようになります。

## 簡単な操作でドリルダウン分析が可能

NFA では、画面上のグラフ、一覧の情報をクリック1つで、簡単に絞り込んでいくことがで きます。

例えば、以下のように、画面に表示した情報に対し、直感的で簡単な操作を行っていくこと で、より細かな通信状況を即座に確認していくことができます。

操作例:

1. 各インターフェイスを流れる通信量の表示から、特定のインターフェイス(仮に Ethernet1/1)を選択します。

(選択した Ethernet1/1 を流れる通信の表示に絞り込まれます。)

- 2. 各アプリケーションの通信量の表示から特定のアプリケーション(仮に http)を選択しま す。
- 3. Ethernet1/1 を流れる http 通信量に関する分析結果が表示されます。

## 表示内容の自由なカスタマイズ機能を提供

NFA では、可視性の向上を図るために表示内容を自由にカスタマイズすることができます。

<span id="page-10-0"></span>例えば、以下のように、運用環境に合わせて、表示、分析のカスタマイズを行っていくこと で、ネットワークの状況を正確に把握できるようになります。

カスタマイズ例:

- NFA にログインするユーザー毎に、ダッシュボード(メイン画面)で表示するグラフや一 覧の内容を定義し、運用することができます。
- 独自の業務アプリケーション通信の定義や IP アドレスの範囲指定による部門の定義を 行うことで、分析結果をより分かり易く表現することができます。

#### 1.1.2 機能概要

NFA が提供する機能概要について説明します。

# ダッシュボード

- NFA にログインしたユーザーが担当するネットワーク範囲について、現在の通信状況や イベント発生状況をリアルタイムに表示します。
- 表示するすべての分析結果を CSV ファイル形式で外部出力することができます。
- グラフや一覧を表示する構成要素である[ウィジェット]をドラッグ&ドロップの操作で 自由に配置でき、ユーザー毎の運用に合わせたダッシュボード定義を簡単に作成するこ とができます。

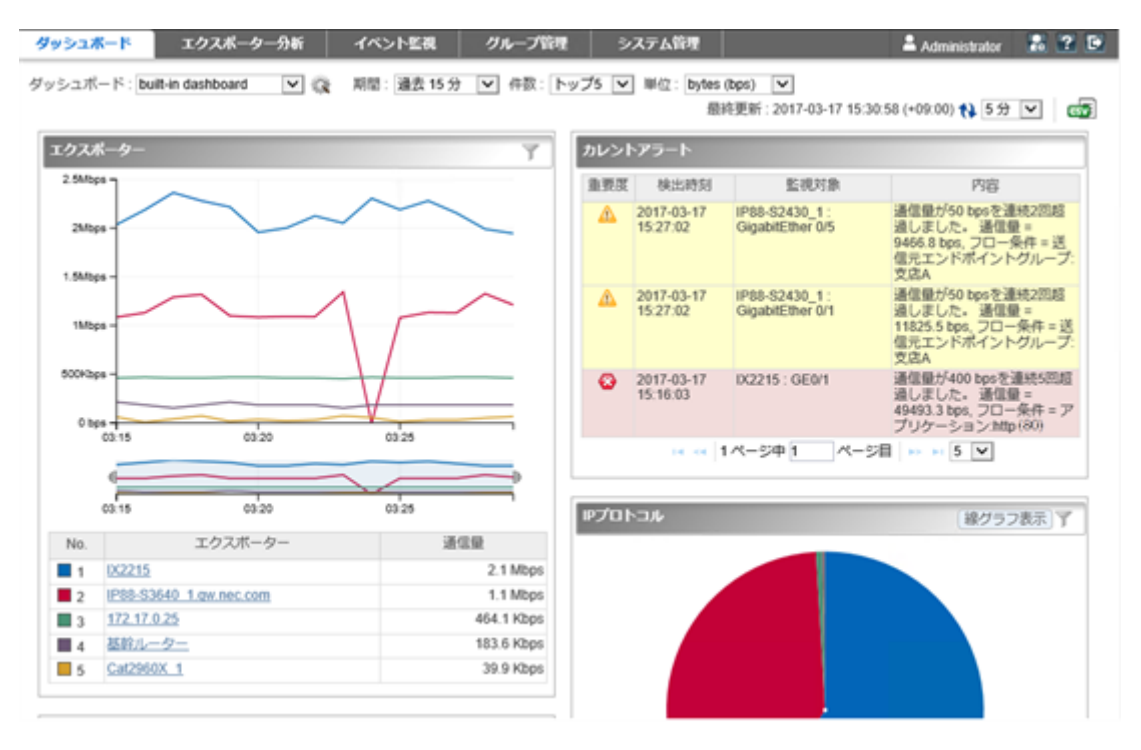

図 **1-1** ダッシュボード表示

# エクスポーター分析

- フロー情報を送信してくるエクスポーターやそのインターフェイスを絞りこんで、詳細 な通信状況を分析することができます。
- 現在の通信状況だけではなく、過去の通信状況も分析することができ、中長期的な通信 状況の変化の推移を確認することができます。
- ダッシュボード画面と同様に、各分析結果を CSV ファイル形式で外部出力することが できます。

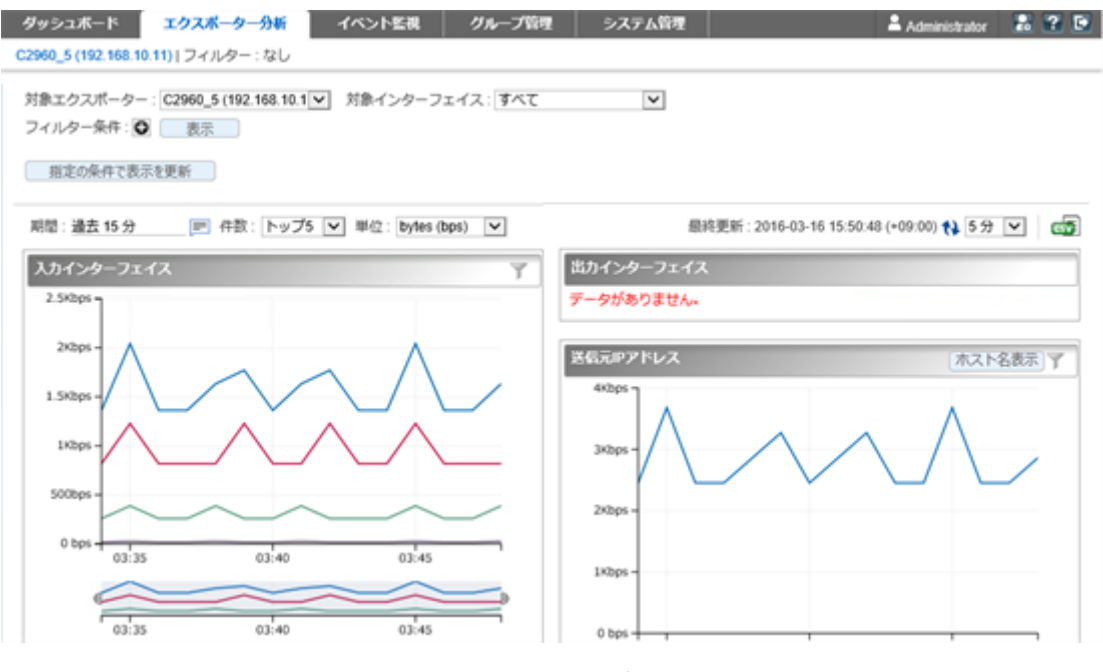

図 **1-2** エクスポーター分析

# イベント監視

- 送信元や宛先の IP アドレス、アプリケーションなどの条件で絞り込んだ通信量に対し、 しきい値監視を行うことができます。
- しきい値超過、回復に関するイベントの発生履歴を一覧で表示します。ダッシュボード 画面にカレントアラートウィジェットを配置した場合は、現在のイベントの発生状況を ダッシュボード画面で見ることができます。
- しきい値超過、回復のイベントは、SNMP トラップ形式で、別の管理システムに送信す ることができます。

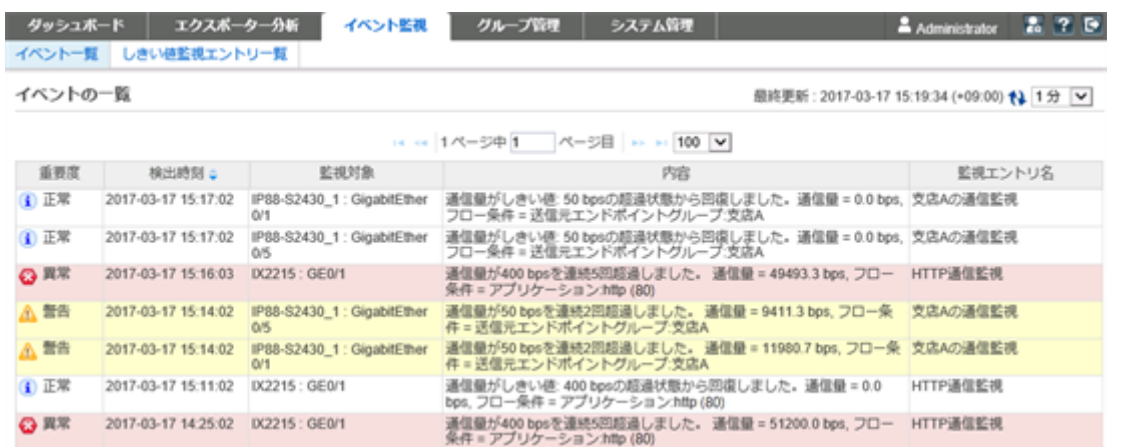

図 **1-3** イベント一覧

# グループ管理

- 通信のエンドポイント(送信元、または宛先)である複数の IP アドレスまたはネットワー クアドレスを部門単位などでグルーピングすることで、グループ単位での通信量の分析 を行うことができます。
- LAG(Link Aggregation)を構成する複数のインターフェイスをグルーピングすることで、 1 つの LAG インターフェイスとして通信量を分析することができます。

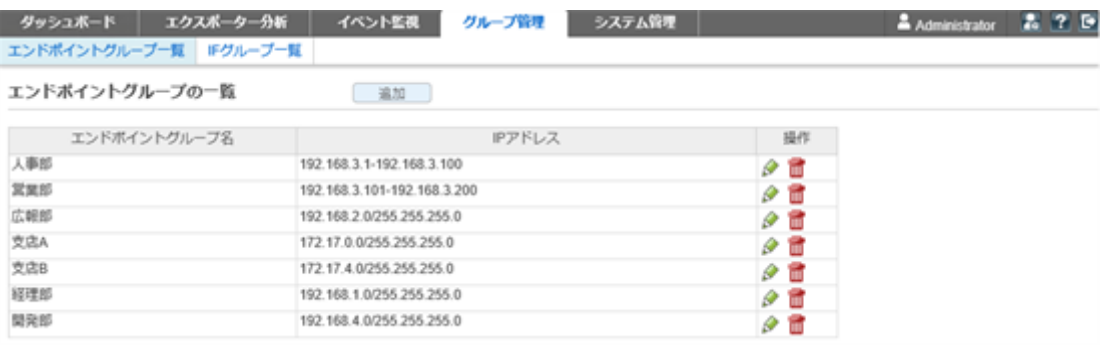

#### 図 **1-4** エンドポイントグループ一覧

# システム管理

- 通信状況の分析で利用するアプリケーションの定義を行うことができます。アプリ ケーションの定義は、IP プロトコルとポート番号の組み合わせの情報に送信元、また は、宛先にあたる IP アドレスを組み合わせることで、細分化したアプリケーション定義 を行うことができます。
- フロー情報を送信するエクスポーターやそのインターフェイスの情報、ライセンスの割 り当て状況を一覧で管理することができます。
- NFA にログインするユーザーのパスワードやデフォルトで表示するダッシュボードの 定義の情報を管理することができます。

<span id="page-13-0"></span>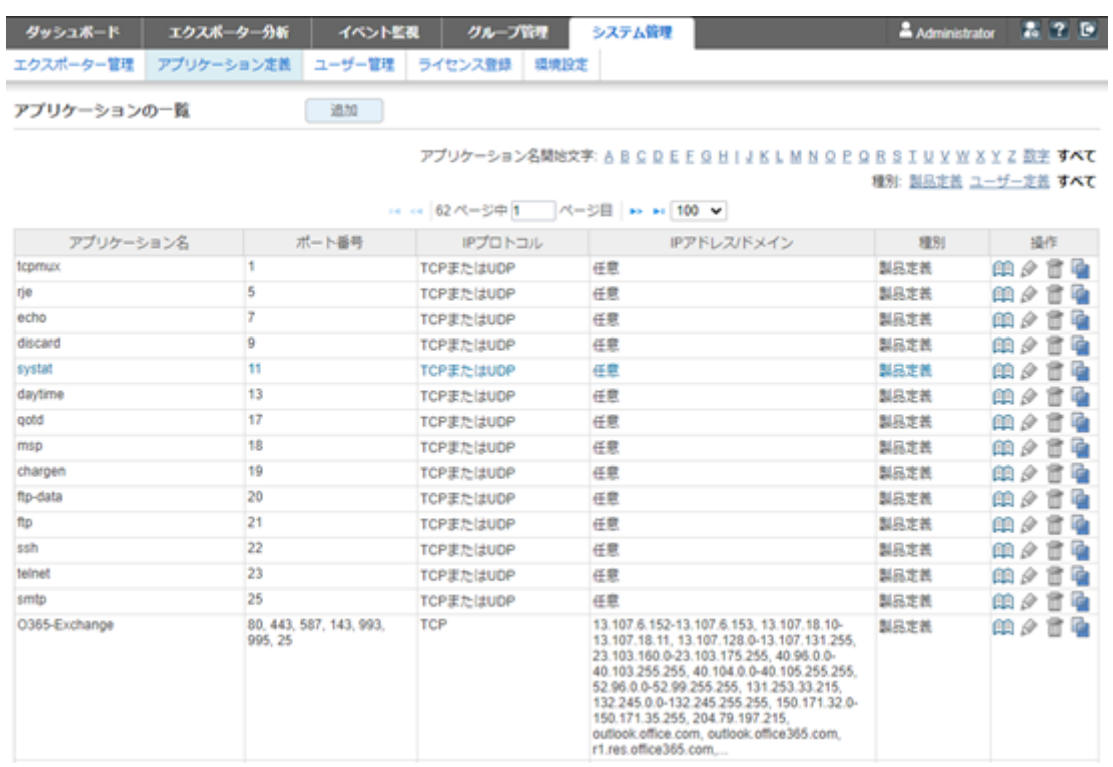

#### 図 **1-5** アプリケーション定義

# 1.1.3 システム構成

NFA のシステム構成について説明します。

# NFA のシステム構成

NFA の運用環境は、「図 1-6 システム構成図 (7 ページ)」に示した通り、NFA をインス トールしたサーバー(NFA サーバー)、および、NFA の利用者の端末のほか、エクスポー ター、エンドポイントで構成されます。

<span id="page-14-0"></span>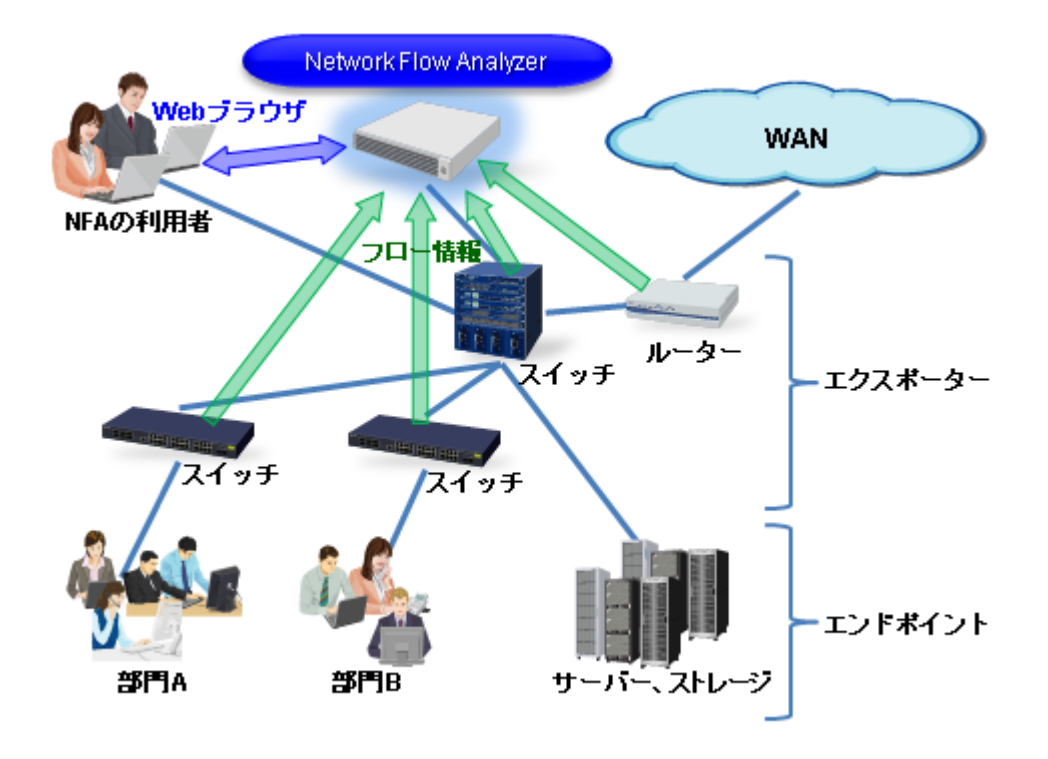

図 **1-6** システム構成図

NFA は、フロー情報を受信・蓄積するフローコレクターとしての役割と、蓄積したフロー情 報から通信状況を分析するフローアナライザーとしての役割の 2 つを持ちます。また、NFA の利用者向けの画面を提供する Web サーバーの機能も内蔵しています。NFA では、フロー コレクター部分を「コレクター」 (collector)、フローアナライザー部分と Web サーバーを合 わせて 「コントローラー」 (controller) と呼びます。

NFA の利用者は、手元にある端末から Web ブラウザーを起動して、NFA の Web コンソール に接続します。

ヒント

- NFA では、ネットワークに接続し、通信を行う端末やサーバーなどの機器のことを総称してエ ンドポイントと呼んでいます。
- エンドポイント間の通信内容をフロー情報に変換し、NFA に送信することができるスイッチや ルーターなどの機器のことを総称してエクスポーターと呼んでいます。

# IMS コンポーネント利用時のシステム構成

IMS コンポーネントを利用することで、複数配置した NFA の統合運用や、NFA と NetvisorPro との統合運用が可能になります。統合運用時のシステム構成例を「図 1-7 [統合運用時のシス](#page-15-0) [テム構成例\(](#page-15-0)8 ページ)」に示します。

<span id="page-15-0"></span>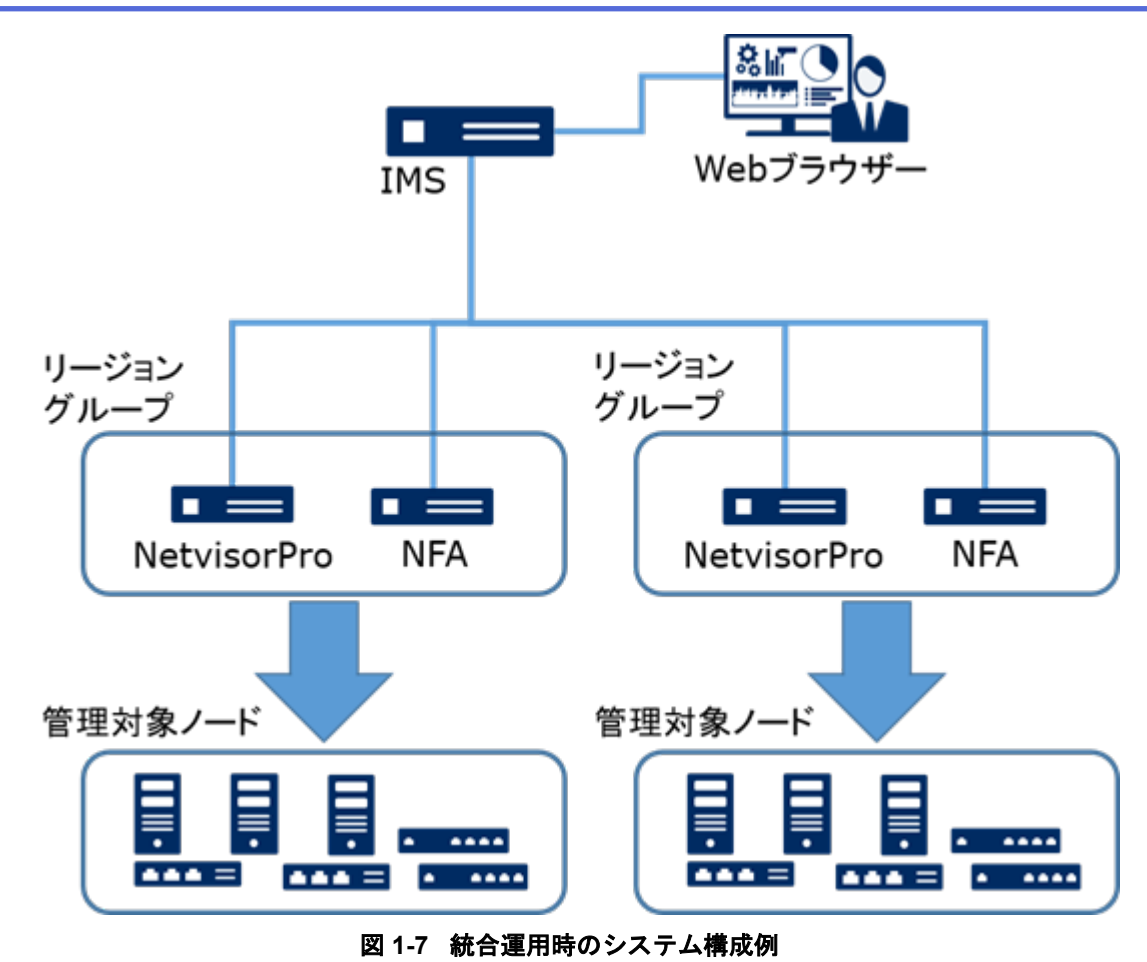

「図 1-7 統合運用時のシステム構成例(8 ページ)」に示すように、同一ノード(エクスポー ター)を管理する NFA と NetvisorPro は、リージョンというグループでグルーピングします。 IMS コンポーネントの Web コンソールでは、同一リージョングループ内の各製品が管理す る同一ノード(エクスポーター)の情報を統合して表示します。

#### ヒント

NFA と IMS コンポーネントとを同じサーバーにインストールするができます。ただし、この場合、 操作に対する応答が遅いなどの問題が発生する可能性があります。十分に検証した上で、運用を開 始してください。また、可能な限り、別のサーバーに分散してインストールする構成を推奨しま す。

# 1.2 Web コンソールの基本操作

NFA を操作する場合は、まず、Web ブラウザーを用いて NFA の Web コンソールに接続しま す。ここでは、NFA の Web コンソールに接続する方法および、Web コンソールの基本的な 操作について説明します。

# <span id="page-16-0"></span>1.2.1 Web コンソールを使用するための準備を行う

Web ブラウザーから NFA の Web コンソールを使用するための準備作業について説明しま す。

Web コンソールにアクセスする前に、Web ブラウザー側の設定作業を行います。これらの作 業は最初の 1 回だけ行う必要があります。

## 1.2.1.1 NFA サーバーと時刻を同期する

Web コンソールを操作するマシンと NFA サーバーの時刻を一致させます。

Web コンソール上の時刻と NFA サーバーの時刻が不一致だと、表示上の時刻がずれている ように見える場合があります。

運用開始前に、Web コンソールを操作するマシンの時刻を、NFA サーバーに一致するよう に設定してください。

ヒント

NTP サービスなどを利用し、常に時刻のずれがないようにしておくことをお勧めします。

## 1.2.1.2 Web ブラウザーのセキュリティ設定を確認する

NFA の Web コンソールを使用するために必要な、Web ブラウザーのセキュリティ設定につ いて説明します。

Web コンソールにアクセスするためには、Web ブラウザーで、JavaScript と Cookie が有効に なっている必要があります。

サポートしている Web ブラウザーは、初期設定で JavaScript と Cookie は有効になっており、 特別な設定なく使用することができます。設定を変更している場合は、NFA を使用するのに 適切な設定かどうか確認してください。

また、[Windows](#page-17-0) Server で[セキュリティ強化の構成]を「有効」にしている場合は「Windows Server [での設定\(](#page-17-0)10ページ)」の設定が必須となります。

## Internet Explorer の設定確認

Internet Explorer の設定確認はインターネット オプションダイアログで行います。Internet Explorer の画面上で Alt + T キーを押し、表示されたメニューから [インターネット オプショ ン] を選択してください。各タブの詳細な設定手順については、Internet Explorer のヘルプを 参照してください。

#### • [セキュリティ]タブ

- 「信頼済みサイト」への登録

NFA サーバーの URL を、「信頼済みサイト」に登録します。

#### <span id="page-17-0"></span>ヒント

「信頼済みサイト」に登録したくない場合は、NFA サーバーが「制限付き」サイト以外に 分類されるように設定を行ってください。

- JavaScript の有効化

「信頼済みサイト」の[レベルのカスタマイズ]で、[アクティブ スクリプト]の設定が 「有効にする」になっていることを確認します。

• [プライバシー]タブ

NFA サーバーの属するゾーンが「インターネット」の場合、Cookie を承諾する設定と なっていることを確認してください。

ヒント

- NFA サーバーの属するゾーンが「信頼済みサイト」または「ローカル イントラネット」の 場合、Cookie はブロックされません。
- NFA サーバーの属するゾーンが「制限付きサイト」の場合、Cookie は常にブロックされ、 Web コンソールは使用できません。

# Mozilla Firefox の設定確認

Mozilla Firefox のオプション設定画面で確認を行います。詳細な設定手順については、 Mozilla Firefox のヘルプを参照してください。

• [プライバシー]パネル

サイトから送られてきた Cookie を保存する設定になっていることを確認します。

# Google Chrome の設定確認

Google Chrome の設定画面で確認を行います。[詳細設定]以下にある、[プライバシーとセ キュリティ]セクションで確認を行うことができます。詳細な設定手順については、Google Chrome のヘルプを参照してください。

• [プライバシーとセキュリティ]セクション

JavaScript の実行が許可されていること、Cookie を保存する設定になっていることを確 認します。

# Windows Server での設定

[セキュリティ強化の構成]を「有効」にしている場合は、インターネット オプションダイア ログの設定で、「信頼済みサイト」に「about:blank」を追加してください。

# <span id="page-18-0"></span>1.2.1.3 Web ブラウザーに SSL サーバー証明書をインポートする

NFA にアクセスするために必要な SSL サーバー証明書を、Web ブラウザーにインポートし ます。

使用する SSL サーバー証明書に自己署名形式を選択した場合、証明書を Web ブラウザーに インポートすることで、NFA に安全にアクセスすることができます。

#### ヒント

認証局に証明書を発行してもらう場合でも、認証局によっては、Web ブラウザーに認証局のルート 証明書をインポートするよう、指示がある場合があります。その場合は、認証局からの指示に従っ てください。

#### $\Lambda$  注意  $-$

証明書を Web ブラウザーにインポートせず、警告が出ている状態のままで利用すると、Internet Explorer では、まれに、不正動作(ページが表示できなかったり、画面上の操作が行えないなど)が 発生します。証明書をインポートして、利用することを強く推奨します。

- Internet Explorer および Google Chrome の場合は、以下の手順を実施します。
	- 1. [[A.1 nfa\\_ssl\\_keytool](#page-141-0) (134 ページ)」の exportcert コマンドで、インポート可能な 証明書 (.cer ファイル) を生成します。
	- 2. nfa\_ssl\_keytool\_exportcert で作成した証明書ファイルを、Web ブラウザーが動 作するマシン上でダブルクリックします。
	- 3. 表示された証明書ダイアログで、[証明書のインストール]ボタンをクリックします。 [証明書のインポートウィザード]が表示されます。[次へ]ボタンをクリックします。
	- 4. [証明書をすべて次のストアに配置する]を選択し、[参照]ボタンをクリックします。
	- 5. 証明書ストアの選択ダイアログで、「信頼されたルート証明書機関」を選択し、[**OK**] ボタンをクリックします。
	- 6. [次へ]ボタンをクリックします。
	- 7. [完了]ボタンをクリックします。
	- 8. 自己署名のため、セキュリティ警告が表示されますが、[はい]ボタンをクリックし ます。

正しくインポートされましたというダイアログが表示されれば、証明書のインポートは完 了です。

- Mozilla Firefox の場合は、以下の手順を実施し、セキュリティ例外として登録します。
	- 1. Web ブラウザーで以下の URL にアクセスします。

https://<NFA サーバーのドメイン名(FQDN)>/nfa/

#### <span id="page-19-0"></span>ヒント

URL に指定した NFA サーバーのドメイン名(FQDN)に対して、名前解決が可能な環境であ る必要があります。

安全な接続ではない旨の警告が表示されます。

2. [詳細情報]ボタンをクリックし、表示された[危険性を承知で続行]ボタンをクリック します。

▲注意-

セキュリティ例外を追加する際は、追加する証明書の内容が正しいことをよく確認の上で 実行してください。

#### ヒント

Firefox の古いバージョンでは、[詳細情報] > [危険性を承知で続行]の代わりに、[エラー内 容] > [例外を追加]の流れでセキュリティ例外を追加します。

セキュリティ例外の追加ダイアログが表示されるので、「次回以降もこの例外を有効にす る]にチェックがあることを確認の上で、「セキュリティ例外を承認]ボタンをクリックしま す。

ログイン画面が表示されれば、証明書のインポートは完了です。

#### 1.2.2 Web コンソールにアクセスする

Web ブラウザーから NFA の Web コンソールに接続する手順について説明します。

Web コンソールにアクセスするために、以下の手順を実行します。

1. Web ブラウザーで以下の URL を指定し、Web コンソールのログイン画面を起動します。 https://<NFA サーバーのドメイン名(FODN)>/nfa/

ホスト名 (FQDN) は、SSL サーバー証明書の作成時に入力した名前に一致している必要 があります。一致していない場合、不正な証明書として警告が表示されます。

#### ヒント

Web コンソールにアクセスするためには、URL に指定した NFA サーバーのドメイン名(FQDN) に対して、名前解決が可能な環境である必要があります。

2. ユーザー名、パスワードを入力し、Web コンソールにログインします。

Web コンソールへのログインが成功すると、ユーザーごとに設定したダッシュボード画面を 表示します。

#### ▲注意-

- Web コンソールへのログイン、および、操作に関する注意事項を以下に示します。
	- 初回ログイン後に、必ず、admin ユーザーのパスワードを変更してください。

<span id="page-20-0"></span>パスワードの変更は、画面右上の[ 図 個人設定]ボタンから表示される個人設定画面で行いま す。

- パスワード誤りを連続で 5 回検出した場合、当該ユーザーの情報はロック状態となり、当 該ユーザーでのログインは、10 分間できなくなります。
- NFA の設定情報の操作(追加、変更、削除など)を、複数の Web コンソールで同時に行うこ とはできません。
- Web コンソールにログインしてから 30 分間何も操作しなかった場合は、自動でログアウト し、次の操作のタイミングでログイン画面に遷移します。

ただし、ダッシュボード画面、エクスポーター分析画面、イベント一覧画面において、更 新間隔に、1 分、5 分、15 分のいずれかを指定している場合は、自動でのログアウトは行わ れません。

- IMS コンポーネントの Web コンソールとのシングルサインオン動作を有効にしている場合の 注意事項を以下に示します。
	- IMS コンポーネントにおいて、NFA と同一名のユーザーを登録しておく必要があります。 同一名のユーザーに対してのみ、シングルサインオンが有効に動作します。
	- ログイン時において、NFA の Web コンソールに対する URL を指定していても、IMS コン ポーネントの Web コンソールのログイン画面が表示されます。ログインが成功すると、自 動的に、NFA の Web コンソール画面に遷移します。
	- IMS コンポーネントが停止している状態では、NFA の Web コンソールにアクセスできない 場合があります。この場合は、以下の URL を指定して、NFA の Web コンソールに対する ログイン画面を表示し、ログインしてください。

https://<NFA サーバーのドメイン名(FQDN)>/nfa/login

## 1.2.3 Web コンソール構成

NFA の Web コンソールの構成について説明します。

NFA の Web コンソールは、「図 1-8 Web コンソールの構成 (13 ページ)」で示す領域で構成 されています。

|                           | <b>Network Flow Analyzer</b> |        |                 | タイトル領域<br>コードワード未登録 |                           | <b>NEC</b>   |  |
|---------------------------|------------------------------|--------|-----------------|---------------------|---------------------------|--------------|--|
| ダッシュボード                   | エクスポーター分析                    | イベント監視 | グループ管理          | システム管理<br>メインメニュー領域 | Administrator             | <b>2</b> 7 B |  |
| エクスポーター管理                 | アプリケーション定義                   | ユーザー管理 | ライセンス登録<br>環境設定 | サブメニュー領域            |                           |              |  |
| 情報:ユーザー [tanaka] を登録しました。 |                              |        | 通知領域            |                     |                           |              |  |
| ユーザーの一覧                   | 追加                           |        | 機能操作領域          |                     |                           |              |  |
| ユーザー名                     |                              | 表示名    | アクセスレベル         | デフォルトのダッシュボード       | 最終ログイン                    | 操作           |  |
| admin                     | Administrator                |        | 管理者             | built-in dashboard  | 2017-03-17 15:19 (+09:00) | s            |  |
| sato                      | 佐藤花子                         |        | オペレーター          | サーバールーム分析           |                           | ū<br>o       |  |
| suzuki                    | 鈴木一郎                         |        | 管理者             | 全体サマリ               |                           | o.<br>ū      |  |
| tanaka                    | 田中五郎                         |        | 管理者             | 全体サマリ               | 2017-03-17 14:56 (+09:00) | o<br>盲       |  |
| yamada                    | 山田太郎                         |        | オペレーター          | built-in dashboard  |                           | o<br>Ħ       |  |

図 **1-8 Web** コンソールの構成

#### タイトル領域

製品名と共に、製品ライセンスおよびコードワードの登録状況を示すメッセージを必要に応 じて通知します。

## メインメニュー領域

各メニュー、操作ボタンを表示します。

- メインメニュー(NFA の機能カテゴリ)
	- [ダッシュボード]タブ

ダッシュボード画面の表示や設定に関する操作画面を表示します。

- [エクスポーター分析]タブ

分析対象のエクスポーターを絞り込んで、詳細な通信量の分析を行うためのエクス ポーター分析画面を表示します。

- [イベント監視]タブ

通信量に対するしきい値監視の設定や、しきい値監視によるしきい値超過、回復の イベントの発生履歴を確認するための画面を表示します。

- [グループ管理]タブ

ダッシュボード画面やエクスポーター分析画面での分析や表示で利用するエンドポ イントのグルーピング、および、エクスポーターのインターフェイスのグルーピン グを行うための設定画面や現在のグループ設定状況を示す一覧画面を表示します。

- [システム管理]タブ

エクスポーターおよびそのインターフェイスを管理する画面や NFA にログイン可 能なユーザー情報を管理する画面などシステム全体に関係する設定、管理を行うた めの画面を表示します。

ヒント

管理者権限を持つユーザーでログインした場合にのみ[システム管理]タブを表示します。

- ユーザー名表示
	- ログインしているユーザー名を表示します。ここでは、ユーザー設定で[表示名]に 指定した値を表示します。ユーザーの追加操作の際に、[表示名]の指定を行わな かった場合は、[ユーザー名]の指定値を表示します。
- 操作ボタン
	- [**図個人設定**]ボタン

ログインしているユーザーの[表示名]や[パスワード]などユーザーの個人設定に関 する設定変更のための画面を表示します。

#### <span id="page-22-0"></span>ヒント

初回のログイン時に、パスワードの変更を行うことを推奨しています。

- 12ヘルプ|ボタン

NFA のヘルプを表示します。

- **回ログアウト**]ボタン

Web コンソールからログアウトします。

# サブメニュー領域

選択したメインメニューに関係するサブメニューがある場合に表示します。

#### 通知領域

操作に関する情報や入力値の不正に関するエラーなどの情報を通知します。

#### 機能操作領域

選択したメインメニュー、サブメニューに合わせた操作画面を表示します。

#### フッター領域

現在接続している NFA のバージョン情報やコピーライトの情報を表示します。

#### 1.2.4 ウィジェットの種類

ダッシュボード画面およびエクスポーター分析画面では、通信状況の様々な分析結果を項目 ごとのウィジェットとして表示します。ここでは、NFA がサポートするウィジェットの種類 について説明します。

ウィジェットは表示する内容から大きく 3 つのタイプに分類することができます。

# 折れ線グラフ表示タイプ

分析結果として、指定期間における各項目の通信量の推移を折れ線グラフで表示します。ま た、一覧表示で、指定期間における各項目の通信量の順位を表示します。通信量の単位は、 bps または、pps を選択することができます。

以下のウィジェットがこのタイプに属します。

• 通信量分析ウィジェット

| ウィジェットの種類  | 説明                                               |
|------------|--------------------------------------------------|
| エクスポーター    | 通信量の多いエクスポーターを表示します。                             |
|            | エクスポーターの通信量は、そのエクスポーターが持つイ<br>ンターフェイスの通信量の合計値です。 |
| 入力インターフェイス | 入力側の通信量の多いインターフェイスを表示します。                        |
| 出力インターフェイス | 出力側の通信量の多いインターフェイスを表示します。                        |

表 **1-1** 通信量分析ウィジェット

• 送信元、宛先分析ウィジェット

表 **1-2** 送信元、宛先分析ウィジェット

| ウィジェットの種類      | 説明                                                                              |
|----------------|---------------------------------------------------------------------------------|
| 送信元 IP アドレス    | 通信量の多い送信元 IP アドレスを表示します。<br>ウィジェット内の表示において、送信元 IP アドレスは、ホ                       |
| 宛先 IP アドレス     | スト名表示に切り替えることができます。<br>通信量の多い宛先 IP アドレスを表示します。<br>ウィジェット内の表示において、宛先 IP アドレスは、ホス |
| カンバセーション       | ト名表示に切り替えることができます。<br>通信量の多いカンバセーション(2点間の通信)を表示しま<br>す。                         |
|                | ウィジェット内の表示において、通信を行う2つのエンド<br>ポイントのIPアドレスは、ホスト名表示に切り替えること<br>ができます。             |
| 送信元エンドポイントグループ | 通信量の多い送信元エンドポイントグループを表示しま<br>す。                                                 |
| 宛先エンドポイントグループ  | 通信量の多い宛先エンドポイントグループを表示します。                                                      |
| 送信元 AS         | 通信量の多い送信元 AS(Autonomous System)を表示します。<br>ASは番号で表示します。                          |
| 宛先 AS          | 通信量の多い宛先 AS(Autonomous System)を表示します。<br>ASは番号で表示します。                           |

折れ線グラフ表示タイプのウィジェットのイメージを「図 1-9 [折れ線グラフ表示タイプの](#page-24-0) [ウィジェット\(](#page-24-0)17 ページ)」に示します。

<span id="page-24-0"></span>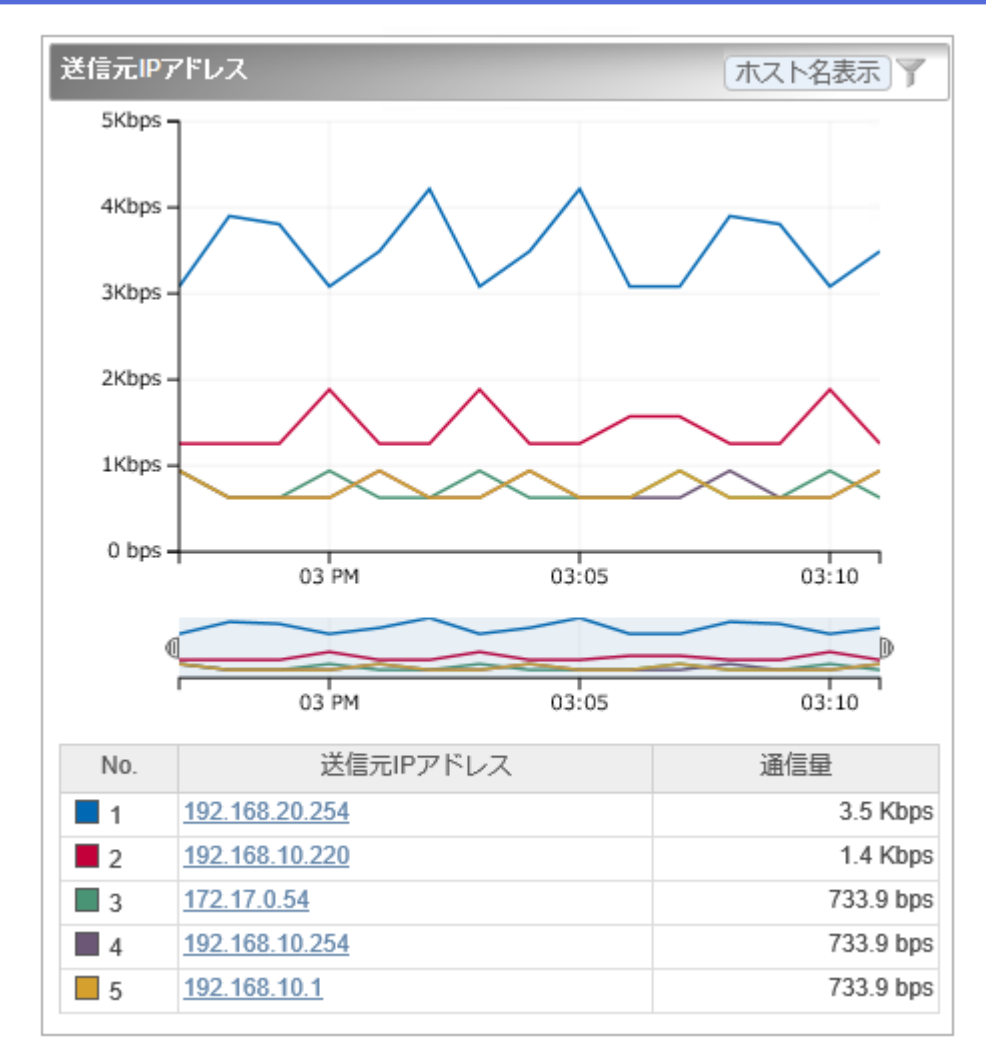

図 **1-9** 折れ線グラフ表示タイプのウィジェット

# 円グラフ/折れ線グラフ表示タイプ

分析結果を円グラフまたは折れ線グラフのどちらかで表示することができます。

• 円グラフ

指定期間における各項目の通信量が、全体の通信量に対しどれくらいの割合を占めてい るのかを表示します。また、一覧表示で、指定期間における各項目の通信量の順位を表 示します。通信量の単位は、bytes または、packets を選択することができます。

• 折れ線グラフ

分析結果として、指定期間における各項目の通信量の推移を折れ線グラフで表示しま す。また、一覧表示で、指定期間における各項目の通信量の順位を表示します。通信量 の単位は、bps または、pps を選択することができます。

以下のウィジェットがこのタイプに属します。

| ウィジェットの種類 | 説明                     |  |  |  |
|-----------|------------------------|--|--|--|
| アプリケーション  | 通信量の多いアプリケーションを表示します。  |  |  |  |
| │IP プロトコル | 通信量の多い IP プロトコルを表示します。 |  |  |  |
| DSCP      | 通信量の多い DSCP 値を表示します。   |  |  |  |

表 **1-3** 円グラフ**/**折れ線グラフ表示タイプのウィジェット

円グラフ/折れ線グラフ表示タイプのウィジェットのイメージを「図 1-10 円グラフ/折れ線グ ラフ表示タイプのウィジェット (18ページ)」に示します。

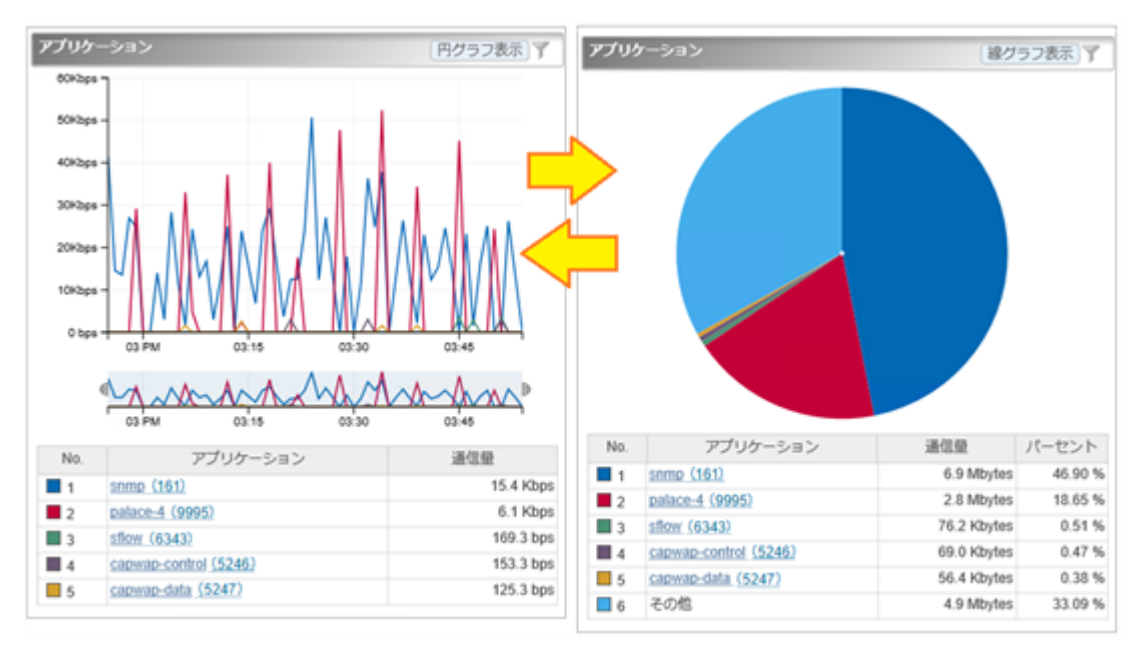

図 **1-10** 円グラフ**/**折れ線グラフ表示タイプのウィジェット

# 一覧表示タイプ

通信状況に関連する情報を一覧で表示します。 以下のウィジェットがこのタイプに属します。

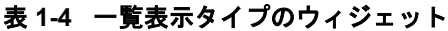

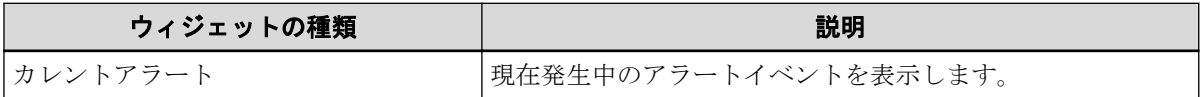

一覧表示タイプのウィジェットのイメージを「図 1-11 [一覧表示タイプのウィジェット\(](#page-26-0)19 [ページ\)」](#page-26-0)に示します。

<span id="page-26-0"></span>

| カレントアラート                     |                        |                                   |                                                                                     |  |  |  |  |
|------------------------------|------------------------|-----------------------------------|-------------------------------------------------------------------------------------|--|--|--|--|
| 重要度                          | 検出時刻                   | 監視対象                              | 内容                                                                                  |  |  |  |  |
| Δ                            | 2017-03-17<br>15:27:02 | IP88-S2430_1:<br>GigabitEther 0/5 | 通信量が50 bpsを連続2回超<br>過しました。通信量=<br>9466.8 bps, フロー条件 = 送<br>信元エンドポイントグループ:<br>支店A    |  |  |  |  |
| Δ                            | 2017-03-17<br>15:27:02 | IP88-S2430 1:<br>GigabitEther 0/1 | 通信量が50 bpsを連続2回超<br>過しました。 通信量 =<br>11825.5 bps, フロー条件 = 送<br>信元エンドポイントグループ:<br>支店A |  |  |  |  |
| œ                            | 2017-03-17<br>15:16:03 | IX2215 : GE0/1                    | 通信量が400 bpsを連続5回超<br>過しました。通信量 =<br>49493.3 bps, フロー条件 = ア<br>プリケーション:http (80)     |  |  |  |  |
| -  ←   1ページ中  1<br>ページ目<br>5 |                        |                                   |                                                                                     |  |  |  |  |

図 **1-11** 一覧表示タイプのウィジェット

## 1.2.5 ウィジェットを操作する

折れ線グラフ表示タイプ、および、円グラフ/折れ線グラフ表示タイプのウィジェットに対 しては、ドリルダウン分析や表示項目のフィルタリング表示の操作が行えます。

折れ線グラフ表示タイプ、または円グラフ/折れ線グラフ表示タイプを折れ線グラフで表示 したウィジェットでは、グラフのズームイン表示が行えます。

また、エンドポイントの情報を IP アドレスで表示するウィジェットにおいては、IP アドレ スのホスト名変換表示が行えます。

円グラフ/折れ線グラフ表示タイプのウィジェットに対しては、グラフを円グラフまたは折 れ線グラフで表示することができます。

#### ヒント

[**線グラフ表示**]ボタンをクリックすると線グラフ、[円グラフ表示]ボタンをクリックすると円グラ フに切り替わります。

#### 1.2.5.1 ドリルダウン分析を行う

折れ線グラフ表示タイプおよび円グラフ/折れ線グラフ表示タイプのウィジェットにおい て、一覧に表示する項目のリンクをクリックし、分析条件の絞り込みを行っていくことがで きます。ここでは、その操作手順について説明します。

ダッシュボード画面に表示するウィジェットから詳細な分析を行っていく場合や、エクス ポーター分析画面での分析結果に対し、直感的な操作でフィルター条件を追加していきたい 場合に本操作を行います。

1. 対象ウィジェットの一覧表示部分で項目のリンクをクリックします。

<span id="page-27-0"></span>ヒント

ダッシュボード画面の複数エクスポーターに対するウィジェットから操作した場合は、分析対 象のエクスポーター、および、インターフェイスを選択するための画面を表示します。この場 合は、分析対象のエクスポーター、もしくは、インターフェイスをクリックで選択します。

2. エクスポーター分析画面の[フィルター条件]にクリックした項目が追加されます。

分析結果が更新されたことを確認してください。

# 操作例

ダッシュボード画面から、「拠点接続ルーター」のインターフェイス「0/1」を流れる送信元 IP アドレス「192.168.1.100」の通信をドリルダウン分析する場合の操作例を以下に示しま す。

- 1. ダッシュボード画面の「送信元 IP アドレス」のウィジェットから、送信元 IP アドレス 「192.168.1.100」のリンクをクリックします。
- 2. エクスポーター分析画面に遷移し、「分析対象の候補一覧」が表示されます。

このとき、「フィルター条件]には、送信元 IP アドレス=「192.168.1.100」が指定され、 [分析対象の候補一覧]には、この条件に該当するフローを監視しているエクスポーター およびインターフェイスの名前とその通信量が表示されます。

- 3. [分析対象の候補一覧]で、「拠点接続ルーター」のインターフェイス「0/1」のリンクを クリックします。
- 4. エクスポーター分析画面には、以下の条件に該当するフローを分析する各種ウィジェッ トが表示されます。

#### **[**対象エクスポーター**]**

拠点接続ルーター

#### **[**対象インターフェイス**]**

 $0/1$ 

#### **[**フィルター条件**]**

送信元 IP アドレス=「192.168.1.100」

# 1.2.5.2 グラフの表示項目をフィルタリングする

折れ線グラフ表示タイプおよび円グラフ/折れ線グラフ表示タイプのウィジェットでは、 フィルタリングの機能を用いることで、現在の表示項目の一部を表示対象から除外すること ができます。ここでは、その操作手順について説明します。

<span id="page-28-0"></span>本操作は、Top N 表示のうちの一部の項目を一時的に非表示にし、注目したい項目のみを残 してグラフを見やすくしたい場合に行います。

例えば、Top 20 の表示に対し、10 位から 20 位の項目を比較したい場合に、1 位から 9 位ま での項目を除外してグラフを見やすくします。

- 1. 対象ウィジェットの [ アフィルター指定]ボタンをクリックします。
- 2. 分析対象フィルタリングダイアログで、分析対象項目のチェックボックスをオフにし、 分析対象から外します。
- 3. [**OK**]ボタンをクリックし、フィルター指定を反映します。

ウィジェットの表示内容が変化します。

- 折れ線グラフ表示タイプのウィジェットの場合 分析対象の項目のみに変化します。
- 円グラフ/折れ線グラフ表示タイプのウィジェットの場合 分析対象の項目の合計の通信量に対する割合の表示に変化します。

# 1.2.5.3 折れ線グラフの表示をズームインする

折れ線グラフ表示タイプのウィジェットにおいて、指定期間の全体を示す折れ線グラフの時 間幅を狭めることで、グラフを拡大表示することができます。ここでは、その操作手順につ いて説明します。

本操作は、全体の表示設定で指定したグラフの表示期間の範囲で、更に時間幅を指定して、 グラフを拡大表示します。通信状況の詳細を拡大して細かく確認していきたい場合に本操 作を行います。

- 1. 下側の全体を表示する折れ線グラフ(レンジセレクターと呼ぶ)を選択します。
- 2. レンジセレクターの左右のカーソルをドラッグ&ドロップで移動し、時間幅を調節しま す。

表示位置をさらに調整する場合は以下の操作を行います。

- レンジセレクターの左右のカーソルをドラッグ&ドロップで移動し、時間幅を調整 します。
- レンジセレクターの指定エリアをドラッグ&ドロップし、時間幅自体を移動させま す。
- レンジセレクターの指定エリア外をクリックして時間指定を解除し、新しく時間幅 をドラッグ&ドロップで指定します。

#### ヒント

• 時間指定の解除時は、レンジセレクターの左右のカーソルが非表示になります。レン ジセレクター内で、ドラッグ&ドロップの操作で時間幅の指定を行うと、再び、カー ソルが表示されます。

• 時間指定を解除せずに、単に時間外のエリアをドラッグして、時間幅を指定すること もできます。

<span id="page-29-0"></span>上側の折れ線グラフの表示を指定した範囲で拡大表示されます。また、一覧に表示する通信 量、およびその順位についても指定した範囲に対する情報で表示します。

#### 1.2.5.4 IP アドレス表示をホスト名表示に変換する

エンドポイントの情報を IP アドレスで表示するウィジェットにおいて、表示するエンドポ イントの IP アドレスをホスト名に変換し表示することができます。ここでは、その操作手 順について説明します。

エンドポイントを示す IP アドレスをホスト名に変換するためには、エンドポイントのホス ト名と IP アドレスを管理する DNS(Domain Name System)に対し、NFA がネットワークを介 してホスト名を問い合わせできる環境である必要があります。

#### ヒント

- DNS に登録されていないエンドポイントについては、ホスト名の問い合わせが行えないため、 本操作を行っても IP アドレス表示のままになります。
- 本操作で変換されるホスト名は、本操作を実施した時点でのホスト名ではなく、分析対象のフ ロー情報を受信した時点に DNS から取得したホスト名です。そのため、過去の通信状況を分析 する場合に、当時と現在のホスト名が異なっている場合は、当時のホスト名で表示します。

本操作を実施することで、通信のエンドポイントの状況把握が行いやすくなります。

- 1. 対象ウィジェットの[**ホスト名表示**]ボタンをクリックします。
- 2. エンドポイントを示す IP アドレスがホスト名に変化します。

当該ウィジェットの一覧表示部分を確認してください。

#### 注意

ホスト名表示に変換した場合、エクスポーター分析画面へのリンクは表示されません。

元の IP アドレス表示に戻す場合は、[**IP** アドレス表示]ボタンをクリックします。

## 1.2.5.5 グラフの種類を変更する

円グラフ/折れ線グラフ表示タイプにおいては、円グラフを折れ線グラフ、または折れ線グ ラフを円グラフに変更することができます。ここではその操作手順について説明します。

本操作を実施することで、1 つの画面で、特定のプロトコル観点で時系列に沿ってフローを 分析したり、指定した期間のフローの割合を分析することができます。

#### ヒント

グラフ表示タイプを変更できるウィジェットの種類は、以下の 3 つです。

• [アプリケーション]ウィジェット

- <span id="page-30-0"></span>• [**IP** プロトコル]ウィジェット
- [**DSCP**]ウィジェット
- 1. 対象ウィジェットの[折れ線グラフ表示]ボタンまたは[円グラフ表示]ボタンをクリック します。
- 2. 対象ウィジェット内のグラフが[円グラフ表示]または[折れ線グラフ]に変更されます。

#### $\Lambda$  注意 —

ここで行った変更は、別の画面に移動するか、F5 キーを押して画面を更新することによりデ フォルトのグラフに変更されます。

デフォルトのグラフの種類を変更する方法については、「4.1.3.2 [ダッシュボード定義を更新す](#page-97-0) る(90 [ページ\)」を](#page-97-0)参照してください。

# 1.2.6 個人設定の内容を更新する

NFA の Web コンソールにログインしたユーザーが自身のログインパスワードを含むユー ザー情報を更新する際の手順について説明します。

```
ヒント
```
[ユーザー名]、および、[アクセスレベル]については、変更することができません。

1. 個人設定画面を表示します。

メインメニュー領域の[**図個人設定**]ボタンをクリックします。

2. 表示された個人設定画面で内容を変更します。

#### • [表示名]

画面上の表示用のユーザーの名前を指定します。最大文字数は 32 文字です。 以下に示す文字は指定することができません。

- 記号: ! "  $\frac{1}{2}$ " \* + ; < = > ? \ ^ ` { | } ~
- 先頭および末尾への半角スペース

省略した場合は、[ユーザー名]で指定した名前を表示名としても使用します。

#### • [デフォルトのダッシュボード]

ログインした時に、最初に表示するダッシュボード定義の名前を選択します。

• [パスワード変更]

チェックボックスをオンにし、[旧パスワード]欄に現在のパスワードを指定します。 [新パスワード]欄、および、[パスワード再入力]欄には、新しいパスワードを指定し ます。

パスワードは、以下の文字を組み合わせて、8~64 文字の文字数で指定します。

- 半角英大文字
- 半角英小文字
- 半角数字
- 半角スペース と 以下の記号

! " # \$ % & ' ( ) \* + , - . / : ; < = > ? @ [ \ ] ^ \_ ` { | } ~

パスワードには、上記の 4 種類の文字のうち、3 種類以上の文字を含んでいる必要 があります。また、過去 10 回分のパスワードとは異なっている必要があります。

3. 変更内容を確認し、[**OK**]ボタンをクリックします。

# <span id="page-32-0"></span>第2章 運用前の環境設定

NFA の運用に入る前に必要となる環境設定の方法について説明します。

# 目次

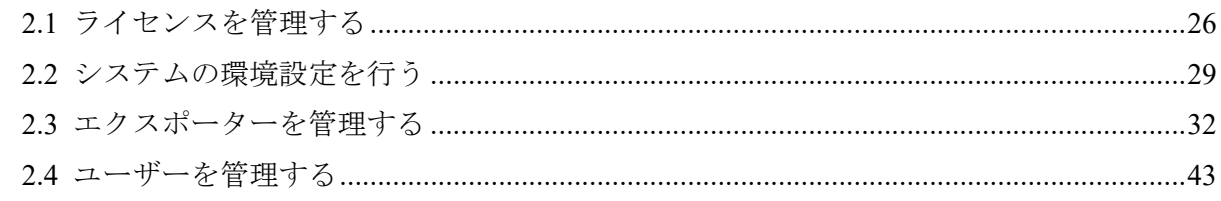

# <span id="page-33-0"></span>2.1 ライセンスを管理する

NFA のライセンスについて説明します。

# 2.1.1 製品ライセンスとインターフェイスライセンス

NFA の製品ライセンスとインターフェイスライセンスの考え方について説明します。

# 製品ライセンス

製品ライセンスとは、NFA 製品を有効にするためのライセンスのことを指します。

NFA のインストール直後は機能制限のあるトライアル版として動作します。トライアル版 では、管理対象として、エクスポーターの 2 つのインターフェイスしか登録できません。製 品ライセンスを登録すると機能制限が解除され、ライセンス内容に応じた製品機能が利用で きるようになります。

# インターフェイスライセンス

インターフェイスライセンスとは、フロー情報の受信可否を判断するための、管理対象のエ クスポーターのインターフェイスに割り当てるライセンスのことを指します。インター フェイスに割り当てることができるインターフェイスライセンスの数は、登録した製品ライ センスの内容により、最大数が決まります。

# 2.1.2 製品ライセンスを管理する

製品ライセンスを管理するためのライセンス登録画面について説明します。

# ライセンス登録画面

登録済みのライセンスキーの情報確認、および、ライセンスの登録操作を行います。

ライセンス登録画面は、[システム管理]>[ライセンス登録] をクリックして表示します。

| <b>Network Flow Analyzer</b> |                                                          |           |                                     |           | コードワード未登録  |                  |      |           | <b>NEC</b>    |     |  |
|------------------------------|----------------------------------------------------------|-----------|-------------------------------------|-----------|------------|------------------|------|-----------|---------------|-----|--|
| ダッシュボード                      |                                                          | エクスポーター分析 | イベント監視                              | グループ管理    |            | システム管理           |      |           | Administrator | 27B |  |
|                              |                                                          |           | エクスポーター管理 アプリケーション定義 ユーザー管理 ライセンス登録 |           | 環境設定       |                  |      |           |               |     |  |
|                              | ライセンスキーの一覧                                               |           | ライセンス追加                             |           |            |                  |      |           |               |     |  |
| 番号                           |                                                          | 製品型番      | ライセンスキー                             |           | 状態         |                  | 有効期限 | 操作        |               |     |  |
|                              | XXXX-XX1                                                 |           |                                     |           | コードワード登録済み | 無期限              |      | 建单音       |               |     |  |
|                              | XXXX-XXZ                                                 |           |                                     | コードワード未登録 |            | 2017-04-17 (UTC) |      | 建细菌       |               |     |  |
|                              | ライセンスの一覧                                                 |           |                                     |           |            |                  |      |           |               |     |  |
|                              |                                                          |           | ライセンス名称                             |           |            |                  | 数量   | ライセンスキー番号 |               |     |  |
|                              | Network Flow Analyzer (50インターフェイス版)                      |           |                                     |           |            |                  | 11   |           |               |     |  |
|                              | Network Flow Analyzer アップグレードライセンス (50 to 100 インターフェイス版) |           |                                     |           |            |                  |      | 12        |               |     |  |

図 **2-1** ライセンス登録画面

## 機能操作領域

• [ライセンス追加]ボタン

ライセンスキーを登録します。本ボタンをクリックすると、ライセンスの追加画面が表 示されます。

# ライセンスキーの一覧

#### • [番号]

登録したライセンスキーを管理する番号です。

#### • [製品型番]

ライセンスキーの登録時に入力したライセンスキーに対する製品型番を表示します。

#### • [ライセンスキー]

登録したライセンスキーの値を表示します。

• [状態]

ライセンスの登録状態を表示します。

[コードワード未登録]が表示されている場合は、[有効期限]の日付に達するまでにコード ワードの登録を行ってください。有効期限を過ぎた場合は、ライセンスキーが無効にな り、製品が利用できなくなります。

#### • [有効期限]

登録されているライセンスキー定義に対する有効期限の情報を表示します。

• [操作]

登録されているライセンスキーに対する操作ボタンを表示します。

#### -  $\mathbf{E}$ コードワード登録 $|\vec{x} \rangle$ ン

コードワードの登録画面を表示します。表示された画面でライセンスキーに対する コードワードの登録を行うことができます。

#### △注意 ─

[状態]欄が[コードワード登録済み]の場合、本ボタンは無効な状態で表示されます。

- [ 2 編 詳細]ボタン

ライセンスキーの詳細画面を表示します。表示された画面でライセンスキーに関す る詳細情報を確認することができます。

#### - [ **画削除**]ボタン

登録したライセンス情報を削除します。

#### <span id="page-35-0"></span>ライセンスの一覧

ライセンスキーの一覧で登録したライセンスキーについて、下記の情報を表示します。

#### • [ライセンス名称]

有効になった製品ライセンス名を表示します。

#### • [数量]

有効になったライセンスの数量を表示します。

• [ライセンスキー番号]

ライセンスキーの一覧の[番号]に対応するライセンスキーの番号を表示します。

# 2.1.2.1 製品ライセンスを登録する

製品ライセンスを有効にする手順について説明します。

事前に、登録するライセンスキーが記載されたコードワード申請用紙を手元に準備しておい てください。

製品ライセンスの登録は、以下の 3 つの手順で行います。

- 1. ライセンスキーの登録
- 2. コードワード発行窓口へのコードワードの発行依頼
- 3. コードワードの登録

この 3 つの手順に対する詳細な操作手順について説明します。

- 1. ライセンスキーを登録します。
	- a. ライセンス登録画面を表示します。

「システム管理]>[ライセンス登録] をクリックします。

b. [ライセンス追加]ボタンをクリックします。

ライセンスの追加画面が表示されます。

- c. コードワード申請用紙に記載された製品型番、ライセンスキーを入力します。
- d. 入力内容を確認し、[登録]ボタンをクリックします。

登録処理が正常に完了すると、ライセンスの追加画面の[コードワード申請コード] 欄にコードワード申請コードが表示されます。

2. コードワードの発行申請を行います。

表示されたコードワード申請コードを使用して、コードワード発行申請を行います。申 請方法の詳細は、コードワード申請用紙に記載されています。
#### ヒント

コードワード申請コードは、ライセンス登録画面で対象ライセンスキーの[<sup>606</sup>詳**細**]ボタンをク リックすることで、再度表示できます。

コードワードは、申請から数日以内に送付されます。

- 3. コードワードを登録します。
	- a. ライセンス登録画面で、対象ライセンスキーの[ コードワード登録]ボタンをク リックします。

コードワードの登録画面が表示されます。

- b. [コードワード]欄に入手したコードワードを入力します。
- c. 入力内容を確認し、[登録]ボタンをクリックします。

登録処理が正常に完了するとライセンス登録画面に戻ります。ライセンスキーの一 覧の当該ライセンスキーの[状態]の表示が、[コードワード登録済み]に変わったこと を確認してください。

### 2.1.2.2 製品ライセンスを削除する

登録済みの製品ライセンスを削除する操作について説明します。

誤ってライセンスキーを登録してしまった場合や、登録済みのライセンスキーを別システム に移行する場合に、製品ライセンスの削除操作を行います。

1. ライセンス登録画面を表示します。

[システム管理] >[ライセンス登録] をクリックします。

- 2. ライセンスキーの一覧で、対象ライセンスキーの[ 回削除]ボタンをクリックします。
- 3. 表示された削除確認ダイアログで内容を確認します。
- 4. [**OK**]ボタンをクリックし、削除を実行します。

## 2.2 システムの環境設定を行う

管理対象のエクスポーター情報 (エクスポーター、およびそのインターフェイスの情報) を NFA に登録する前に行っておくべき、環境設定について説明します。

NFA の運用を開始する前に、管理対象のエクスポーター情報の登録に関する以下の環境設定 を行います。

• エクスポーター情報の登録ポリシーの設定

管理対象となるエクスポーター情報を NFA に登録するポリシーとして、以下の 2 つが あります。

- フロー情報の受信契機による自動登録

<span id="page-37-0"></span>受信したフロー情報から、エクスポーター、および、インターフェイスに関する情 報を取得し、管理対象として NFA に自動登録します。このとき、インターフェイス ライセンスの割り当て処理も自動で行います。

- 手動登録

ヒント

管理対象となるエクスポーター、および、インターフェイスの情報登録やインター フェイスライセンスの割り当てをすべて手動で行います。

自動登録が選択されている場合でも、エクスポーターの手動登録はいつでも自由に行う ことができます。

デフォルト設定では、フロー情報の受信契機による自動登録が有効になっています。

• SNMP 情報取得パラメーターのデフォルト値の設定

NFA では、管理対象のエクスポーターのホスト名やインターフェイスの情報をエクス ポーターの MIB から SNMP を用いて取得します。

SNMP 情報取得パラメーターのデフォルト値を設定しておくと、個々のエクスポーター に対するパラメーター設定が不要になります。また、フロー情報の受信契機による自動 登録の処理において、このパラメーターを用いて SNMP 情報の自動取得が行えるように なります。

### 2.2.1 エクスポーター情報の登録ポリシーを設定する

管理対象のエクスポーター情報(エクスポーター、およびそのインターフェイスの情報)の登 録ポリシーの設定方法について説明します。

本操作では、フロー情報の受信時に、エクスポーター情報を自動登録するのか、しないのか の登録ポリシーを設定します。

#### ヒント

- デフォルト設定では、エクスポーター情報を自動登録する設定になっています。
- エクスポーター情報を自動登録する設定を行った場合は、エクスポーター情報の自動登録時に、 インターフェイスライセンスの割り当ても自動で行います。
- 1. 環境設定画面を表示します。

#### [システム管理] >[環境設定] をクリックします。

- 2. 以下のいずれかを選択します。
	- [フロー受信を契機に自動で登録する]
	- [手動で登録する]
- 3. 設定内容を確認し、[保存]ボタンをクリックします。

### <span id="page-38-0"></span>2.2.2 SNMP 情報取得パラメーターのデフォルト値を設定する

エクスポーター、および、インターフェイスにおける SNMP 情報取得を行う場合に必要な、 SNMP パラメーターのデフォルト値の設定方法について説明します。

NFA では、エクスポーター情報を登録する場合に、SNMP を用いてエクスポーターの MIB から、ホスト名(sysName)やインターフェイス名(ifName)などの情報を取得します。

本設定を行うことで、エクスポーターごとに SNMP パラメーターの設定を行う作業が不要 になります。また、フロー情報の受信契機によるエクスポーター情報の自動登録時に、 SNMP 情報取得も合わせて自動で行うことができます。

本操作を実施する前に、運用環境のエクスポーターに設定している SNMP パラメーターの 値を確認しておいてください。

ヒント

運用環境に配置するエクスポーター側の SNMP パラメーター(SNMP バージョン、ポート番号、 SNMP コミュニティ名)の値については、運用環境で統一した値で設定しておくことを推奨します。

1. 環境設定画面を表示します。

[システム管理]>[環境設定] をクリックします。

- 2. [エクスポーター情報取得パラメーター]の各入力欄に対し、エクスポーター側の設定と 同じ値を指定します。
	- [**SNMP** バージョン]

プルダウンメニュー([**1**] / [**2c**])から選択します。デフォルト値は[**2c**]です。

• [ポート番号]

0~65535 の範囲で半角数字を指定します。デフォルト値は「161」です。SNMP の ポート番号は、一般的には、「161」 を利用します。

• [**SNMP** コミュニティ名]

最大文字数は 255 文字で、以下の文字を指定することができます。デフォルト値は 「public」です。

- 半角英数字
- 半角スペース
- 以下の記号

! " # \$ % & ' ( ) \* + , - . / : ; < = > ? @ [ \ ] ^ \_ ` { | } ~

3. 設定内容を確認し、[保存]ボタンをクリックします。

## 2.3 エクスポーターを管理する

管理対象のエクスポーター情報(エクスポーター、および、そのインターフェイスの情報)を 管理する方法について説明します。

### エクスポーター管理画面

エクスポーターを NFA に管理対象として登録するには、以下の 2 つの方法があります。

- 「2.3.1 [エクスポーターの情報を自動で登録する\(](#page-41-0)34 ページ)」
- 「2.3.2 [エクスポーターの情報を手動で登録する\(](#page-43-0)36 ページ)」

ここでは、上記のいずれかの方法で登録したエクスポーター情報を管理するエクスポーター 管理画面について説明します。

エクスポーター管理画面は、[システム管理]>[エクスポーター管理] をクリックして表示し ます。

| エクスポーター分析<br>ダッシュボード<br>アプリケーション注義<br>エクスポーター管理 | イベント監視<br>グループ管理<br>ユーザー管理<br>ライセンス登録<br>10352931        | システム管理 |                |                            | Administrator    | 270     |
|-------------------------------------------------|----------------------------------------------------------|--------|----------------|----------------------------|------------------|---------|
| エクスポーターの一覧                                      | すべて展開  すべて折りたたむ   DNS情報取得   SNAP情報取得<br>3020             |        |                |                            |                  |         |
|                                                 | インターフェイスライセンス:(刮当可能数:100 / 現在刮当数:13 / 残数:07 ) ライセンス変更反映  |        |                |                            |                  |         |
|                                                 | 直近7日間の全体のフローレートの最大値:344.2kフロー/分 (2022-08-19 12:30+09:00) |        |                |                            |                  |         |
| エクスポーター名                                        | インターフェイス一覧                                               |        | IPアドレス         | フローレートの最大価値情報対応            | 燃持受信助刻           | 操作      |
| $-192.168.10.207$                               | <b>B</b> Hindex1                                         | 夕日     | 192.159.10.207 | 12.5 k (2022-08-18 13:43)  | 2022-08-22 12:25 | 雷萨<br>v |
|                                                 | <b>F3</b> innotes2                                       | ũ<br>v |                |                            |                  |         |
| $-0.2950 - 2$ nec com                           | 2 Fa024 (1)                                              | 夕言     | 192.168.10.220 | 11.5 k (2022-08-20 14:32)  | 2022-08-22 12:25 | 夕宿時     |
| $-$ C27500-1 nec.com                            | 26001(0)                                                 | 夕目     | 192.158.10.212 | 43.8 k (2022-08-20 12:33)  | 2022-08-22 12:25 | 夕宿時     |
| $-$ C3850X 1.panec.com                          | <b>23 G11011 (3)</b>                                     | 夕言     | 192.158.10.254 | 193.5 k (2022-08-22 11:24) | 2022-08-22 12:25 | 夕雷時     |
|                                                 | <b>22 G1/02 (4)</b>                                      | ū<br>o |                |                            |                  |         |
|                                                 | C G(1/0/24 (26)                                          | ΘĦ     |                |                            |                  |         |
| $-$ IP88-S3540-3 nec.com                        | GoabitEther 0/17 (17)                                    | 夕貢     | 192.158.10.243 | 13.7 k (2022-08-16 14:23)  | 2022-08-22 12:25 | 夕宿時     |
| $-$ QX-S2107-2.neo.com                          | 2 Ethernet0/1 (514)                                      | 夕貢     | 192.108.10.223 | 4.1 k (2022-08-20 13:45)   | 2022-08-22 12:25 | 夕雷時     |
| $= 00.52106 - 1$ .nec.com                       | El Ethernet0/1 (514)                                     | 夕貢     | 192.168.10.222 | 5.9 k (2022-08-17 15:28)   | 2022-08-22 12:25 | 夕留時     |
| $-$ QX-55526P_1, rec.com                        | C GigabitEthernet2/0/15 (16)                             | 夕目     | 192.158.10.1   | 50.9 k (2022-08-22 12:09)  | 2022-08-22 12:25 | 夕宿時     |
| $-$ QX-S5649 1, nec.com                         | C GoabitEthernet1/0/2 (4227633)                          | 夕買     | 192.158.10.197 | 40.7 k (2022-08-22 11:43)  | 2022-08-22 12:25 | 夕香時     |

図 **2-2** エクスポーター管理画面

### 機能操作領域

• [追加]ボタン

エクスポーターを新規に登録します。本ボタンをクリックすると、エクスポーター追加 画面が表示されます。

• [すべて展開]ボタン

すべてのエクスポーターに対する[インターフェイス一覧]を展開して表示します。

• [すべて折りたたむ]ボタン

すべてのエクスポーターに対する[インターフェイス一覧]を折りたたんで表示します。

• [**DNS** 情報取得]ボタン

DNS に問い合わせを行い、すべてのエクスポーターのホスト名(ドメイン名)を取得しま す。

• [**SNMP** 情報取得]ボタン

すべてのエクスポーターから SNMP を用いて、ホスト名(sysName)、および、管理対象 のインターフェイス名(ifName)を取得します。

• [インターフェイスライセンス]

現在のインターフェイスライセンスの割り当て状況を表示します。

• [ライセンス変更反映]ボタン

インターフェイスライセンスの割り当て状況に対する変更内容を反映します。

• [直近 **7** 日間の全体のフローレートの最大値]

直近の 7 日間における全エクスポーターの最大フローレート合計値とその日時を表示 します。

### エクスポーターの一覧

• [エクスポーター名]

管理対象のエクスポーターの名前を表示します。

▶ボタン、または、▼ボタンをクリックすると、当該エクスポーターの[インターフェイ スー覧]の表示の展開、または、折りたたみを行います。

#### • [インターフェイス一覧]

管理対象のインターフェイスの情報を表示します。

- [インターフェイス名]チェックボックス

インターフェイスライセンスの割り当て状況を示します。

\* チェック: オン

ライセンスが割り当てられています。

\* チェック: オフ

ライセンスが割り当てられていません。

- [ ● 編集]ボタン

インターフェイスの登録内容を変更します。本ボタンをクリックすると、インター フェイス編集画面が表示されます。

- [ 画 削除]ボタン

インターフェイスの情報を削除します。

• [**IP** アドレス]

<span id="page-41-0"></span>管理対象のエクスポーターの IP アドレスを表示します。

#### • [フローレートの最大値**(**計測時刻**)**]

直近の 7 日間におけるフローレートの最大値とその日時を表示します。表示するフ ローレートは、1 分間に発生したフロー数となります。

#### • [最終受信時刻]

エクスポーターからフローデータを最後に受信した日時を表示します。

#### • [操作]

登録されているエクスポーターに対する操作ボタンを表示します。

- [ ●編集]ボタン

エクスポーターの登録内容を変更します。本ボタンをクリックすると、エクスポー ター編集画面が表示されます。

#### - [ 画削除]ボタン

エクスポーター情報を削除します。

- 「日インターフェイス追加]ボタン

インターフェイスを新規に登録します。本ボタンをクリックすると、インターフェ イス追加画面が表示されます。

### 2.3.1 エクスポーターの情報を自動で登録する

NFA では、管理対象のエクスポーターの情報を、フロー情報の受信を契機に自動登録するこ とができます。

エクスポーター情報を自動登録する場合は、「エクスポーター情報の自動登録ポリシー]にお いて、自動登録設定が選択されている必要があります。詳細は、「2.2.1 [エクスポーター情](#page-37-0) [報の登録ポリシーを設定する\(](#page-37-0)30 ページ)」を参照してください。

自動登録処理では、受信したフロー情報をもとに以下の情報を自動で登録します。

- エクスポーターの識別情報
- 分析対象のインターフェイス情報
- インターフェイスライセンスの割り当て

### エクスポーターの識別情報の登録

• フロー情報の送信元 IP アドレスをエクスポーターの IP アドレスとして登録します。 NFA に、すでに同じ IP アドレスのエクスポーターが登録されていた場合は、登録済み と判断し、エクスポーターの登録処理は行いません。

- 新規のエクスポーターの登録の場合は、DNS(Domain Name System)に問い合わせを行い、 FQDN(完全修飾ドメイン名)形式のホスト名を登録します。
- エクスポーター側で SNMP を有効にしている場合は、SNMP を用いて、エクスポーター の MIB からホスト名(sysName)を取得し、登録します。この SNMP 情報取得において は、「2.2.2 SNMP [情報取得パラメーターのデフォルト値を設定する\(](#page-38-0)31 ページ)」で指 定した SNMP パラメーターを使用します。

ヒント

自動登録されたエクスポーターの表示名は、下記の優先順位で表示を行います。

- 1. ホスト名 (DNS)
- 2. ホスト名 (SNMP sysName)
- 3. IP アドレス

### 分析対象のインターフェイス情報の登録

• NFA では、エクスポーター側でのフロー情報の出力設定において、インターフェイスの 入力(IN)側の通信をフローの分析対象にしていることを想定しています。そのため、 NFA では、受信したフロー情報の入力(IN)側を示すインターフェイスの識別子(ifIndex) を分析対象のインターフェイスとして NFA に登録します。

NFA に、すでに、同じエクスポーターの ifIndex 値として登録されていた場合は、登録 済みと判断し、インターフェイス情報の登録処理は行いません。

• エクスポーター側で SNMP を有効にしている場合は、SNMP を用いて、エクスポーター の MIB からインターフェイス名(ifName)を取得し、登録します。この SNMP 情報取得に おいては、「2.2.2 SNMP [情報取得パラメーターのデフォルト値を設定する\(](#page-38-0)31 ペー [ジ\)」](#page-38-0)で指定した SNMP パラメーターを使用します。

ifName の値を取得できた場合は、各画面でのインターフェイス名の表示を ifName の名 前で表示します。ifName の値が取得できない場合は、ifIndex<ifIndex 値> の形式でイン ターフェイス名を表示します。

#### ▲ 注意 −

エクスポーター側でのフロー情報の出力設定において、インターフェイスの出力(OUT)側の通信を フローの分析対象にしている場合は、エクスポーター情報の自動登録処理は正しく動作しません。 この場合は、手動で登録情報を更新してください。

### インターフェイスライセンスの割り当て

• NFA が分析対象のインターフェイスと判断する入力(IN)側のインターフェイスに対し、 インターフェイス情報の登録処理と同時にインターフェイスライセンスの割り当て処 理を行います。

<span id="page-43-0"></span>• 割り当て可能なインターフェイスライセンスがない場合は、割り当て処理は行いませ  $\lambda$ 

ヒント

インターフェイスライセンスの割り当て処理まで正常に完了した場合に、当該フロー情報を NFA に蓄積、管理します。ライセンス数の超過により、インターフェイスライセンスの割り当てが行え なかった場合は、受信したフロー情報を破棄します。

### 2.3.2 エクスポーターの情報を手動で登録する

エクスポーターの情報は、手動であれば、NFA にいつでも登録することができます。 手動で登録する場合は、エクスポーター管理画面で以下のエクスポーター情報を登録しま す。

- エクスポーターの識別情報 エクスポーターの一覧の[追加]ボタンをクリックし、登録作業を行います。詳細は、 「2.3.2.1 エクスポーターを追加する(36 ページ)」を参照してください。
- 分析対象のインターフェイス情報

エクスポーターの一覧の「コインターフェイス追加」ボタンをクリックし、登録作業を行 います。詳細は、「2.3.2.2 [管理対象のインターフェイスを追加する\(](#page-45-0)38 ページ)」を参 照してください。

#### ヒント

手動登録したインターフェイスに対しては、フロー情報の受信、分析を行うために、別途、イ ンターフェイスライセンスの割り当て操作を行う必要があります。

#### 2.3.2.1 エクスポーターを追加する

エクスポーターの識別情報を NFA に登録するための手順について説明します。

1. エクスポーター管理画面を表示します。

[システム管理] >[エクスポーター管理] をクリックします。

- 2. [追加]ボタンをクリックします。
- 3. 表示されたエクスポーター設定画面で適切な値を指定します。
	- [表示名]

エクスポーターの表示名を指定します。最大文字数は 32 文字です。

以下に示す文字は指定することができません。

- 記号: ! "  $\frac{1}{2}$ " \* + ; < = > ? \ ^ ` { | } ~
- 先頭および末尾への半角スペース

NFA の各画面では、ここで入力した表示名でエクスポーターを表示します。省略し た場合は、以下の優先順位で表示します。

- a. ホスト名 (DNS)
- b. ホスト名 (SNMP sysName)
- c. IP アドレス
- [**IP** アドレス]

フロー情報の送信元となる IPv4 アドレスを指定します。他のエクスポーターと重 複した IP アドレスを指定することはできません。

• [**SNMP** 設定]

エクスポーター側の SNMP 設定内容に合わせて以下の 3 つのパラメーターを入力 します。

- [**SNMP** バージョン]

プルダウンメニュー([空欄**(**省略**)**] / [**1**] / [**2c**])から選択します。

- [ポート番号]

0~65535 の範囲で半角数字を指定します。SNMP のポート番号は、一般的には、 161 を利用します。

- [**SNMP** コミュニティ名]

最大文字数は 255 文字で、以下の文字を使って指定します。

- \* 半角英数字
- \* 半角スペース
- \* 以下の記号

! " # \$ % & ' ( ) \* + , - . / : ; < = > ? @ [ \ ] ^ \_ ` { | } ~

3 つのパラメーターは、省略可能です。省略したパラメーターは、環境設定画面で 指定したデフォルト値で動作します。詳細は、「2.2.2 SNMP [情報取得パラメーター](#page-38-0) のデフォルト値を設定する (31 ページ)」を参照してください。

4. 必要に応じてエクスポーターのサンプリング率を設定します。

#### • [サンプリング率の手動設定]

NetFlow または IPFIX パケットを送信するエクスポーターにのみ有効な設定です。 サンプリング動作をしているのにサンプリング率の通知を行えないエクスポーター の場合や、サンプリング率を手動で指定したい場合に使用します。

[**サンプリング率**]を指定した場合、エクスポーターから受信したフロー情報に、指 定したサンプリング率をかけた値を計算し、実際の通信量と判断します。

- [サンプリング率]

<span id="page-45-0"></span>\* 空 (指定しない)

デフォルト値です。

エクスポーターから通知されるサンプリング率を利用します。

\* 1 以上の整数値

指定したサンプリング率を利用します。

#### - [エクスポーターからの通知を使用する]

- \* チェック : オン エクスポーターから通知されるサンプリング率を利用します。 デフォルトはチェック:オンです。
- \* チェック : オフ チェックをオフにすることで「サンプリング率」欄が有効になります。 サンプリング率を手動で設定する場合に使用します。

#### ヒント

- sFlow パケットには必ずサンプリング率が含まれています。このため、sFlow パケット を送信するエクスポーターを自動登録した場合、[サンプリング率]を手動で設定する ことはできません。
- NFA1.0 からのバージョンアップを行った場合、バージョンアップ前に登録されていた すべてのエクスポーターは[エクスポーターからの通知を使用する]がオンの状態にな ります。
- 5. 設定内容を確認し、[**OK**]ボタンをクリックします。

### 2.3.2.2 管理対象のインターフェイスを追加する

分析対象のインターフェイス情報を NFA に登録するための手順について説明します。

1. エクスポーター管理画面を表示します。

[システム管理] >[エクスポーター管理] をクリックします。

- 2. エクスポーターの一覧で、対象エクスポーターの[ インターフェイス追加]ボタンをク リックします。
- 3. 表示されたインターフェイス設定画面で適切な値を指定します。
	- [インデックス **(SNMP ifIndex)**]

分析対象のインターフェイスを示す ifIndex の値を指定します。1 以上の半角数字 を指定します。

• [表示名]

インターフェイスの表示名を指定します。最大文字数は 32 文字です。

以下に示す文字は指定することができません。

- 記号: ! "  $\frac{1}{2}$ " \* + ; < = > ? \ ^ ` { | } ~
- 先頭および末尾への半角スペース

NFA の各画面では、ここで指定した表示名でインターフェイスを表示します。

省略した場合は、下記の優先順位でインターフェイス名を表示します。

a. ifName

b. ifIndex<ifIndex 值>

4. 設定内容を確認し、[**OK**]ボタンをクリックします。

### 2.3.3 エクスポーターの情報を更新、削除する

NFA に登録したエクスポーターの情報は、エクスポーター管理画面で、登録情報の更新や削 除を行うことができます。

### 2.3.3.1 エクスポーターの情報を更新する

NFA に登録したエクスポーターの情報を更新するための手順について説明します。

ヒント

[**IP** アドレス]については、変更することができません。

1. エクスポーター管理画面を表示します。

[システム管理] >[エクスポーター管理] をクリックします。

- 2. エクスポーターの一覧で、対象エクスポーターの[ ●編集]ボタンをクリックします。 エクスポーター編集画面が表示されます。
- 3. エクスポーター編集画面で変更したい項目の入力値を変更します。
	- [表示名]

エクスポーターの表示名を指定します。最大文字数は 32 文字です。

以下に示す文字は指定することができません。

- 記号:!"\$'\*+;<=>?\^`{|}~
- 先頭および末尾への半角スペース

NFA の各画面では、ここで入力した表示名でエクスポーターを表示します。省略し た場合は、以下の優先順位で表示します。

- a. ホスト名 (DNS)
- b. ホスト名 (SNMP sysName)

c. IP アドレス

• [ホスト名 **(DNS)** ]

情報を更新する場合は、[**DNS** 情報取得]ボタンをクリックします。情報が取得でき なかった場合は、何も表示しません。

• [ホスト名 **(SNMP sysName)**]

情報を更新する場合は、[**SNMP** 情報取得]ボタンをクリックします。情報が取得で きなかった場合は、何も表示しません。

• [**SNMP** 設定]

エクスポーター側の SNMP 設定内容に合わせて以下の 3 つのパラメーターを入力 します。

- [**SNMP** バージョン]

プルダウンメニュー([空欄**(**省略**)**] / [**1**] / [**2c**])から選択します。

- [ポート番号]

0~65535 の範囲で半角数字を指定します。SNMP のポート番号は、一般的には、 161 を利用します。

- [**SNMP** コミュニティ名]

最大文字数は 255 文字で、以下の文字を使って指定します。

- \* 半角英数字
- \* 半角スペース
- \* 以下の記号

! " # \$ % & ' ( ) \* + , - . / : ; < = > ? @  $\lceil \ \ \rceil \wedge \ \ \ \rceil \ \ \rceil \ \sim$ 

3 つのパラメーターは、省略可能です。省略したパラメーターは、環境設定画面で 指定したデフォルト値で動作します。詳細は、「2.2.2 SNMP [情報取得パラメーター](#page-38-0) [のデフォルト値を設定する\(](#page-38-0)31 ページ)」を参照してください。

4. 必要に応じてエクスポーターのサンプリング率を設定します。

#### • [サンプリング率の手動設定]

NetFlow または IPFIX パケットを送信するエクスポーターにのみ有効な設定です。 サンプリング動作をしているのにサンプリング率の通知を行えないエクスポーター の場合や、サンプリング率を手動で指定したい場合に使用します。

[サンプリング率]を指定した場合、エクスポーターから受信したフロー情報に、指 定したサンプリング率をかけた値を計算し、実際の通信量と判断します。

- [サンプリング率]
	- \* 空 (指定しない)

デフォルト値です。

エクスポーターから通知されるサンプリング率を利用します。

\* 1 以上の整数値

指定したサンプリング率を利用します。

- [エクスポーターからの通知を使用する]
	- \* チェック : オン エクスポーターから通知されるサンプリング率を利用します。 デフォルトはチェック:オンです。
		- \* チェック : オフ チェックをオフにすることで「サンプリング率」欄が有効になります。 サンプリング率を手動で設定する場合に使用します。

#### ヒント

- sFlow パケットには必ずサンプリング率が含まれています。このため、sFlow パケット を送信するエクスポーターを自動登録した場合、[サンプリング率]を手動で設定する ことはできません。
- NFA1.0 からのバージョンアップを行った場合、バージョンアップ前に登録されていた すべてのエクスポータスポーターからの通知を使用する]がオンの状態にな ります。
- 5. 変更内容を確認し、[**OK**]ボタンをクリックします。

#### 2.3.3.2 管理対象のインターフェイスの情報を更新する

NFA に登録したインターフェイス情報を更新するための手順について説明します。 更新することができる項目は、以下の通りです。

- [表示名]
- 1. エクスポーター管理画面を表示します。

[システム管理] >[エクスポーター管理] をクリックします。

- 2. エクスポーターの一覧で、対象インターフェイスの[ ●編集]ボタンをクリックします。 インターフェイスの編集画面が表示されます。
- 3. インターフェイスの編集画面で[表示名]欄の入力値を変更します。
	- [表示名]

インターフェイスの表示名を指定します。最大文字数は 32 文字です。 以下に示す文字は指定することができません。

- 記号: ! " \$ ' \* + ; < = > ? \ ^ ` { | } ~
- 先頭および末尾への半角スペース

NFA の各画面では、ここで指定した表示名でインターフェイスを表示します。 省略した場合は、下記の優先順位でインターフェイス名を表示します。

- a. ifName
- b. ifIndex:<ifIndex 値>

インターフェイスの名前 (SNMP ifName) を更新する場合は、[**SNMP** 情報取得]ボタンを クリックします。

4. 変更内容を確認し、[**OK**]ボタンをクリックします。

### 2.3.3.3 エクスポーターの情報を削除する

NFA に登録したエクスポーターの情報を削除するための手順について説明します。

#### ▲注意-

本操作を行うと、削除対象のエクスポーターの下記の情報も削除します。

- すべてのインターフェイス情報。
- すべてのインターフェイスに対して蓄積した、フロー情報。
- 1. エクスポーター管理画面を表示します。

[システム管理] >[エクスポーター管理] をクリックします。

- 2. エクスポーターの一覧で、対象エクスポーターの[ 面 削除]ボタンをクリックします。
- 3. 表示された削除確認ダイアログで内容を確認します。
- 4. [**OK**]ボタンをクリックし、削除を実行します。

### 2.3.3.4 管理対象のインターフェイスの情報を削除する

NFA に登録したインターフェイス情報を削除するための手順について説明します。

1. エクスポーター管理画面を表示します。

#### [システム管理] >[エクスポーター管理] をクリックします。

- 2. エクスポーターの一覧で、対象インターフェイスの[ 回 削除]ボタンをクリックします。
- 3. 表示された削除確認ダイアログで内容を確認します。
- 4. [**OK**]ボタンをクリックし、削除を実行します。

### 2.3.4 インターフェイスライセンスの割り当て状況を一括で更新す る

NFA に登録しているインターフェイスに対し、一括で、インターフェイスライセンスの割り 当て状況を更新することができます。

更新後のインターフェイスライセンスの割り当て数が、割り当て可能数を超えないことを事 前に確認してください。

- NFA では、インターフェイスライセンスを割り当てているインターフェイスのフロー情 報のみを受信し、蓄積します。
- 本操作で、インターフェイスライセンスの割り当てを解除した場合は、エクスポーター 情報の自動登録を許可している場合であっても、自動でインターフェイスライセンスの 割り当てが行われることはありません。
- 1. エクスポーター管理画面を表示します。

[システム管理] >[エクスポーター管理] をクリックします。

- 2. エクスポーターの一覧で、[すべて展開]ボタンをクリックします。 すべてのエクスポーターのインターフェイス情報が表示されます。
- 3. インターフェイスライセンスの割り当て状況を変更します。

「インターフェイス一覧]のチェックボックスを切り替えます。

- チェック : オン インターフェイスライセンスを割り当てます。
- チェック : オフ

インターフェイスライセンスの割り当てを解除します。

インターフェイスライセンスの割り当て状況を変更した場合、当該インターフェイスの 欄の色が変わります。

4. 変更内容を確認し、「ライセンス変更反映」ボタンをクリックします。

## 2.4 ユーザーを管理する

NFA の Web コンソールにログインするユーザーの管理について説明します。

#### 2.4.1 ユーザーの種類

NFA のユーザーに対し、アクセスレベルを設定することで、操作範囲を制限することができ ます。

ユーザーのアクセスレベルには、管理者 と オペレーター の2 種類があります。

### 管理者

NFA が提供するすべての画面、機能の操作を行うことができます。

### オペレーター

参照操作を基本とします。NFA の設定操作については、フローの分析操作に関係する一部を 除き、操作を制限しています。

具体的な制限内容は以下の通りです。

| メインメニュー      | 操作 | 備考                                                                      |
|--------------|----|-------------------------------------------------------------------------|
| 「ダッシュボード]タブ  |    | すべての操作を行うことができます。ただし、ダッシュボード定<br>義に対する編集、削除の操作は、自身が作成した定義のみに制限<br>されます。 |
| [エクスポーター分析]タ |    |                                                                         |
| [イベント監視]タブ   | Δ  | しきい値監視の設定操作を行うことはできません。                                                 |
| [グループ管理]タブ   | Δ  | エンドポイントグループ、および、IF グループの設定操作を行う<br>ことはできません。                            |
| [システム管理]タブ   | x  | 表示しません。                                                                 |
| ■個人設定]ボタン    |    |                                                                         |
| 2ヘルプボタン      |    |                                                                         |
| 「ロログアウト】ボタン  |    |                                                                         |

表 **2-1** オペレーターの操作可能範囲

### 2.4.2 ユーザー情報を操作する

NFA のユーザー情報を管理するユーザー管理画面について説明します。

### ユーザー管理画面

ユーザーの一覧では、登録済みのユーザーの情報確認、および、登録操作を行います。 ユーザー管理画面は、[システム管理] >[ユーザー管理] をクリックして表示します。

| ダッシュボード | エクスポーター分析                   | イベント監視 | グループ管理          | システム管理             | Administrator             | 270    |
|---------|-----------------------------|--------|-----------------|--------------------|---------------------------|--------|
|         | エクスポーター管理 アプリケーション定義 ユーザー管理 |        | ライセンス登録<br>環境設定 |                    |                           |        |
| ユーザーの一覧 | 追加                          |        |                 |                    |                           |        |
| ユーザー名   |                             | 表示名    | アクセスレベル         | デフォルトのダッシュボード      | 最終ログイン                    | 操作     |
| admin   | Administrator               |        | 管理者             | built-in dashboard | 2017-03-17 15:19 (+09:00) | ø      |
| sato    | 佐藤花子                        |        | オペレーター          | サーバールーム分析          |                           | 夕百     |
| suzuki  | 鈴木一郎                        |        | 管理者             | 全体サマリ              |                           | v<br>盲 |
| tanaka  | 田中五郎                        |        | 管理者             | 全体サマリ              | 2017-03-17 14:56 (+09:00) | 夕首     |
| yamada  | 山田太郎                        |        | オペレーター          | built-in dashboard |                           | o      |

図 **2-3** ユーザー管理画面

### 機能操作領域

• [追加]ボタン

ユーザーを新規に登録します。本ボタンをクリックすると、ユーザー追加画面が表示さ れます。

### ユーザーの一覧

#### • [ユーザー名]

登録しているユーザーを識別するための名前を表示します。

• [表示名]

ログイン時に表示するユーザー表示名の設定値を表示します。

#### • [アクセスレベル]

ユーザーのアクセスレベル(管理者、オペレーター)を表示します。

• [デフォルトのダッシュボード]

ログイン時に最初に表示するデフォルトのダッシュボード定義の名前を表示します。

• [最終ログイン]

ユーザーが最後にログインした日時を表示します。

• [操作]

登録されているユーザーに対する操作ボタンを表示します。

- [ ● 編集]ボタン

ユーザーの登録内容を変更します。本ボタンをクリックすると、ユーザー編集画面 が表示されます。

- [回削除]ボタン

登録済みのユーザーを削除します。

#### $\Lambda$  注意 一

- 初期状態から登録されている「admin」ユーザーは削除できません。(本ボタンを表示 しません。)
- ユーザーがログインしているとき、本ボタンは無効な状態で表示されます。

### 2.4.2.1 ユーザーを追加する

新規にユーザーを登録する手順について説明します。

1. ユーザー管理画面を表示します。

#### [システム管理] >[ユーザー管理] をクリックします。

- 2. ユーザーの一覧の[追加]ボタンをクリックします。
- 3. 表示されたユーザー追加画面で適切な値を指定します。
	- [ユーザー名]

NFA 内で一意に識別できるユーザーの名前を指定します。最大文字数は 255 文字 です。指定可能な文字は、半角英数字、ハイフン(-)、アンダーバー()、ドット(.)、 アットマーク(@)、アポストロフィ(')です。

#### • [表示名]

画面上の表示用のユーザーの名前を指定します。最大文字数は 32 文字です。 以下に示す文字は指定することができません。

- 記号:!" $\frac{1}{2}$  : \* + ; < = > ? \^ ` {| } ~
- 先頭および末尾への半角スペース

省略した場合は、[ユーザー名]で指定した名前を表示名としても使用します。

• [初期パスワード]

登録するユーザーの初期パスワードを指定します。以下の文字を組み合わせて、 8~64 文字の文字数で指定します。

- 半角英大文字
- 半角英小文字
- 半角数字
- 半角スペース と 以下の記号

! " #  $\frac{6}{5}$  % & ' ( ) \* + , - . / : ; < = > ? @ [ \ ] ^ \_ ` { | } ~

パスワードには、上記の 4 種類の文字のうち、3 種類以上の文字を含んでいる必要 があります。

• [パスワード再入力]

[初期パスワード]で指定したものと同じパスワードを指定します。

• [アクセスレベル]

[管理者]、[オペレーター]のいずれかを選択します。

• [デフォルトのダッシュボード]

ユーザーがログインした時に、最初に表示するダッシュボード定義の名前を選択し ます。

4. 設定内容を確認し、[**OK**]ボタンをクリックします。

### 2.4.2.2 ユーザー情報を更新する

ユーザーの登録情報を更新する手順について説明します。

ヒント

[ユーザー名]については、変更することができません。

1. ユーザー管理画面を表示します。

[システム管理] >[ユーザー管理] をクリックします。

- 2. ユーザーの一覧で、対象ユーザーの[ ●編集]ボタンをクリックします。
- 3. 表示されたユーザー編集画面で内容を変更します。

#### • [表示名]

画面上の表示用のユーザーの名前を指定します。最大文字数は 32 文字です。 以下に示す文字は指定することができません。

- 記号: ! " \$ ' \* + ; < = > ? \ ^ ` { | } ~
- 先頭および末尾への半角スペース

省略した場合は、[ユーザー名]で指定した名前を表示名としても使用します。

• [アクセスレベル]

[管理者]、[オペレーター]のいずれかを選択します。

• [デフォルトのダッシュボード]

ユーザーがログインした時に、最初に表示するダッシュボード定義の名前を選択し ます。

• [パスワード変更]

チェックボックスをオンにし、[新パスワード]欄、および、[パスワード再入力]欄 に、新しいパスワードを指定します。パスワードは、以下の文字を組み合わせて、 8~64 文字の文字数で指定します。

- 半角英大文字
- 半角英小文字
- 半角数字
- 半角スペース と 以下の記号

! " # \$ % & ' ( ) \* + , - . / : ; < = > ? @ [ \ ] ^ \_ ` { | } ~

パスワードには、上記の 4 種類の文字のうち、3 種類以上の文字を含んでいる必要 があります。また、過去 10 回分のパスワードとは異なっている必要があります。

4. 変更内容を確認し、[**OK**]ボタンをクリックします。

### 2.4.2.3 ユーザー情報を削除する

ユーザーを削除する手順について説明します。

1. ユーザー管理画面を表示します。

#### [システム管理] >[ユーザー管理] をクリックします。

- 2. ユーザーの一覧で、対象ユーザーの[ 山削除]ボタンをクリックします。
- 3. 表示された削除確認ダイアログで内容を確認します。
- 4. [**OK**]ボタンをクリックし、削除を実行します。

# 第 3 章 運用時の各種設定

NFA の運用に入ってから必要に応じて行う環境設定の方法について説明します。

## 目次

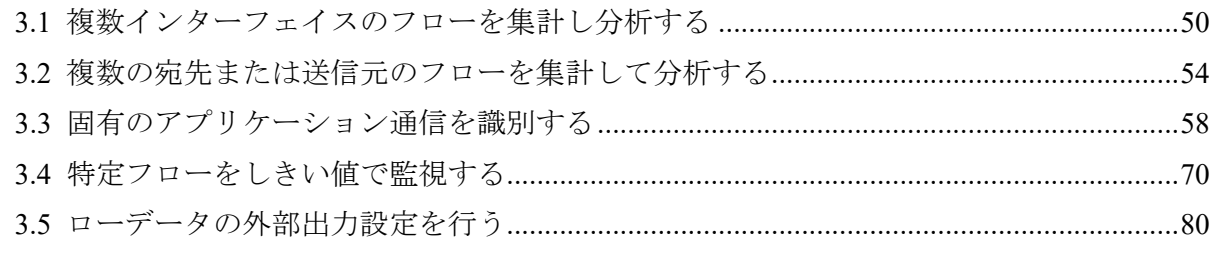

## <span id="page-57-0"></span>3.1 複数インターフェイスのフローを集計し分析す る

NFA では、分析対象とする複数の物理インターフェイスをエクスポーター側の設定に合わせ て、論理的な 1 つのインターフェイスとしてグルーピングする IF グループ機能を提供して います。

### 3.1.1 IF グループについて

IF グループの利用方法について説明します。

### IF グループの利用用途

エクスポーター側の仕様によっては、複数の物理インターフェイスを LAG(Link Aggregation) などの設定により、1 つの論理的なインターフェイスとしてまとめる構成をとることができ ます。しかし、エクスポーター側では、論理的な 1 つのインターフェイスに対するフロー情 報を送信することができないため、通常は、物理インターフェイスごとのフロー情報に対す る分析しか行うことができません。

エクスポーター側のインターフェイス設定と同じように、NFA 側でも論理的な 1 つのイン ターフェイスとして、フロー情報を分析したい場合に、IF グループを用います。

### IF グループでまとめたインターフェイスに対し可能な操作内 容

NFA では、IF グループでまとめたインターフェイスを通常のインターフェイスと同等に取 り扱います。そのため、IF グループでまとめたインターフェイスに対しても通常のインター フェイスと同様に以下の操作を行うことができます。

- ダッシュボード画面、および、エクスポーター分析画面の[通信量 **(**入力インターフェイ ス**)**]ウィジェット、[通信量 **(**出力インターフェイス**)**]ウィジェットで、IF グループのイ ンターフェイスに対する通信量を確認することができます。
- ダッシュボード画面、および、エクスポーター分析画面で、[**対象インターフェイス**]に IF グループのインターフェイスを指定すると、IF グループのインターフェイスの通信量 に対する各種ウィジェットでの分析結果を確認することができます。
- IF グループのインターフェイスの通信量に対し、しきい値監視を設定することができま す。

ヒント

- IF グループは、同一のエクスポーターのインターフェイスに対してのみグルーピングが行えま す。異なるエクスポーターのインターフェイスをグルーピングすることはできません。
- 1 つのインターフェイスを複数の IF グループに所属させることはできません。

• IF グループでグルーピングしたインターフェイスを削除した場合は、自動的に、IF グループか らも削除されます。

### 3.1.2 IF グループを操作する

IF グループ一覧画面について説明します。

#### IF グループ一覧画面

登録済みの IF グループの内容確認、および、登録操作を行います。

IF グループ一覧画面は、 [グループ管理] >[**IF** グループ一覧] をクリックして表示します。

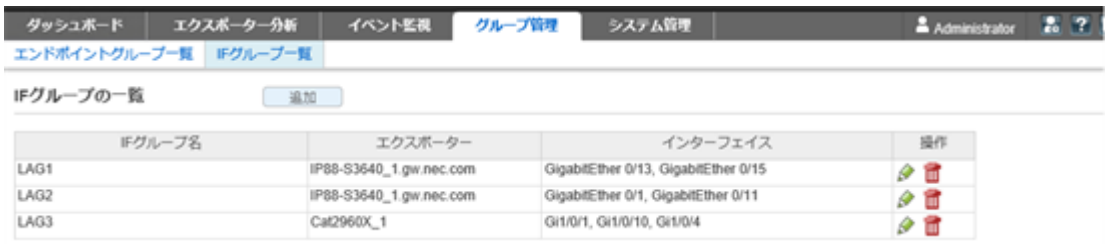

#### 図 **3-1 IF** グループ一覧画面

#### 機能操作領域

• [追加]ボタン

IF グループを新規に登録します。本ボタンをクリックすると、IF グループ追加画面が表 示されます。

▲注意-

ユーザーのアクセスレベルがオペレーターの場合は、本ボタンを表示しません。

### IF グループの一覧

• [**IF** グループ名]

IF グループの名前を表示します。

• [エクスポーター]

グルーピングしたインターフェイスを保有するエクスポーターの名前を表示します。

• [インターフェイス]

IF グループに属するインターフェイスの名前を表示します。

• [操作]

登録されている IF グループに対する操作ボタンを表示します。

- [ ● 編集]ボタン

IF グループの登録内容を変更します。本ボタンをクリックすると、IF グループ編集 画面が表示されます。

- [回削除]ボタン

登録済みの IF グループを削除します。

#### ▲注意 ——

コーザーのアクセスレベルがオペレーターの場合は、[操作]列を表示しません。

### 3.1.2.1 IF グループを追加する

新規に IF グループを登録する手順について説明します。

1. IF グループ一覧画面を表示します。

[グループ管理] >[**IF** グループ一覧] をクリックします。

- 2. [追加]ボタンをクリックします。
- 3. 表示された IF グループ追加画面で適切な値を指定します。
	- [**IF** グループ名]

IF グループに対する名前を指定します。最大文字数は 32 文字です。 以下に示す文字は指定することができません。

- 記号:!"\$'\*+;<=>?\^`{|}~
- 先頭および末尾への半角スペース
- [対象エクスポーター]

NFA に登録しているエクスポーターをプルダウンメニューから選択します。

• [対象インターフェイス]

[対象エクスポーター]を選択すると表示されます。チェックボックスをオンにし、 グルーピング対象のインターフェイスを選択します。

#### チェック**:** オン

グルーピング対象に追加します。

#### チェック**:** オフ

グルーピング対象から除外します。

#### ヒント

すでに他の IF グループに所属しているインターフェイスは、[対象インターフェイス]には 表示しません。

4. 設定内容を確認し、[**OK**]ボタンをクリックします。

### 3.1.2.2 IF グループを更新する

IF グループの登録情報を更新する手順について説明します。

#### ヒント

[対象エクスポーター]については、変更することができません。

1. IF グループ一覧画面を表示します。

[グループ管理] >[**IF** グループ一覧] をクリックします。

- 2. IF グループの一覧で、対象 IF グループの[ ●編集]ボタンをクリックします。
- 3. 表示された IF グループ編集画面で内容を変更します。

#### • [**IF** グループ名]

IF グループに対する名前を指定します。最大文字数は 32 文字です。

以下に示す文字は指定することができません。

- 記号:!" $\mathbb{S}^{1*}$  : <=>?\^`{|}~
- 先頭および末尾への半角スペース

#### • [対象インターフェイス]

チェックボックスを切り替え、グルーピング対象のインターフェイスを選択します。

#### チェック**:** オン

グルーピング対象に追加します。

#### チェック**:** オフ

グルーピング対象から除外します。

4. 変更内容を確認し、[**OK**]ボタンをクリックします。

### 3.1.2.3 IF グループを削除する

IF グループを削除する手順について説明します。

1. IF グループ一覧画面を表示します。

#### [グループ管理] >[**IF** グループ一覧] をクリックします。

- 2. IF グループの一覧で、対象 IF グループの[ 削除]ボタンをクリックします。
- 3. 表示された削除確認ダイアログで内容を確認します。
- 4. [**OK**]ボタンをクリックし、削除を実行します。

## <span id="page-61-0"></span>3.2 複数の宛先または送信元のフローを集計して分 析する

NFA では、通信のエンドポイントとなる複数の送信元 IP アドレス、または、宛先 IP アドレ スをグルーピングし、グループ単位で通信量の分析を行うことができるエンドポイントグ ループ機能を提供しています。

### 3.2.1 エンドポイントグループについて

エンドポイントグループの利用方法について説明します。

### エンドポイントグループの利用用途

部門間、または、拠点間をつなぐネットワークの通信負荷を調べる場合に、個々のエンドポ イントの通信量を 1 つ 1 つ調べていく方法では、多くの作業工数が発生してしまい、全体的 な通信内容の傾向を調べることも困難です。

このような場合に対応するため、NFA では、複数のエンドポイントをグルーピングして、グ ループごとの通信量を集計し、また、その集計した通信に対する内訳などを詳しく分析する ことができるエンドポイントグループ機能を提供しています。

エンドポイントグループ機能を用いることで、部署や拠点などのネットワークを利用する組 織単位での通信傾向を把握することができるようになり、部門間、または、拠点間を結ぶ ネットワークのキャパシティ管理業務に役立てることができます。

### エンドポイントグループに対し可能な操作内容

NFA では、エンドポイントグループ機能を用いて、以下の分析操作を行うことができます。

- ダッシュボード画面、および、エクスポーター分析画面の[**送信元エンドポイントグルー** プ]ウィジェット、[宛先エンドポイントグループ]ウィジェットで、エンドポイントグ ループごとの通信量を確認することができます。
- エクスポーター分析画面の[フィルター条件]で、[送信元エンドポイントグループ]また は、「宛先エンドポイントグループ」を指定すると、エンドポイントグループの通信に対 する各種ウィジェットでの分析結果を確認することができます。
- エンドポイントグループの通信量に対し、しきい値監視を設定することができます。

### 3.2.2 エンドポイントグループを操作する

エンドポイントグループ一覧画面について説明します。

### エンドポイントグループ一覧画面

登録済みのエンドポイントグループの内容確認、および、登録操作を行います。

エンドポイントグループ一覧画面は、「グループ管理]>[エンドポイントグループ一覧] をク リックして表示します。

| ダッシュボード<br>エクスポーター分析  | グループ管理<br>イベント監視            | システム管理 | 27 <sub>0</sub><br>Administrator |
|-----------------------|-----------------------------|--------|----------------------------------|
| エンドポイントグループ一覧 ドグループ一覧 |                             |        |                                  |
| エンドポイントグループの一覧        | 遍加                          |        |                                  |
| エンドポイントグループ名          | IPアドレス                      | 操作     |                                  |
| 人事部                   | 192.168.3.1-192.168.3.100   | 夕百     |                                  |
| 営業部                   | 192.168.3.101-192.168.3.200 | 夕言     |                                  |
| 広報郎                   | 192.168.2.0/255.255.255.0   | 夕目     |                                  |
| 支店A                   | 172.17.0.0/255.255.255.0    | Э₩     |                                  |
| 支店B                   | 172.17.4.0/255.255.255.0    | 夕言     |                                  |
| 経理部                   | 192.168.1.0/255.255.255.0   | 夕言     |                                  |
| 開発部                   | 192 168 4 0/255 255 255 0   | o      |                                  |

図 **3-2** エンドポイントグループ一覧画面

### 機能操作領域

• [追加]ボタン

エンドポイントグループを新規に登録します。本ボタンをクリックすると、エンドポイ ントグループ追加画面が表示されます。

#### 八 注意 —

ユーザーのアクセスレベルがオペレーターの場合は、本ボタンを表示しません。

## エンドポイントグループの一覧

#### • [エンドポイントグループ名]

エンドポイントグループの名前を表示します。

• [**IP** アドレス]

エンドポイントグループに属する IP アドレス、IP アドレス範囲、ネットワークアドレ スの情報を表示します。

• [操作]

登録されているエンドポイントグループに対する操作ボタンを表示します。

- [ ● 編集]ボタン

エンドポイントグループの登録内容を変更します。本ボタンをクリックすると、エ ンドポイントグループ編集画面が表示されます。

- [ 画削除]ボタン

登録済みのエンドポイントグループを削除します。

#### ▲注意 一

ユーザーのアクセスレベルがオペレーターの場合は、操作列を表示しません。

### 3.2.2.1 エンドポイントグループを追加する

新規にエンドポイントグループを登録する手順について説明します。

1. エンドポイントグループ一覧画面を表示します。

#### [グループ管理] >[エンドポイントグループ一覧] をクリックします。

- 2. [追加]ボタンをクリックします。
- 3. 表示されたエンドポイントグループ追加画面で適切な値を指定します。

#### • [エンドポイントグループ名]

エンドポイントグループに対する名前を指定します。最大文字数は 32 文字です。 以下に示す文字は指定することができません。

- 記号:,!" $\frac{\pi}{3}$ ' \* +;<=>?\^`{|}~
- 先頭および末尾への半角スペース
- [対象 **IP** アドレス]

グルーピング対象とするエンドポイントの IP アドレス条件を指定します。以下の 条件のうち1つ以上を指定する必要があります。

#### - 操作ボタン

\* [ 回追加]ボタン

対象 IP アドレスの条件指定のための入力欄を追加します。

\* [●削除]

対象 IP アドレスグループ対象の条件指定のための入力欄を削除します。

- [**IP** アドレス]

対象のエンドポイントの IPv4 アドレスを 1 つ指定します。

- [**IP** アドレス範囲]

対象のエンドポイントの IPv4 アドレスの範囲を指定します。

- [ネットワークアドレス]

対象エンドポイントの属するネットワークアドレスとネットマスクを指定しま す。

4. 設定内容を確認し、[**OK**]ボタンをクリックします。

#### 3.2.2.2 エンドポイントグループを更新する

エンドポイントグループの登録情報を更新する手順について説明します。

1. エンドポイントグループ一覧画面を表示します。

#### [グループ管理] >[エンドポイントグループ一覧] をクリックします。

- 2. エンドポイントグループの一覧で、対象のエンドポイントグループ名の[♪編集]ボタン をクリックします。
- 3. 表示されたエンドポイントグループ編集画面で内容を変更します。
	- [エンドポイントグループ名]

エンドポイントグループに対する名前を指定します。最大文字数は 32 文字です。 以下に示す文字は指定することができません。

- 記号:,!" $\frac{1}{3}$ '\*+;<=>?\^`{|}~
- 先頭および末尾への半角スペース

#### • [対象 **IP** アドレス]

グルーピング対象とするエンドポイントの IP アドレス条件を指定します。以下の 条件のうち1つ以上を指定する必要があります。

- 操作ボタン

\* [ 回追加]ボタン

対象 IP アドレスの条件指定のための入力欄を追加します。

\* [●削除]

対象 IP アドレスグループ対象の条件指定のための入力欄を削除します。

- [**IP** アドレス]

対象のエンドポイントの IPv4 アドレスを 1 つ指定します。

- [**IP** アドレス範囲]

対象のエンドポイントの IPv4 アドレスの範囲を指定します。

- [ネットワークアドレス]

対象エンドポイントの属するネットワークアドレスとネットマスクを指定しま す。

4. 変更内容を確認し、[**OK**]ボタンをクリックします。

### 3.2.2.3 エンドポイントグループを削除する

エンドポイントグループを削除する手順について説明します。

1. エンドポイントグループ一覧画面を表示します。

#### <span id="page-65-0"></span>[グループ管理]>[エンドポイントグループ一覧] をクリックします。

- 2. エンドポイントグループの一覧で、対象のエンドポイントグループ名の[ 回削除]ボタン をクリックします。
- 3. 表示された削除確認ダイアログで内容を確認します。
- 4. [**OK**]ボタンをクリックし、削除を実行します。

## 3.3 固有のアプリケーション通信を識別する

NFA では、個々のアプリケーション通信を識別するためのアプリケーション定義機能を提供 しています。

アプリケーション定義では、識別条件として一般的に用いられている通信のポート番号と IP プロトコルの条件に加えて、システム固有のアプリケーション通信を識別するために、送信 元、または、宛先の IP アドレス、または、ドメインの条件を設定することができます。

### 3.3.1 アプリケーション定義について

アプリケーション定義の利用方法について説明します。

### アプリケーション定義の利用用途

アプリケーションの通信量を分析するためには、そのアプリケーション通信を識別する条件 を定義する必要があります。アプリケーション通信の識別方法としては、通信のポート番号 と IP プロトコルの情報を見て識別することが一般的です。例えば、http の通信では、80 番 ポートを利用した TCP または UDP の通信かどうかで識別することができます。しかし、ア プリケーションの仕様によっては、http 通信と同じポート番号、IP プロトコルを利用してい たり、http 通信を利用してサービス提供するアプリケーションだったりする場合がありま す。このような場合には、正確なアプリケーション通信の識別が困難なため、精度の高い通 信量分析が行えません。

このような場合に対応するため、NFA では、ポート番号と IP プロトコルの識別条件だけで はなく、更に、通信の送信元、または、宛先の IP アドレス、または、ドメインを識別条件 に加えたアプリケーション定義を行うことができます。

例えば、特定の業務サーバーが、http 通信を利用した業務サービスを提供していた場合にお いて、この業務サービスの通信と一般的な http 通信とを別々のアプリケーション通信として 扱い、それぞれの通信量分析を行うことができるようになります。

### アプリケーション定義に対し可能な操作内容

NFA では、アプリケーション定義を追加していくことで、以下の分析操作を行うことができ ます。

- ダッシュボード画面、および、エクスポーター分析画面の[アプリケーション]ウィジェッ トで、定義したアプリケーションを含むアプリケーションごとの通信量を確認すること ができます。
- エクスポーター分析画面の[フィルター条件]で[アプリケーション]に定義したアプリ ケーション名を指定すると、当該アプリケーションの通信に対する分析結果を各種ウィ ジェットで確認することができます。
- 定義したアプリケーションの通信量に対し、しきい値監視を設定することができます。

### 3.3.2 アプリケーション定義を操作する

アプリケーション定義画面について説明します。

### アプリケーション定義画面

登録済みのアプリケーション定義の内容確認、および、登録操作を行います。

アプリケーション定義画面は、[システム管理]>[アプリケーション定義] をクリックして表 示します。

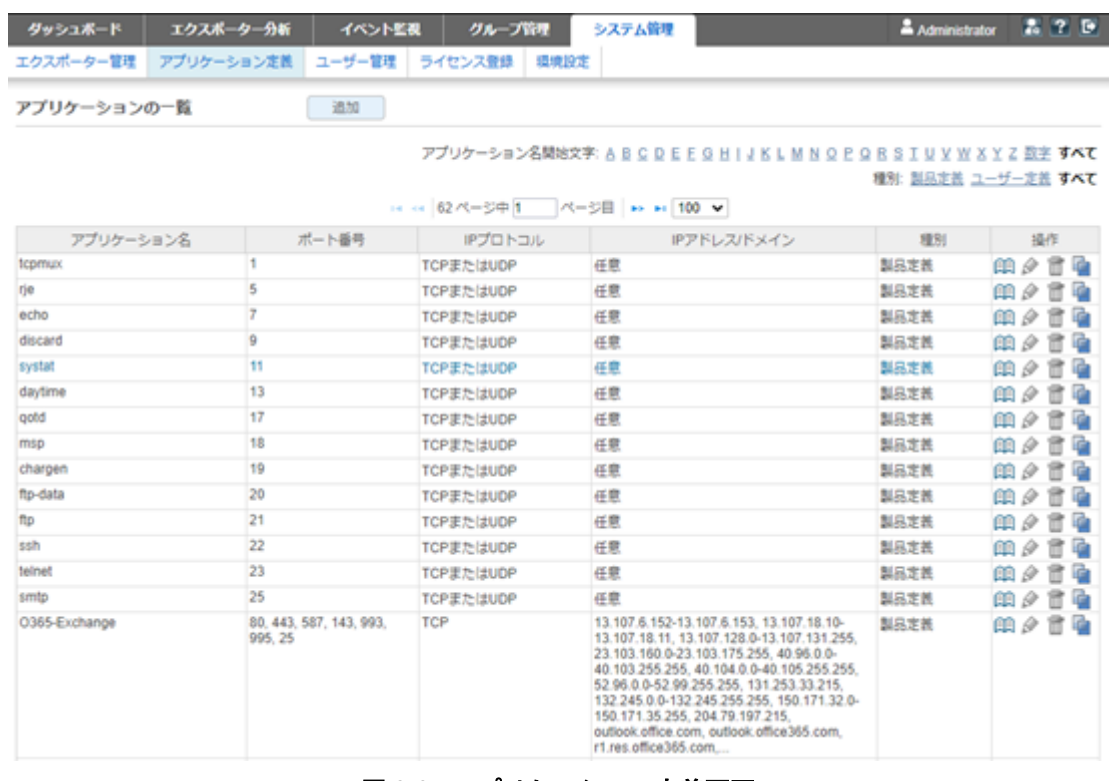

#### 図 **3-3** アプリケーション定義画面

#### ヒント

NFA では、アプリケーション定義として、2022 年 4 月時点で IANA で管理されていたアプリケー ションのうち、ポート番号と IP プロトコルの組み合わせで一意にアプリケーションを特定できる 定義を標準で取り込んでいます。

### 機能操作領域

• [追加]ボタン

アプリケーション定義を新規に登録します。本ボタンをクリックすると、アプリケー ション追加画面が表示されます。

ヒント

アプリケーション定義の追加は、nfa\_application\_conf コマンドを利用することでも行うこ とができます。nfa application conf コマンドについては、「A.3 nfa application conf (153 [ページ\)」](#page-160-0)を参照してください。

• [アプリケーション名開始文字]

アプリケーション名の先頭が英数字のものを絞り込んで表示します。「すべて」を選択 した場合は、アプリケーション名での絞り込みは行いません。

• [種別]

NFA が提供する[**製品定義**]か、または、ユーザーが作成した[ユーザー定義]かで絞り込 んで表示します。「すべて」を選択した場合は、種別での絞り込みは行いません。

ヒント

[アプリケーション名開始文字]と[種別]の両方を指定した場合は、両方の条件を満たす(AND 条件) アプリケーション定義を表示します。

### アプリケーションの一覧

• [アプリケーション名]

アプリケーションの名前を表示します。

• [ポート番号]

当該アプリケーションの通信で利用するポート番号を表示します。

• [**IP** プロトコル]

当該アプリケーションの通信で利用する IP プロトコルを表示します。

• [**IP** アドレス**/Domain**]

当該アプリケーションの通信を識別するための IP アドレス条件(特定の IP アドレス、IP アドレス範囲、ネットワークアドレス)、または、ドメイン条件を表示します。

• [種別]

当該アプリケーション定義の種別を表示します。

#### - [製品定義]

NFA が標準で提供するアプリケーション定義であることを示します。

- [ユーザー定義]

ユーザーが作成したアプリケーション定義であることを示します。

• [操作]

登録されているアプリケーションに対する操作ボタンを表示します。

- [ 風詳細]ボタン

アプリケーション定義の詳細情報を表示します。本ボタンをクリックすると、アプ リケーション詳細画面が表示されます。

- [ ● 編集]ボタン

アプリケーション定義の登録内容を変更します。本ボタンをクリックすると、アプ リケーション編集画面が表示されます。

[ユーザー定義]のアプリケーション定義に対してのみクリックすることができま す。

- [ 回削除]ボタン

登録済みのアプリケーション定義を削除します。

[ユーザー定義]のアプリケーション定義に対してのみクリックすることができま す。

- 「**『コピー**]ボタン

既存のアプリケーション定義の内容をコピーして、新たなアプリケーション定義を 作成します。本ボタンをクリックすると、アプリケーション追加画面が表示されま す。

ヒント

アプリケーション定義の更新、削除は、nfa\_application\_conf コマンドを利用することでも 行うことができます。 nfa application conf コマンドについては、「 [A.](#page-160-0) 3 nfa application conf (153ページ)」を参照してください。

### 3.3.2.1 アプリケーション定義を追加する

新規にアプリケーション定義を追加する手順について説明します。

アプリケーション定義は、以下の 2 つの方法で追加することができます。

- アプリケーション定義画面から 1 つずつ定義を追加する
- nfa application conf コマンドを利用して複数定義を一括で追加する

ここでは、アプリケーション定義画面から 1 つずつ定義を追加する方法について説明しま す。

nfa\_application\_conf コマンドを利用して複数定義を一括で追加する方法については、 「A.3 nfa application conf (153ページ)」を参照してください。

1. アプリケーション定義画面を表示します。

[システム管理] >[アプリケーション定義] をクリックします。

- 2. [追加]ボタンをクリックします。
- 3. 表示されたアプリケーション追加画面で適切な値を指定します。
	- [アプリケーション名]

アプリケーションに対する名前を指定します。最大文字数は 32 文字です。 以下に示す文字は指定することができません。

- 記号: .!"  $\frac{18}{10}$  \* + ; < = > ? \ ^ ` { | } ~
- 先頭および末尾への半角スペース
- [種別]

表示は、必ず、[ユーザー定義]となります。

• [高度な設定]

高度な設定を行うかどうかを指定します。

[無効]を選択した場合は、以下の項目を指定します。

- [ポート番号]

アプリケーションが利用する送信元、または、宛先のポート番号を指定します。 0~65535 の範囲で半角数字を指定します。

複数のポート番号を指定する場合は、コンマ(,)で区切って指定します。

ポート番号の範囲を指定する場合は、以下の形式で指定します。

<開始ポート番号>-<終了ポート番号>

2 つのエンドポイント(送信元、宛先)のいずれかで指定する必要がありますが、 [**IP** プロトコル]の入力値に、[**TCP**]、[**UDP**]、[**TCP** または **UDP**]の 3 つ以外を指 定した場合は、両方のエンドポイント(送信元、宛先)で省略することができま す。

- [**IP** プロトコル]

アプリケーションが利用する IP プロトコルをプルダウンメニューから選択し ます。

ヒント

TCP と UDP の両方を利用するアプリケーションに対しては、[**TCP** または **UDP**]を選 択すると、TCP と UDP の両方の通信量を集計した分析結果を得ることができます。

- [**IP** アドレス**/**ドメイン]

アプリケーションの識別条件として送信元、または、宛先に対する IP アドレ ス、または、ドメインの条件を指定します。

以下のいずれかを選択します。

\* [任意の **IP** アドレス**/**ドメイン]

アプリケーションの識別において、IP アドレス、または、ドメインの条件 を設定しない場合に選択します。

#### \* [特定の **IP** アドレス**/**ドメイン]

アプリケーションの識別のための条件を 1 つ以上指定します。

- + 操作ボタン
	- 回追加」ボタン

条件指定のための入力欄を追加します。

• [●削除]

条件指定のための入力欄を削除します。

+ [**IP** アドレス]

IPv4 アドレスを 1 つ指定します。

+ [**IP** アドレス範囲]

IPv4 アドレスの範囲を指定します。

+ [ドメイン]

ドメインを 1 つ指定します。最大文字数は、255 文字です。指定可能な 文字は、半角英数字、ハイフン(-)、ドット(.)、アスタリスク(\*)です。

アスタリスク(\*)はワイルドカードの意味となり、以下のように指定しま す。

```
*.nec.com
abc.*.nec.com
```
アスタリスク(\*)のみの指定やアスタリスク(\*)を 2 つ以上指定すること はできません。

#### △注意-

アスタリスク(\*)を用いた指定を行う場合、対象のドメイン名は、IP アドレ スからの逆引きで解決できる必要があります。

[有効]を選択した場合は、アプリケーションを識別するための条件として以下の項 目を指定します。

- [通信の方向]
	- \* [指定しない]

送信元、宛先の[ポート番号]、[**IP** アドレス**/**ドメイン]を意識しない条件を指 定する場合に選択します。

\* [指定する]

送信元、宛先の[ポート番号]、[**IP** アドレス**/**ドメイン]を明確に指定する場合 に選択します。

[送信元]、[宛先]のどちらか一方だけを指定することも可能です。

- [**IP** プロトコル]

アプリケーションが利用する IP プロトコルをプルダウンメニューから選択し ます。

ヒント

TCP と UDP の両方を利用するアプリケーションに対しては、[**TCP** または **UDP**]を選 択すると、TCP と UDP の両方の通信量を集計した分析結果を得ることができます。

- [ポート番号]

アプリケーションが利用する送信元、または、宛先のポート番号を指定します。 0~65535 の範囲で半角数字を指定します。

複数のポート番号を指定する場合は、コンマ(,)で区切って指定します。

ポート番号の範囲を指定する場合は、以下の形式で指定します。

<開始ポート番号>-<終了ポート番号>

2 つのエンドポイント(送信元、宛先)のいずれかで指定する必要がありますが、 [**IP** プロトコル]の入力値に、[**TCP**]、[**UDP**]、[**TCP** または **UDP**]の 3 つ以外を指 定した場合は、両方のエンドポイント(送信元、宛先)で省略することができま す。

- [**IP** アドレス**/**ドメイン]

アプリケーションの識別条件として送信元、または、宛先に対する IP アドレ ス、または、ドメインの条件を指定します。

以下のいずれかを選択します。

\* [任意の **IP** アドレス**/**ドメイン]

アプリケーションの識別において、IP アドレス、または、ドメインの条件 を設定しない場合に選択します。

\* [特定の **IP** アドレス**/**ドメイン]

アプリケーションの識別のための条件を 1 つ以上指定します。

- + 操作ボタン
	- 回追加]ボタン

条件指定のための入力欄を追加します。

• [●削除]
条件指定のための入力欄を削除します。

+ [**IP** アドレス]

IPv4 アドレスを 1 つ指定します。

+ [**IP** アドレス範囲]

IPv4 アドレスの範囲を指定します。

+ [ドメイン]

ドメインを 1 つ指定します。最大文字数は、255 文字です。指定可能な 文字は、半角英数字、ハイフン(-)、ドット(.)、アスタリスク(\*)です。

アスタリスク(\*)はワイルドカードの意味となり、以下のように指定しま す。

```
*.nec.com
abc.*.nec.com
```
アスタリスク(\*)のみの指定やアスタリスク(\*)を 2 つ以上指定すること はできません。

## ▲注意––

アスタリスク(\*)を用いた指定を行う場合、対象のドメイン名は、IP アドレ スからの逆引きで解決できる必要があります。

アプリケーションを識別するための条件は、「条件を追加する]の[回追加]ボタンをク リックすることで追加することができます。また、[条件を削除する]の[ 副除]ボタ ンをクリックすることで、削除することができます。

4. 設定内容を確認し、[**OK**]ボタンをクリックします。

## 3.3.2.2 アプリケーション定義を更新する

アプリケーション定義の登録情報を更新する手順について説明します。

アプリケーション定義は、以下の 2 つの方法で更新することができます。

- アプリケーション定義画面から 1 つずつ定義を更新する
- nfa\_application\_conf コマンドを利用して複数定義を一括で更新する

ここでは、アプリケーション定義画面から 1 つずつ定義を更新する方法について説明しま す。

nfa\_application\_conf コマンドを利用して複数定義を一括で更新する方法については、 「A.3 nfa application conf (153 ページ)」を参照してください。

1. アプリケーション定義画面を表示します。

## [システム管理] >[アプリケーション定義] をクリックします。

- 2. アプリケーションの一覧で、対象のアプリケーション名の[ 編集]ボタンをクリックし ます。
- 3. 表示されたアプリケーション編集画面で内容を変更します。
	- [アプリケーション名]

アプリケーションに対する名前を指定します。最大文字数は 32 文字です。 以下に示す文字は指定することができません。

- 記号:,!" $\frac{\pi}{3}$ ' \* +; < = > ? \ ^ ` {| } ~
- 先頭および末尾への半角スペース
- [種別]

表示は、必ず、[**ユーザー定義**]となります。

• [高度な設定]

高度な設定を行うかどうかを指定します。

[**無効**]を選択した場合は、以下の項目を指定します。

- [ポート番号]

アプリケーションが利用する送信元、または、宛先のポート番号を指定します。 0~65535 の範囲で半角数字を指定します。

複数のポート番号を指定する場合は、コンマ(,)で区切って指定します。

ポート番号の範囲を指定する場合は、以下の形式で指定します。

<開始ポート番号>-<終了ポート番号>

2 つのエンドポイント(送信元、宛先)のいずれかで指定する必要がありますが、 [**IP** プロトコル]の入力値に、[**TCP**]、[**UDP**]、[**TCP** または **UDP**]の 3 つ以外を指 定した場合は、両方のエンドポイント(送信元、宛先)で省略することができま す。

- [**IP** プロトコル]

アプリケーションが利用する IP プロトコルをプルダウンメニューから選択し ます。

ヒント

TCP と UDP の両方を利用するアプリケーションに対しては、[**TCP** または **UDP**]を選 択すると、TCP と UDP の両方の通信量を集計した分析結果を得ることができます。

## - [**IP** アドレス**/**ドメイン]

アプリケーションの識別条件として送信元、または、宛先に対する IP アドレ ス、または、ドメインの条件を指定します。

以下のいずれかを選択します。

## \* [任意の **IP** アドレス**/**ドメイン]

アプリケーションの識別において、IP アドレス、または、ドメインの条件 を設定しない場合に選択します。

\* [特定の **IP** アドレス**/**ドメイン]

アプリケーションの識別のための条件を 1 つ以上指定します。

- + 操作ボタン
	- [O追加]ボタン

条件指定のための入力欄を追加します。

• [ **●削除**]

条件指定のための入力欄を削除します。

+ [**IP** アドレス]

IPv4 アドレスを 1 つ指定します。

+ [**IP** アドレス範囲]

IPv4 アドレスの範囲を指定します。

+ [ドメイン]

ドメインを 1 つ指定します。最大文字数は、255 文字です。指定可能な 文字は、半角英数字、ハイフン(-)、ドット(.)、アスタリスク(\*)です。 アスタリスク(\*)はワイルドカードの意味となり、以下のように指定しま す。

```
*.nec.com
abc.*.nec.com
```
アスタリスク(\*)のみの指定やアスタリスク(\*)を 2 つ以上指定すること はできません。

## ▲注音-

アスタリスク(\*)を用いた指定を行う場合、対象のドメイン名は、IP アドレ スからの逆引きで解決できる必要があります。

[有効]を選択した場合は、アプリケーションを識別するための条件として以下の項 目を指定します。

## - [通信の方向]

\* [指定しない]

送信元、宛先の[ポート番号]、[**IP** アドレス**/**ドメイン]を意識しない条件を指 定する場合に選択します。

\* [指定する]

送信元、宛先の[ポート番号]、[**IP** アドレス**/**ドメイン]を明確に指定する場合 に選択します。

[送信元]、[宛先]のどちらか一方だけを指定することも可能です。

- [**IP** プロトコル]

アプリケーションが利用する IP プロトコルをプルダウンメニューから選択し ます。

ヒント

TCP と UDP の両方を利用するアプリケーションに対しては、[**TCP** または **UDP**]を選 択すると、TCP と UDP の両方の通信量を集計した分析結果を得ることができます。

- [ポート番号]

アプリケーションが利用する送信元、または、宛先のポート番号を指定します。 0~65535 の範囲で半角数字を指定します。

複数のポート番号を指定する場合は、コンマ(,)で区切って指定します。

ポート番号の範囲を指定する場合は、以下の形式で指定します。

<開始ポート番号>-<終了ポート番号>

2 つのエンドポイント(送信元、宛先)のいずれかで指定する必要がありますが、 [**IP** プロトコル]の入力値に、[**TCP**]、[**UDP**]、[**TCP** または **UDP**]の 3 つ以外を指 定した場合は、両方のエンドポイント(送信元、宛先)で省略することができま す。

- [**IP** アドレス**/**ドメイン]

アプリケーションの識別条件として送信元、または、宛先に対する IP アドレ ス、または、ドメインの条件を指定します。

以下のいずれかを選択します。

\* [任意の **IP** アドレス**/**ドメイン]

アプリケーションの識別において、IP アドレス、または、ドメインの条件 を設定しない場合に選択します。

#### \* [特定の **IP** アドレス**/**ドメイン]

アプリケーションの識別のための条件を 1 つ以上指定します。

- + 操作ボタン
	- **回追加**]ボタン

条件指定のための入力欄を追加します。

• [●削除]

条件指定のための入力欄を削除します。

#### + [**IP** アドレス]

IPv4 アドレスを 1 つ指定します。

+ [**IP** アドレス範囲]

IPv4 アドレスの範囲を指定します。

+ [ドメイン]

ドメインを 1 つ指定します。最大文字数は、255 文字です。指定可能な 文字は、半角英数字、ハイフン(-)、ドット(.)、アスタリスク(\*)です。

アスタリスク(\*)はワイルドカードの意味となり、以下のように指定しま す。

\*.nec.com

abc.\*.nec.com

アスタリスク(\*)のみの指定やアスタリスク(\*)を 2 つ以上指定すること はできません。

## 注意

アスタリスク(\*)を用いた指定を行う場合、対象のドメイン名は、IP アドレ スからの逆引きで解決できる必要があります。

アプリケーションを識別するための条件は、[条件を追加する]の[◎追加]ボタンをク リックすることで追加することができます。また、[条件を削除する]の[ ■削除]ボタ ンをクリックすることで、削除することができます。

4. 変更内容を確認し、[**OK**]ボタンをクリックします。

## 3.3.2.3 アプリケーション定義を削除する

アプリケーション定義を削除する手順について説明します。

アプリケーション定義は、以下の 2 つの方法で削除することができます。

- アプリケーション定義画面から 1 つずつ定義を削除する
- nfa\_application\_conf コマンドを利用して複数定義を一括で削除する

ここでは、アプリケーション定義画面から 1 つずつ定義を削除する方法について説明しま す。

nfa\_application\_conf コマンドを利用して複数定義を一括で削除する方法については、 「A.3 nfa application conf (153ページ)」を参照してください。

削除操作は、「種別」が「ユーザー定義」のアプリケーション定義に対してのみ行うことができ ます。

1. アプリケーション定義画面を表示します。

## [システム管理] >[アプリケーション定義] をクリックします。

- 2. アプリケーションの一覧で、対象のアプリケーション名の[ 削除]ボタンをクリックし ます。
- 3. 表示された削除確認ダイアログで内容を確認します。
- 4. [**OK**]ボタンをクリックし、削除を実行します。

# 3.4 特定フローをしきい値で監視する

NFA では、エンドポイント間の通信における特定のフローに対し、通信量のしきい値監視を 行うことができます。

# 3.4.1 しきい値監視について

しきい値監視の利用方法について説明します。

# しきい値監視の利用用途

エンドポイント間の特定の通信に対し、突発的な通信量の増加を目視で検知することは困難 です。分析対象となる多くのフローがある中で、常に目視で、状況を観察する運用は、作業 工数の面から非現実的だと言えます。

このような場合に対応するため、NFA では、エンドポイント間の通信に対し、様々な観点で しきい値を設定し、監視する機能を提供しています。例えば、特定のアプリケーション通信 に対してや、特定の宛先 IP アドレスに対する通信に対しての監視設定が行えます。

## しきい値監視の機能概要

NFA のしきい値監視機能では、以下の操作を行うことができます。

- 以下のフロー条件を指定して、これに該当するフローの通信量に対し、しきい値監視を 行うことができます。
	- 送信元、または、宛先 IP アドレス
	- 送信元、または、宛先エンドポイントグループ
	- 送信元、または、宛先 AS 番号
	- アプリケーション
	- IP プロトコル
	- DSCP

#### ヒント

送信元 IP アドレスとアプリケーションの条件を組み合わせるなど複数条件の指定が可能で す。

- しきい値超過の判定は、1 分間隔で、指定した条件に該当するフローの 1 分平均の通信 量に対し行います。
- しきい値超過の発生状況を、[イベント監視]タブのイベント一覧画面で確認することが できます。また、現在発生中のしきい値超過の状況については、ダッシュボード画面の [カレントアラート]ウィジェットでも確認することができます。
- しきい値超過、回復の検知時に、そのイベント情報を SNMP トラップで他の運用管理シ ステム(SNMP マネージャー)に送信することができます。

## 3.4.2 しきい値監視エントリを操作する

しきい値監視エントリ一覧画面について説明します。

# しきい値監視エントリ一覧画面

登録済みのしきい値監視エントリの内容確認、および、登録操作を行います。

しきい値監視エントリ一覧画面は、[イベント監視]>[しきい値監視エントリ一覧] をクリッ クして表示します。

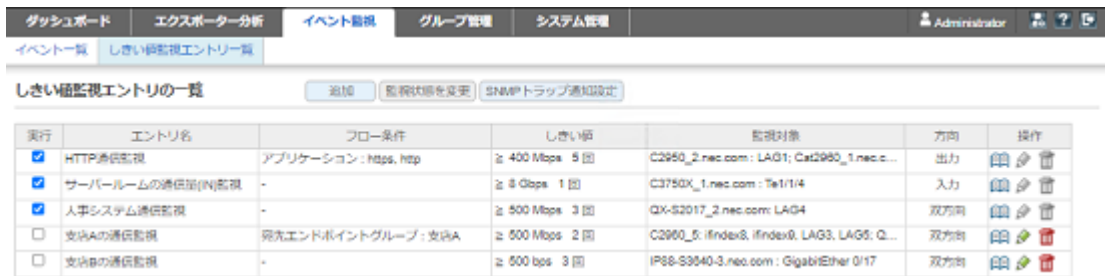

### 図 **3-4** しきい値監視エントリ一覧画面

## 機能操作領域

• [追加]ボタン

しきい値監視エントリを新規に登録します。本ボタンをクリックすると、しきい値監視 エントリ追加画面が表示されます。

• [監視状態を変更]ボタン

しきい値監視エントリの実行状態に対する変更内容を反映します。

• [**SNMP** トラップ通知設定]ボタン

しきい値超過、回復イベントの内容を SNMP トラップで送信する場合の送信内容に対す る設定を行います。本ボタンをクリックすると、SNMP トラップ通知設定画面が表示さ れます。

八 注意 −

ユーザーのアクセスレベルがオペレーターの場合は、本領域の操作ボタンを表示しません。

## しきい値監視エントリの一覧

• [実行]

しきい値監視エントリの監視状態を表示します。

### チェック**:** オン

監視が開始中であることを示します。

#### チェック**:** オフ

監視が停止中であることを示します。

• [エントリ名]

しきい値監視エントリの名前を表示します。

## • [フロー条件]

監視対象とするフロー条件を表示します。

• [しきい値]

しきい値超過の判定条件(しきい値、連続発生回数)を表示します。

• [監視対象]

フローを監視するエクスポーターおよび、そのインターフェイス名を表示します。

• [方向]

監視対象としている通信フローの向きを表示します。

• [操作]

登録されているしきい値監視エントリに対する操作ボタンを表示します。

- [ 風詳細]ボタン

しきい値監視エントリの詳細情報を表示します。本ボタンをクリックするとしきい 値監視エントリ詳細画面が表示されます。

- [ ● 編集]ボタン

しきい値監視エントリの登録内容を変更します。本ボタンをクリックすると、しき い値監視エントリ編集画面が表示されます。

**- [画削除**]ボタン

登録済みのしきい値監視エントリを削除します。

## $\Lambda$  注意 ——

ユーザーのアクセスレベルにより、操作ボタンの表示が異なります。

• 管理者

<span id="page-80-0"></span>監視が開始中([実行]欄のチェック: オン)のしきい値監視エントリは、[<sup>6頁</sup>詳細]ボタンのみ 操作できます。その他のボタンは無効な状態で表示されます。

• オペレーター

[ 詳細]ボタンのみ操作できます。その他のボタンは表示されません。

## 3.4.2.1 しきい値監視エントリを追加する

新規にしきい値監視エントリを登録する手順について説明します。

1. しきい値監視エントリ一覧画面を表示します。

## [イベント監視]>[しきい値監視エントリー覧] をクリックします。

- 2. [追加]ボタンをクリックします。
- 3. 表示されたしきい値監視エントリ追加画面で適切な値を指定します。
	- [エントリ名]

しきい値監視エントリに対する名前を指定します。最大文字数は 64 文字です。

以下に示す文字は指定することができません。

- 記号: ! "  $\mathbb{S}^{1*}$  + ; < = > ? \ ^ ` { | } ~
- 先頭および末尾への半角スペース
- [フロー条件を指定する]

条件を指定する場合、チェックボックスをオンにします。

また、監視対象とするフローを識別するための条件をプルダウンメニュー([**アプリ** ケーション] / [送信元 **IP** アドレス] / [宛先 **IP** アドレス] / [送信元エンドポイントグ ループ] / [宛先エンドポイントグループ] / [送信元 **AS** 番号] / [宛先 **AS** 番号] / [**IP** プ ロトコル] / [**DSCP**])から選択し、値を設定します。

ヒント

[送信元 **IP** アドレス]と[アプリケーション]の条件を組み合わせるなど複数条件の指定が 可能です。

## • [監視対象のインターフェイス]

どのインターフェイスを経由する通信に対してしきい値監視を行うのか、エクス ポーターおよびインターフェイスを指定します。

- [通信の方向]

監視対象とする通信フローの向きを指定します。

\* [入力]

指定インターフェイスにおける入力方向の通信フローを監視対象としま す。

\* [出力]

指定インターフェイスにおける出力方向の通信フローを監視対象としま す。

\* [双方向]

指定インターフェイスにおける双方向の通信フローの合計値を監視対象と します。

- [すべて展開]ボタン

[選択済み]欄、または、[選択候補]欄のツリー表示をすべて展開して表示しま す。

- [すべて折りたたむ]ボタン

[選択済み]欄、または、[選択候補]欄のツリー表示をすべて折りたたんで表示し ます。

- [**<<**追加]ボタン

[選択候補]欄で選択したインターフェイスを監視対象として[選択済み]欄に追 加します。

- [削除**>>**]ボタン

[選択済み]欄で選択したインターフェイスを監視対象から削除します。

• [しきい値設定]

しきい値超過の判定条件を指定します。

#### - [測定値]

\* [不等号]

[**>**] : 測定値が、しきい値を超えた値の場合にしきい値超過と判定します。 [≧] : 測定値が、しきい値と同じ、または、超えた値の場合にしきい値超過 と判定します。

\* [しきい値]

しきい値を指定します。1~99999 の範囲で半角数字を指定します。

\* [単位]

しきい値で指定した数値に対する単位をプルダウンメニュー([**bps**] / [Kbps] / [Mbps] / [Gbps] / [Tbps]) から選択します。

- [連続発生回数 *N*]

しきい値超過が連続で何回発生した場合にイベント通知を行うのかを指定しま す。1~1000 の範囲で半角数字を指定します。

• [通知設定]

しきい値超過の判定時のイベント通知内容を指定します。

- [イベント重要度]

しきい値超過のイベントの重要度をプルダウンメニュー([警告]/[異常])から選 択します。

- [**SNMP** トラップによりイベントを通知する]

当該しきい値監視エントリで発行するイベントを SNMP トラップ送信する場 合、チェックボックスをオンにします。

ヒント

SNMP トラップを送信するためには、SNMP トラップ通知設定画面で送信先に関する 設定を行っておく必要があります。詳細は、「3.4.2.4 [イベント発生を](#page-85-0) SNMP トラッ [プで通知する\(](#page-85-0)78 ページ)」を参照してください。

4. 設定内容を確認し、[**OK**]ボタンをクリックします。

## ▲注意-

NFA では、指定した条件に該当するフローの 1 分平均の通信量に対し、1 分間隔でしきい値超過の 判定処理を行っています。

大量の監視項目を設定した場合は、すべてのしきい値超過の判定処理が 1 分以内に行えず、適切な しきい値監視が行えない状態になる可能性があります。

設定できる監視項目数は、管理するエクスポーターの台数やフローの受信数、マシンスペック等の 環境に依存します。ここでの監視項目数とは、各しきい値監視エントリで指定したインターフェイ ス数の合計値のことを指します。例えば、以下の内容のしきい値監視エントリを設定していた場 合、監視項目数は、「7」です。

• エントリ名: エントリ 01

監視対象インターフェイス:

- ルーター A のインターフェイス 0/1, 0/2
- ルーター B のインターフェイス 0/1, 0/2

エントリ 01 の監視項目数 = 「4」

• エントリ名: エントリ 02

監視対象インターフェイス:

- ルーター A のインターフェイス 0/2
- ルーター C のインターフェイス 0/1, 0/2

エントリ 02 の監視項目数 = 「3」

設定されている監視項目数で、しきい値判定処理が適切に動作しているかを確認するには、以下の ファイルに次のようなログが出力されないことを確認してください。「skipped」というログが出て いれば、処理が 1 分以内に行えなかったことを示しているので、設定されている監視項目数が多す ぎる可能性があります。

ファイル **:**

*<%*インストールディレクトリ*%>*/controller/log/com.nec.nfa.threshold.information.log

<span id="page-83-0"></span>ログ **:**

2016-12-13 14:51:32.755 INFO 15974 15 threshold monitoring time: 1481608292, 120 entries will be skipped.

## 3.4.2.2 しきい値監視エントリを更新する

しきい値監視エントリの登録情報を更新する手順について説明します。

ヒント

「エントリ名」については、変更することができません。

1. しきい値監視エントリ一覧画面を表示します。

[イベント監視]>[しきい値監視エントリー覧] をクリックします。

- 2. しきい値監視エントリの一覧で、登録情報を更新したいしきい値監視エントリに対する [ <mark>◇ 編集</mark>]ボタンをクリックします。
- 3. 表示されたしきい値監視エントリ編集画面で内容を変更します。
	- [フロー条件を指定する]

条件を指定する場合、チェックボックスをオンにします。

また、監視対象とするフローを識別するための条件をプルダウンメニュー([アプリ ケーション] / [送信元 **IP** アドレス] / [宛先 **IP** アドレス] / [送信元エンドポイントグ ループ] / [宛先エンドポイントグループ] / [送信元 **AS** 番号] / [宛先 **AS** 番号] / [**IP** プ ロトコル] / [**DSCP**])から選択し、値を設定します。

ヒント

[送信元 **IP** アドレス]と[アプリケーション]の条件を組み合わせるなど複数条件の指定が 可能です。

• [監視対象のインターフェイス]

どのインターフェイスを経由する通信に対してしきい値監視を行うのか、エクス ポーターおよびインターフェイスを指定します。

- [通信の方向]

監視対象とする通信フローの向きを指定します。

\* [入力]

指定インターフェイスにおける入力方向の通信フローを監視対象としま す。

\* [出力]

指定インターフェイスにおける出力方向の通信フローを監視対象としま す。

\* [双方向]

指定インターフェイスにおける双方向の通信フローの合計値を監視対象と します。

- [すべて展開]ボタン

[選択済み]欄、または、[選択候補]欄のツリー表示をすべて展開して表示しま す。

- [すべて折りたたむ]ボタン

[選択済み]欄、または、[選択候補]欄のツリー表示をすべて折りたたんで表示し ます。

- [**<<**追加]ボタン

[選択候補]欄で選択したインターフェイスを監視対象として[選択済み]欄に追 加します。

- [削除**>>**]ボタン

[**選択済み**]欄で選択したインターフェイスを監視対象から削除します。

## • [しきい値設定]

しきい値超過の判定条件を指定します。

- [測定値]
	- \* [不等号]

[**>**] : 測定値が、しきい値を超えた値の場合にしきい値超過と判定します。

- [≧] : 測定値が、しきい値と同じ、または、超えた値の場合にしきい値超過 と判定します。
- \* [しきい値]

しきい値を指定します。1~99999 の範囲で半角数字を指定します。

\* [単位]

しきい値で指定した数値に対する単位をプルダウンメニュー([**bps**] / [Kbps] / [Mbps] / [Gbps] / [Tbps])から選択します。

- [連続発生回数 *N*]

しきい値超過が連続で何回発生した場合にイベント通知を行うのかを指定しま す。1~1000 の範囲で半角数字を指定します。

• [通知設定]

しきい値超過の判定時のイベント通知内容を指定します。

## - [イベント重要度]

<span id="page-85-0"></span>しきい値超過のイベントの重要度をプルダウンメニュー(「警告]/[異常])から選 択します。

- [**SNMP** トラップによりイベントを通知する]

当該しきい値監視エントリで発行するイベントを SNMP トラップ送信する場 合、チェックボックスをオンにします。

ヒント

SNMP トラップを送信するためには、SNMP トラップ通知設定画面で送信先に関する 設定を行っておく必要があります。詳細は、「3.4.2.4 イベント発生を SNMP トラッ プで通知する(78 ページ)」を参照してください。

4. 変更内容を確認し、[**OK**]ボタンをクリックします。

## 3.4.2.3 しきい値監視エントリを削除する

しきい値監視エントリを削除する手順について説明します。

1. しきい値監視エントリ一覧画面を表示します。

[イベント監視]>[しきい値監視エントリー覧] をクリックします。

- 2. しきい値監視エントリの一覧で、削除したいしきい値監視エントリに対する[ 回削除]ボ タンをクリックします。
- 3. 表示された削除確認ダイアログで内容を確認します。
- 4. [**OK**]ボタンをクリックし、削除を実行します。

# 3.4.2.4 イベント発生を SNMP トラップで通知する

発生したイベントの内容を SNMP トラップで別の運用管理システム(SNMP マネージャー) に送信することができます。ここでは、SNMP トラップ通知設定画面での SNMP トラップの 通知先情報の設定手順について説明します。

指定した通知先に、イベント情報を SNMP トラップで送信することができます。本機能は、 しきい値監視エントリの追加、または、編集操作において、[通知設定]の[**SNMP** トラップに よりイベントを通知する]のチェックボックスをオンにした場合に動作します。

しきい値監視エントリの操作については、「3.4.2.1 [しきい値監視エントリを追加する\(](#page-80-0)73 [ページ\)」、](#page-80-0)「3.4.2.2 [しきい値監視エントリを更新する\(](#page-83-0)76 ページ)」を参照してください。

1. しきい値監視エントリ一覧画面を表示します。

[イベント監視]>[しきい値監視エントリー覧] をクリックします。

- 2. [**SNMP** トラップ通知設定]ボタンをクリックします。
- 3. 表示された SNMP トラップ通知設定画面で適切な値を指定します。

ここで指定した送信先に、トラップが送信されます。

• [**SNMP** バージョン]

送信する SNMP トラップに対する SNMP バージョンをプルダウンメニュー( [**1**] / [**2c**])から選択します。デフォルト値は[**2c**]です。

• [**SNMP** コミュニティ名]

SNMP トラップに対する SNMP コミュニティ名を指定します。最大文字数は 255 文字で、以下の文字を指定することができます。デフォルト値は「public」です。

- 半角英数字
- 半角スペース
- 以下の記号

! " # \$ % & ' ( ) \* + , - . / : ; < = > ? @ [ \ ] ^ \_ ` { | } ~

• [宛先ポート番号]

宛先となるポート番号を指定します。0~65535 の範囲で半角数字を指定します。 デフォルト値は「162」です。

• [宛先 **IP** アドレス]

SNMP トラップの宛先となる IPv4 アドレスを指定します。

4. 設定内容を確認し、[**OK**]ボタンをクリックします。

NFA が送信する SNMP トラップの内容は以下の通りです。NFA の SNMP トラップを受信 する SNMP マネージャー側の仕様に従い、SNMP マネージャー側での受信設定を行ってくだ さい。

## • nfaTrafficThreshExceeded

通信量のしきい値超過を示します。

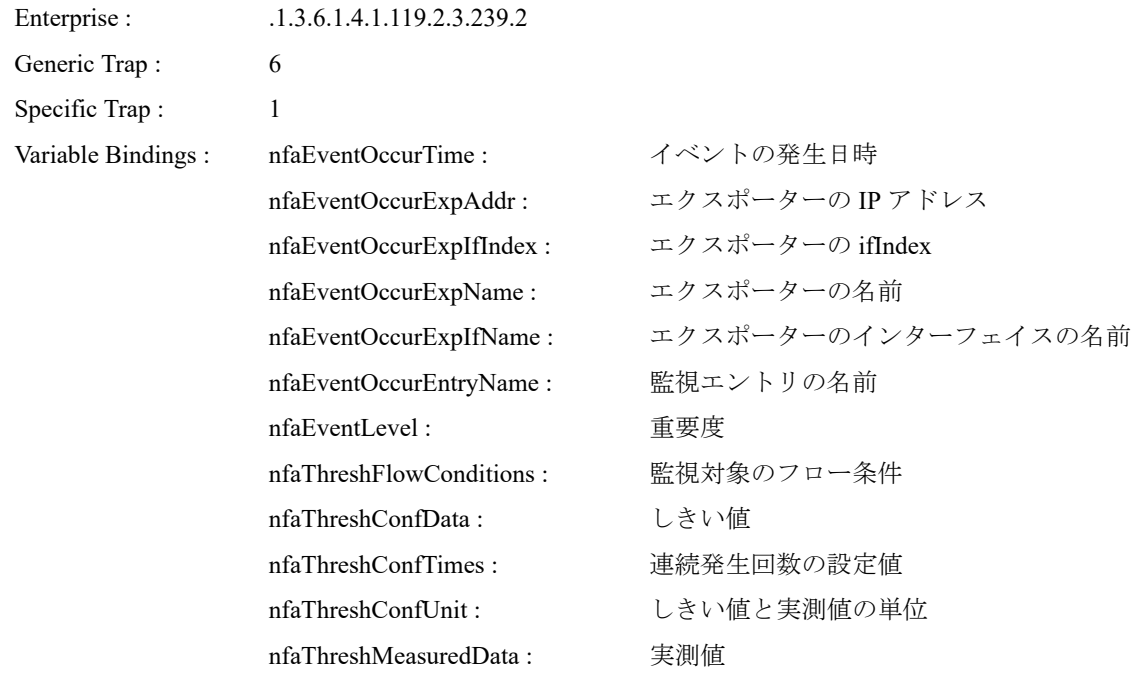

## • nfaTrafficThreshCleared

通信量のしきい値超過状態から回復したことを示します。

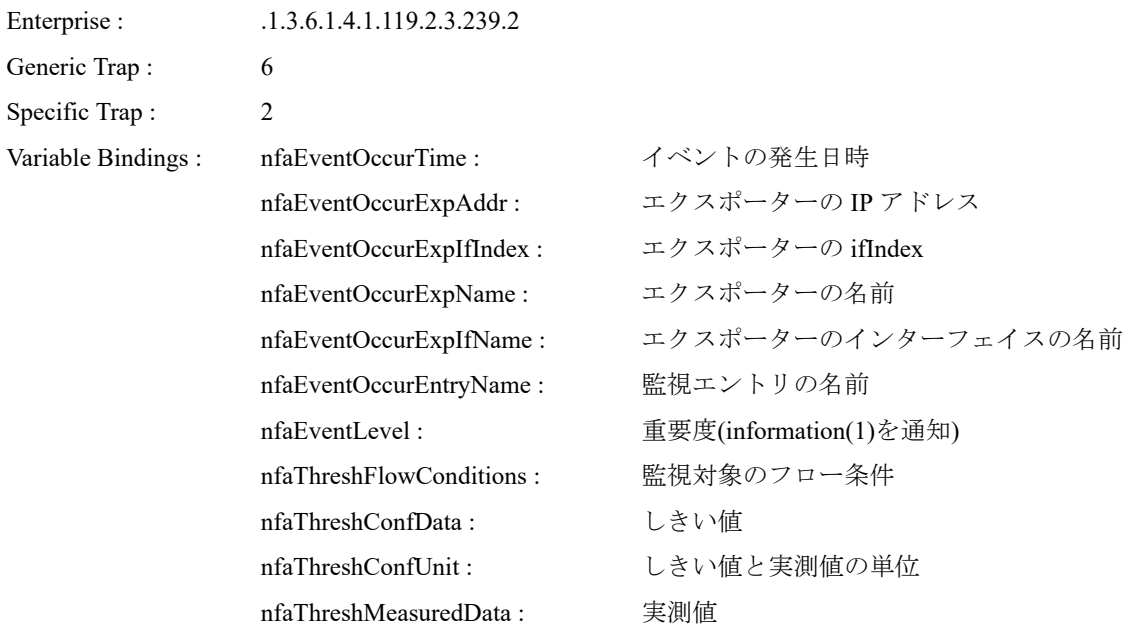

• nfaThreshStopped

しきい値監視エントリの監視停止操作により、しきい値超過状態から回復したことを示 します。

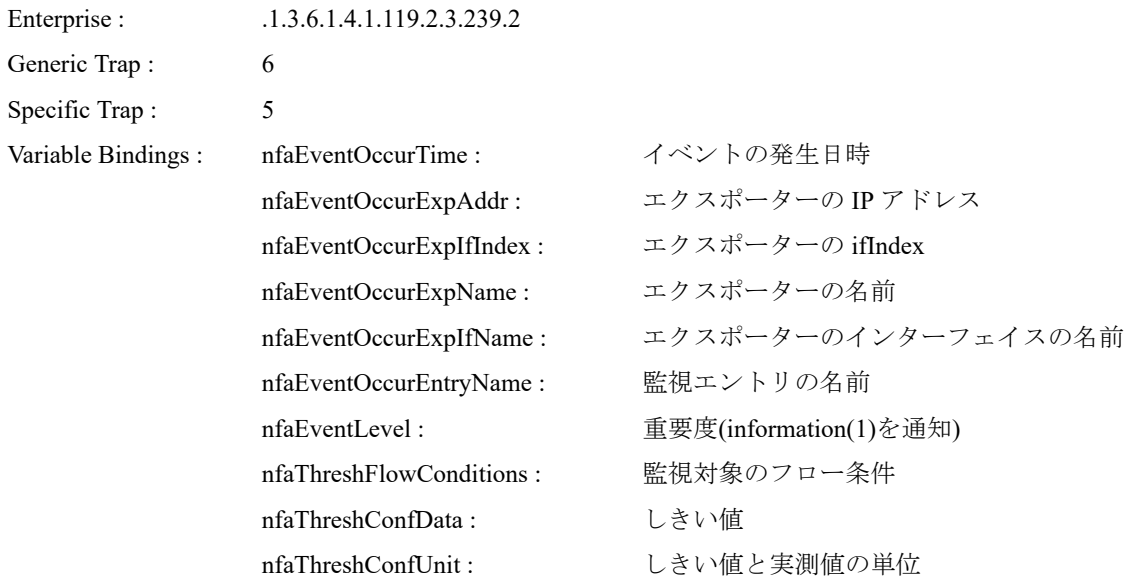

# 3.5 ローデータの外部出力設定を行う

NFA が受信したすべてのフローデータを、集約前の状態で外部出力するための設定について 説明します。

NFA では、フロー数の上限値の設定に従い、通信量の少ないフローデータを 1 つに集約して データベースに記録しています。

本設定を行うことで、集約処理などの加工を行う前のフローデータをローデータとして外部 出力することができます。外部出力したローデータは、簡易的なネットワークフォレンジッ クとして活用することができます。

本設定後、ローデータは以下のように出力されます。

- 指定ディレクトリの下に各エクスポーターのディレクトリを作成し、15 分毎に自動出力 します。
- 15 分間に発生した通信フローのローデータを CSV ファイルへ 10 万件/ファイルで分割 して記録し、bzip2 を用いて 1 つにまとめて圧縮します。
- ローデータには、DNS から得られる送信元、および、宛先 IP アドレスに対するドメイ ン名や NFA が付加するアプリケーションなどの情報は含まれていません。
- ローデータには、NFA の Web コンソールでは表示していない、各フローの TCP フラグ の情報が含まれています。

ローデータの外部出力によるディスク使用量は、以下の計算式を用いて見積もりを行うこと ができます。本設定を行う前に、十分なディスク空き容量があることを確認してください。

- 1エクスポーターのディスク使用容量 [Bytes] = F × 215 × C × D × 24 × 60
	- F: 当該エクスポーターの 1 分間のフロー数(フローレート)
	- C: ローデータの圧縮率

「0.06」 を指定して計算します。

- D: ローデータの保持期間の日数

#### 例**:**

フローレートが約 300,000 件/分のエクスポーター 5 台のローデータを 1 年間保持す る場合

 $300,000 \times 215 \times 0.06 \times 365 \times 24 \times 60 \times 5 = 9.25$  TBytes

## △注意-

ローデータを外部出力するためには、一時記録用データベースへの書き込みを有効にしておく必要 があります。詳細は、「5.1.4 [フロー情報の記録処理方式を変更する\(](#page-125-0)118 ページ)」を参照してく ださい。

- 1. root ユーザーで NFA サーバーにログインします。
- 2. NFA のサービスを停止します。
	- # /etc/init.d/nec-nfa-service stop
- 3. 設定ファイル (collector.conf) を開きます。

*<%*データディレクトリ*%>*/collector/conf/collector.conf

設定ファイルが存在しない場合は、新規に作成してください。

ヒント

collector.conf は、フロー情報の受信用の通信ポート番号の設定変更などでも活用する設定ファ イルです。

4. 設定ファイル (collector.conf) に、ローデータの外部出力に関するパラメーターを追記し、 保存します。

指定形式:

```
rawdata.auto-export.output-directory = <Output_Directory>
rawdata.auto-export.retention-days = <Days>
```
#### *Output\_Directory***:**

ローデータを出力するディレクトリのパスを指定します。

本パラメーターが指定されていない、または、設定値が不正な場合は、ローデータ の外部出力は行われません。

## ▲注意一

本パラメーターには、NFA の *<%*インストールディレクトリ*%>* および *<%*データディレクト <sup>リ</sup>*%>* 配下のパスは指定しないでください。

#### *Days***:**

出力したローデータの保持期間の日数を指定します。

ヒント

設定ファイル (collector.conf) に本パラメーターを指定していない場合は、以下のパラメー ターを指定した場合と同様の動作となります。

rawdata.auto-export.retention-days = 1095

5. NFA のサービスを起動します。

# /etc/init.d/nec-nfa-service start

サービス起動後、ローデータの外部出力に関する設定内容が NFA に反映されます。

# 第4章 運用操作

NFAの運用時の操作方法について説明します。

# 目次

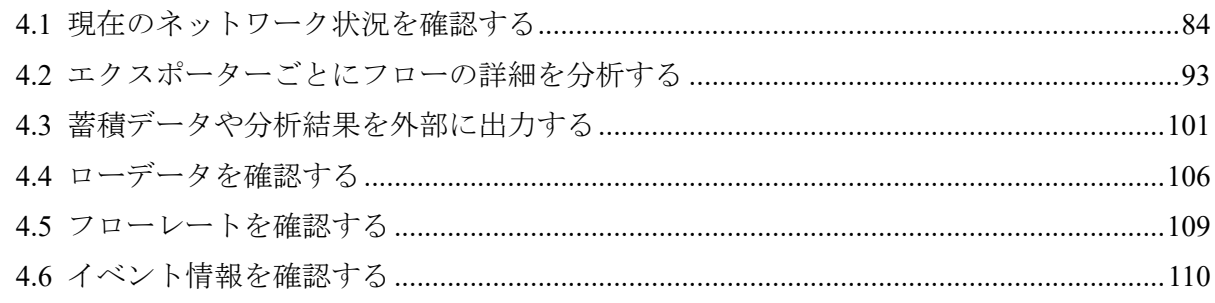

# <span id="page-91-0"></span>4.1 現在のネットワーク状況を確認する

NFA では、ログインしたユーザーが、担当するネットワーク範囲の現在の状況を即座に把握 できるように、ダッシュボード機能を提供しています。

# 4.1.1 ダッシュボードについて

ダッシュボードの利用方法について説明します。

# ダッシュボードの利用用途

ダッシュボードは、管理担当のネットワーク範囲が、現在どのような通信状況になっている のかを即座に確認できるホーム画面として提供しています。

ダッシュボードでは、担当するネットワーク範囲の全体状況を見渡すような運用を想定して おり、複数のエクスポーターの各インターフェイスを流れる通信状況を比較、分析すること や、担当するネットワーク範囲でのしきい値超過発生状況を確認することができます。ま た、全体の通信傾向から、フロー条件を絞り込んでいき、より詳細な分析へとドリルダウン していく、最初の画面としても活用できます。

# ダッシュボードで可能な操作内容

NFA が提供するダッシュボードでは、以下の分析操作を行うことができます。

- 各ウィジェットで複数のエクスポーターの各インターフェイスの通信に対し、通信量の 比較、分析を行うことができます。
- NFA にログインするユーザーごとに最初に表示するダッシュボード内容を自由に定義 することができます。
- 運用中にネットワークの状況に合わせて、登録済みの他のダッシュボード定義に切り替 えて、フローの状況を確認することができます。
- 各ウィジェットの一覧のリンクをクリックし、分析条件を絞り込んだ状態でエクスポー ター分析画面にジャンプ(ドリルダウン分析)することができます。
- 各ウィジェットでの分析結果を CSV ファイル形式で外部出力することができます。

## 4.1.2 ダッシュボード表示画面を操作する

ダッシュボード画面について説明します。

# ダッシュボード画面

各種ウィジェットにより、分析対象のエクスポーターおよびインターフェイスを流れる現在 の通信状況を確認することができます。

ダッシュボード画面は、NFA へのログイン後、最初に表示されます。また、「ダッシュボー ド1タブをクリックすることでも表示することができます。

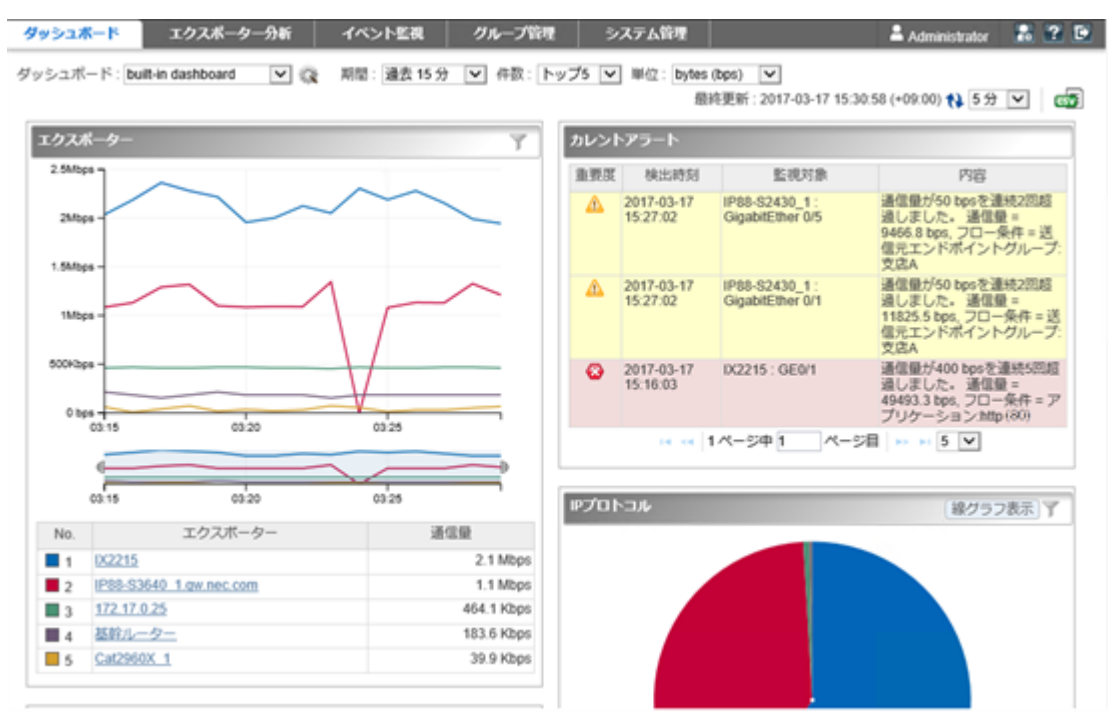

図 **4-1** ダッシュボード表示画面

## 機能操作領域

## • [ダッシュボード名]

登録済みのダッシュボード定義をプルダウンメニューから選択します。ダッシュボー ドで表示する分析内容を切り替えることができます。

## • [ マケッシュボード管理]ボタン

登録済みのダッシュボード定義の内容を確認したり、ダッシュボード定義を追加、更 新、削除します。本ボタンをクリックすると、ダッシュボード管理画面が表示されま す。

• [期間]

分析対象とするフローの分析期間をプルダウンメニュー([過去 **15** 分] / [過去 **30** 分] / [過去 **1** 時間] / [過去 **6** 時間] / [過去 **24** 時間] / [過去 **48** 時間] / [過去 **72** 時間])から選択し ます。デフォルト値は[過去 **15** 分]です。

• [件数]

ダッシュボードの各ウィジェットで表示する上位データの表示件数をプルダウンメ ニュー([トップ **5**] / [トップ **10**] / [トップ **20**])から選択します。デフォルト値は[トップ **5**]です。

ただし、円グラフ/折れ線グラフのウィジェットの場合、指定件数以下の項目をまとめて 「その他」として表示します。よって、グラフ上の表示項目数は、「指定件数+1」件にな ります。

• [単位]

ダッシュボードの各ウィジェットで表示する通信量の表示単位をプルダウンメニュー ([**bytes (bps)**] / [**packets (pps)**])から選択します。デフォルト値は[**bytes (bps)**]です。

## • [最終更新]

最終の更新日時を表示します。

• [ 1 更新]ボタン

ダッシュボード上のすべてのウィジェットの分析結果を最新の内容に更新します。

### • [更新間隔]

ダッシュボードの各ウィジェットの分析結果表示の更新間隔をプルダウンメニュー([**1** 分] / [**5** 分] / [**15** 分] / [なし])から選択します。デフォルト値は[**5** 分]です。

• [632**CSV出力]** 

ダッシュボード上のすべてのウィジェットの分析結果を CSV ファイル形式で出力しま す。詳細は、「4.3.2 分析結果を画面から CSV [ファイルで出力する\(](#page-109-0)102 ページ)」を参 照してください。

# ウィジェット表示領域

ウィジェットを表示します。ダッシュボードに表示する各ウィジェットの操作については、 「1.2.5 ウィジェットを操作する (19 ページ)」を参照してください。

# 4.1.3 ダッシュボード定義を操作する

ダッシュボード管理画面について説明します。

# ダッシュボード管理画面

登録済みのダッシュボード定義の内容確認、および、登録操作を行います。

グッシュボード管理画面は、ダッシュボード画面の[ ダッシュボード管理]ボタンをクリッ クして表示します。

| エクスポーター分析<br>ダッシュボード    | イベント監視<br>グループ管理         | システム管理<br>Administrator |
|-------------------------|--------------------------|-------------------------|
| ダッシュボード管理               |                          |                         |
| ダッシュボードの一覧              | 適加                       |                         |
| ダッシュボード名                | 説明                       | 操作                      |
| WAN接続ルーター分析             | WAN接続のルーターを対象にした分析       | 98G                     |
| built-in dashboard<br>J |                          | $\theta$ if is          |
| コアスイッチ分析                | 部門間を結ぶコアスイッチを対象にした分析     | 夕百日                     |
| サーバールーム分析               | サーバールームに配置したスイッチを対象にした分析 | 夕百日                     |
| 全体サマリ                   | 全エクスポーターを対象とした分析サマリ      | / T Q                   |

図 **4-2** ダッシュボード管理画面

## 機能操作領域

• [追加]ボタン

ダッシュボード定義を新規に登録します。本ボタンをクリックすると、ダッシュボード 追加画面が表示されます。

# ダッシュボードの一覧

• [ダッシュボード名]

ダッシュボード定義に対する名前を表示します。

ヒント

マークは、ログインしているユーザーの[デフォルトのダッシュボード]で設定しているダッ シュボード定義であることを示します。

## • [説明]

ダッシュボードの定義内容に対する説明を表示します。

• [操作]

登録されているダッシュボードに対する操作ボタンを表示します。

- [ <mark>√ 編集</mark>]ボタン

ダッシュボード定義の登録内容を変更します。本ボタンをクリックすると、ダッ シュボード編集画面が表示されます。

- [ 回削除]ボタン

登録済みのダッシュボード定義を削除します。

- [ **ロコピー**]ボタン

既存のダッシュボード定義の内容をコピーして、新たなダッシュボード定義を作成 します。本ボタンをクリックすると、ダッシュボード追加画面が表示されます。

#### 注意

ユーザーのアクセスレベルにより、操作ボタンの表示が異なります。

#### • 管理者

初期状熊から登録されている「built-in dashboard」は、「■コピー]ボタンのみ操作できます。 その他のボタンは無効な状態で表示されます。

• オペレーター ログインしているユーザーが作成したダッシュボード定義のみ、すべての操作が行えます。 他のユーザーが作成したダッシュボード定義は、[ コピー]ボタンのみ操作できます。そ の他のボタンは表示されません。

# 4.1.3.1 ダッシュボード定義を追加する

新規にダッシュボード定義を登録する手順について説明します。

1. ダッシュボード管理画面を表示します。

ダッシュボード画面の[ ダッシュボード管理]ボタンをクリックします。

2. [追加]ボタンをクリックします。

#### ヒント

既存のダッシュボード定義をもとに新しいダッシュボード定義を作成したい場合は、ダッシュ ボードの一覧から、もとになるダッシュボード定義の[ コピー]ボタンをクリックし、ダッ シュボード追加画面を表示します。

3. 表示されたダッシュボード追加画面で適切な値を指定します。

## • [ダッシュボード名]

ダッシュボード定義に対する名前を指定します。最大文字数は 32 文字です。

以下に示す文字は指定することができません。

- 記号: ! "  $\frac{1}{2}$ " \* + ; < = > ? \ ^ ` { | } ~
- 先頭および末尾への半角スペース
- [説明]

当該ダッシュボード定義の利用目的や内容に関する説明を任意の文字で指定しま す。最大文字数は 1024 文字です。

• [表示のデフォルト設定]

当該ダッシュボード定義でダッシュボードを表示した直後の表示設定に対するデ フォルト値を指定します。

- [期間]

分析対象とするフローの分析期間をプルダウンメニュー([過去 **15** 分] / [過去 **30** 分] / [過去 **1** 時間] / [過去 **6** 時間] / [過去 **24** 時間] / [過去 **48** 時間] / [過去 **72** 時 間])から選択します。デフォルト値は[過去 **15** 分]です。

- [件数]

各ウィジェットで表示する上位データの表示件数をプルダウンメニュー(「トッ プ **5**] / [トップ **10**] / [トップ **20**])から選択します。デフォルト値は[トップ **5**]で す。

- [単位]

各ウィジェットで表示する通信量の表示単位をプルダウンメニュー([**bytes (bps)**] / [**packets (pps)**])から選択します。デフォルト値は[**bytes (bps)**]です。

- [描画更新間隔]

各ウィジェットの分析結果表示の更新間隔をプルダウンメニュー([**1** 分] / [**5** 分] / [**15** 分] / [なし])から選択します。デフォルト値は[**5** 分]です。

- 4. ウィジェットを追加します。
	- a. [ウィジェット追加]ボタンをクリックし、ウィジェットの追加ダイアログを表示し ます。
	- b. ダッシュボードに追加したいウィジェットのチェックボックスをオンにします。 選択できるウィジェットの詳細については、「1.2.4 [ウィジェットの種類\(](#page-22-0)15ペー [ジ\)」を](#page-22-0)参照してください。
	- c. 設定内容を確認し、[**OK**]ボタンをクリックします。

選択したウィジェットがダッシュボード追加画面に反映されます。

#### ヒント

1 つのダッシュボード定義に追加できるウィジェットの最大数は 20 です。

- 5. ウィジェットの表示タイトルや分析対象を細かく指定します。
	- a. ウィジェットの[<mark>♪編集</mark>]ボタンをクリックし、ウィジェット設定画面を表示します。
		- [表示タイトル]

ウィジェットに対するタイトルを指定します。最大文字数は 32 文字です。 以下に示す文字は指定することができません。

- 記号: ! "  $\mathbb{S}^{1*}$  + ; < = > ? \ ^ ` { | } ~
- 先頭および末尾への半角スペース

デフォルト値はウィジェットの種類名です。

• [件数]

[件数]をプルダウンメニュー([デフォルト設定を使う] / [トップ **5**] / [トップ **10**] / [トップ **20**])から選択します。デフォルト値は[トップ **5**]です。

特定のウィジェットで、ダッシュボード追加画面の[表示のデフォルト設定]で指 定したものと異なる件数で表示させたい場合に指定します。

## • [分析対象]

以下から選択します。

- [すべてのエクスポーター]

NFA に登録しているすべてのエクスポーターのすべてのインターフェイス が分析対象となります。

- [特定のエクスポーター]

NFA に登録しているエクスポーターの中から分析対象を選択します。

[選択候補]欄から分析対象としたいエクスポーターを選択し、[追加]ボタン をクリックします。

- [特定のインターフェイス]

NFA に登録しているインターフェイスの中から分析対象を選択します。

[選択候補]欄から分析対象としたいエクスポーターのインターフェイスを 選択し、[追加]ボタンをクリックします。

ヒント

「エクスポーター」ウィジェットには表示されません。

b. 設定内容を確認し、[**OK**]ボタンをクリックします。

6. ウィジェットに表示するグラフのタイプを設定します。

ウィジェットの[線グラフ表示]/[円グラフ表示]ボタンをクリックし、グラフ表示タイプ を設定します。

ヒント

ウィジェットの種類によっては、[線グラフ表示]/[円グラフ表示]ボタンは表示されません。 [線グラフ表示]ボタンをクリックすると線グラフ、[円グラフ表示]ボタンをクリックすると円 グラフに切り替わります。

- 7. ウィジェットの表示を調整します。
	- ウィジェットの配置を変更する場合 ウィジェットにカーソルを重ねてドラッグし、移動先でドロップします。
	- 不要なウィジェットを削除する場合

ウィジェットの[ 回削除]ボタンをクリックします。

8. 設定内容を確認し、[**OK**]ボタンをクリックします。

# 4.1.3.2 ダッシュボード定義を更新する

ダッシュボード定義の登録情報を更新する手順について説明します。

1. ダッシュボード管理画面を表示します。

ダッシュボード画面の[ ※ダッシュボード管理]ボタンをクリックします。

- 2. ダッシュボードの一覧で、対象のダッシュボード名の[●編集]ボタンをクリックします。
- 3. 表示されたダッシュボード編集画面で内容を変更します。

以下のすべての項目の変更を行うことができます。

• [ダッシュボード名]

ダッシュボード定義に対する名前を指定します。最大文字数は 32 文字です。 以下に示す文字は指定することができません。

- 記号: ! "  $\mathbb{S}^1$  \* + ; < = > ? \ ^ ` { | } ~
- 先頭および末尾への半角スペース
- [説明]

当該ダッシュボード定義の利用目的や内容に関する説明を任意の文字で指定しま す。最大文字数は 1024 文字です。

• [表示のデフォルト設定]

当該ダッシュボード定義でダッシュボードを表示した直後の表示設定に対するデ フォルト値を指定します。

- [期間]

分析対象とするフローの分析期間をプルダウンメニュー([過去 **15** 分] / [過去 **30** 分] / [過去 **1** 時間] / [過去 **6** 時間] / [過去 **24** 時間] / [過去 **48** 時間] / [過去 **72** 時 間])から選択します。デフォルト値は[過去 **15** 分]です。

- [件数]

各ウィジェットで表示する上位データの表示件数をプルダウンメニュー(「トッ プ **5**] / [トップ **10**] / [トップ **20**])から選択します。デフォルト値は[トップ **5**]で す。

- [単位]

各ウィジェットで表示する通信量の表示単位をプルダウンメニュー([**bytes (bps)**] / [**packets (pps)**])から選択します。デフォルト値は[**bytes (bps)**]です。

- [描画更新間隔]

各ウィジェットの分析結果表示の更新間隔をプルダウンメニュー([**1** 分] / [**5** 分] / [**15** 分] / [なし])から選択します。デフォルト値は[**5** 分]です。

- 4. ウィジェットを追加します。
	- a. [ウィジェット追加]ボタンをクリックし、ウィジェットの追加ダイアログを表示し ます。
- b. ダッシュボードに追加したいウィジェットのチェックボックスをオンにします。 選択できるウィジェットの詳細については、「1.2.4 ウィジェットの種類 (15ペー [ジ\)」を](#page-22-0)参照してください。
- c. 設定内容を確認し、[**OK**]ボタンをクリックします。

選択したウィジェットがダッシュボード追加画面に反映されます。

- 5. ウィジェットの表示タイトルや分析対象を変更します。
	- a. ウィジェットの[ 編集]ボタンをクリックし、ウィジェット設定画面を表示します。
		- [表示タイトル]

ウィジェットに対するタイトルを指定します。最大文字数は 32 文字です。

以下に示す文字は指定することができません。

- 記号:!"\$'\*+;<=>?\^`{|}~
- 先頭および末尾への半角スペース

デフォルト値はウィジェットの種類名です。

• [件数]

[件数]をプルダウンメニュー([デフォルト設定を使う] / [トップ **5**] / [トップ **10**] / [トップ **20**])から選択します。デフォルト値は[トップ **5**]です。

特定のウィジェットで、ダッシュボード追加画面の[表示のデフォルト設定]で指 定したものと異なる件数で表示させたい場合に指定します。

## • [分析対象]

以下から選択します。

- [すべてのエクスポーター]

NFA に登録しているすべてのエクスポーターのすべてのインターフェイス が分析対象となります。

- [特定のエクスポーター]

NFA に登録しているエクスポーターの中から分析対象を選択します。

[選択候補]欄から分析対象としたいエクスポーターを選択し、[追加]ボタン をクリックします。

## - [特定のインターフェイス]

NFA に登録しているインターフェイスの中から分析対象を選択します。

[**選択候補**]欄から分析対象としたいエクスポーターのインターフェイスを 選択し、[追加]ボタンをクリックします。

ヒント

「エクスポーター」ウィジェットには表示されません。

<span id="page-100-0"></span>b. 設定内容を確認し、[**OK**]ボタンをクリックします。

6. ウィジェットに表示するグラフのタイプを変更します。

ウィジェットの[**線グラフ表示**]/[円グラフ表示]ボタンをクリックし、グラフ表示タイプ を設定します。

ヒント

ウィジェットの種類によっては、[**線グラフ表示**]/[**円グラフ表示**]ボタンは表示されません。

[線グラフ表示]ボタンをクリックすると線グラフ、[円グラフ表示]ボタンをクリックすると円 グラフに切り替わります。

- 7. ウィジェットの表示を調整します。
	- ウィジェットの配置を変更する場合 ウィジェットにカーソルを重ねてドラッグし、移動先でドロップします。
	- 不要なウィジェットを削除する場合

ウィジェットの[ 回削除]ボタンをクリックします。

8. 変更内容を確認し、[**OK**]ボタンをクリックします。

## 4.1.3.3 ダッシュボード定義を削除する

ダッシュボード定義を削除する手順について説明します。

1. ダッシュボード管理画面を表示します。

ダッシュボード画面の[ ダッシュボード管理]ボタンをクリックします。

- 2. ダッシュボードの一覧で、対象のダッシュボード名の[ m 削除]ボタンをクリックします。
- 3. 表示された削除確認ダイアログで内容を確認します。
- 4. [**OK**]ボタンをクリックし、削除を実行します。

# 4.2 エクスポーターごとにフローの詳細を分析する

NFA では、エクスポーター、および、そのインターフェイスを指定し、フローの監視箇所を 特定した上で、フローの詳細分析を行っていきます。ここでは、現在、過去のフローの詳細 を分析するためのエクスポーター分析機能について説明します。

# 4.2.1 エクスポーター分析について

エクスポーター分析の利用方法について説明します。

# エクスポーター分析の利用用途

エクスポーター分析では、特定のエクスポーター、または、インターフェイスに焦点をあ て、そこを経由する通信の詳細なフローを分析します。また、ダッシュボードでの分析とは 異なり、現在の状況だけではなく、過去にさかのぼって、フローの状況を確認することがで きます。

エクスポーター分析は、ダッシュボードでの全体状況の観察時に異常を検出し、その原因を ドリルダウンして調査したい場合や、ネットワークの障害の発生時に、発生当時の通信状況 を詳しく確認する場合に活用します。

# エクスポーター分析で可能な操作内容

NFA が提供するエクスポーター分析では、以下の分析操作を行うことができます。

- 過去の特定の日時を指定して、一定期間のフローを詳細に分析することができます。
- 複数のフィルター条件(例えば、送信元 IP アドレスやアプリケーションなど)を指定して フローを絞り込み、詳細な分析を行っていくことができます。フィルター条件の指定 は、各ウィジェットの一覧のリンクをクリックでも行うことができます。
- 各ウィジェットでの分析結果を CSV ファイル形式で外部出力することができます。

# 4.2.2 エクスポーター分析画面を操作する

エクスポーター分析画面について説明します。

# エクスポーター分析画面

フローを特定するための様々な条件を指定していくことで、フローの詳細な状況を分析して いくことができます。

エクスポーター分析画面は、[エクスポーター分析]タブをクリックして表示します。

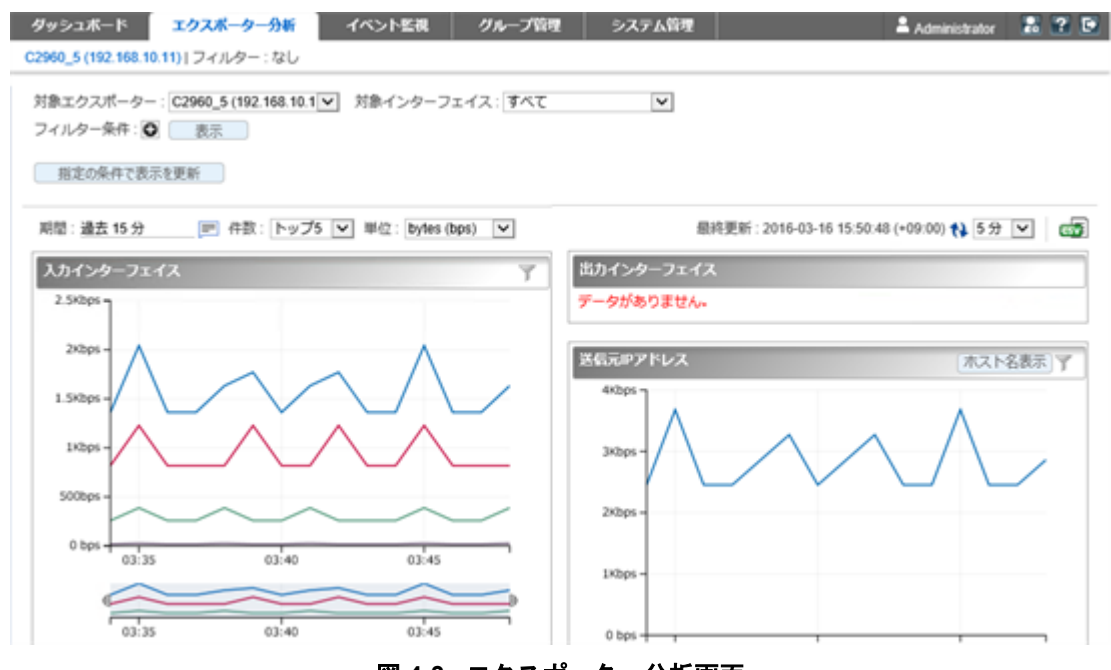

図 **4-3** エクスポーター分析画面

## 機能操作領域

- 分析対象
	- [対象エクスポーター]

分析対象のエクスポーターを選択します。

- [対象インターフェイス]

[対象エクスポーター]で選択したエクスポーターにおける分析対象のインターフェ イスをプルダウンメニューから選択します。

ヒント

インターフェイスライセンスの割り当てが行われているエクスポーターおよびインターフェ イスが選択対象となります。

• [フィルター条件]

分析対象のフローを絞り込みたい場合に指定します。

- 操作ボタン
	- \* [O追加]ボタン

「フィルター条件]の入力欄を追加します。この場合、追加した条件をすべて満た す(AND 条件)フローを分析対象とします。

\* [●削除]

「フィルター条件]の入力欄を削除します。

\* [表示]/[非表示]ボタン

「フィルター条件]の表示を、表示したり、非表示にしたりすることができます。 各ウィジェットで分析結果を表示する際に、画面のスペースをできる限り、分 析結果の表示にあてたい場合に活用します。

- 条件指定

以下の条件を指定できます。

\* [送信元 **IP** アドレス]

指定した IP アドレスからの通信に絞って、以下の観点で分析します。

- + どの IP アドレス宛の通信が多いのか
- + 何のアプリケーションの通信が多いのか
- + 何の IP プロトコルを利用した通信が多いのか
- + どの DSCP 値(PHB)の通信が多いのか

## \* [宛先 **IP** アドレス]

指定した IP アドレス宛の通信に絞って、以下の観点で分析します。

- + どの IP アドレスからの通信が多いのか
- + 何のアプリケーションの通信が多いのか
- + 何の IP プロトコルを利用した通信が多いのか
- + どの DSCP 値(PHB)の通信が多いのか

#### \* [送信元エンドポイントグループ]

指定したエンドポイントグループに属する IP アドレスからの通信に絞って、以 下の観点で分析します。

- + グループ内のどの IP アドレスからの通信が多いのか
- + どの IP アドレス宛の通信が多いのか
- + 何のアプリケーションの通信が多いのか
- + 何の IP プロトコルを利用した通信が多いのか
- + どの DSCP 値(PHB)の通信が多いのか

#### \* [宛先エンドポイントグループ]

指定したエンドポイントグループに属する IP アドレス宛の通信に絞って、以下 の観点で分析します。

- + グループ内のどの IP アドレス宛の通信が多いのか
- + どの IP アドレスからの通信が多いのか
- + 何のアプリケーションの通信が多いのか
- + 何の IP プロトコルを利用した通信が多いのか
- + どの DSCP 値(PHB)の通信が多いのか
- \* [アプリケーション]

指定したアプリケーションの通信に絞って、以下の観点で分析します。

- + どの IP アドレスからの通信が多いのか
- + どの IP アドレス宛の通信が多いのか
- + どの DSCP 値(PHB)の通信が多いのか

## \* [**IP** プロトコル]

指定した IP プロトコルの通信に絞って、以下の観点で分析します。

- + どの IP アドレスからの通信が多いのか
- + どの IP アドレス宛の通信が多いのか
- + 何のアプリケーション通信が多いのか
- + どの DSCP 値(PHB)の通信が多いのか
- \* [**DSCP**]

指定した DSCP の通信に絞って、以下の観点で分析します。

- + どの IP アドレスからの通信が多いのか
- + どの IP アドレス宛の通信が多いのか
- + 何のアプリケーション通信が多いのか
- + 何の IP プロトコルを利用した通信が多いのか
- \* [送信元 **AS** 番号]

指定した AS 番号のネットワークからの通信に絞って、以下の観点で分析しま す。

- + どの AS 番号のネットワークへの通信が多いのか
- + どの IP アドレスからの通信が多いのか
- + どの IP アドレス宛の通信が多いのか
- + 何のアプリケーションの通信が多いのか
- + 何の IP プロトコルを利用した通信が多いのか
- + どの DSCP 値(PHB)の通信が多いのか
- \* [宛先 **AS** 番号]

指定した AS 番号のネットワークへの通信に絞って、以下の観点で分析します。

+ どの AS 番号のネットワークからの通信が多いのか

- + どの IP アドレスからの通信が多いのか
- + どの IP アドレス宛の通信が多いのか
- + 何のアプリケーションの通信が多いのか
- + 何の IP プロトコルを利用した通信が多いのか
- + どの DSCP 値(PHB)の通信が多いのか

## ヒント

- 1つの入力欄に対し、複数の値をコンマ()区切りで指定することができます。この場 合、指定した値のどれか1つでも該当すれば(OR 条件)、分析対象のフローと判断しま す。
- 各条件の入力欄の最大文字数は、255 文字です。

### • [指定の条件で表示を更新]ボタン

指定した条件に該当するフローの分析結果を表示します。

分析結果として表示するウィジェットの種類は、指定したフィルター条件の内容で変化 します。詳細は、「4.2.3 [フローフィルターの条件と表示するウィジェットについて](#page-107-0) (100 [ページ\)」を](#page-107-0)参照してください。

## 表示設定領域

分析対象とする期間や表示件数などの表示に関する条件を指定します。 以下の設定項目のいずれかの値を変更すると分析結果を更新します。

- 分析期間
	- [期間]

ボタンをクリックし、表示された画面で分析期間を指定します。

\* [既定の期間から選択] (デフォルト値)

分析期間をプルダウンメニュー([過去 **15** 分] / [過去 **30** 分] / [過去 **1** 時間] / [過 去 **6** 時間] / [過去 **24** 時間] / [過去 **48** 時間] / [過去 **72** 時間])から選択します。デ フォルト値は[過去 **15** 分]です。

\* [特定の日時と期間を指定]

起点となる日時と分析期間を指定します。デフォルト値は「一時間前」から「現 在時刻まで」になります。

- 1. 分析期間の起点となる日付を指定します。入力欄への直接入力するか、 タンから指定します。
- 2. 起点となる時刻をプルダウンメニューから選択します。起点となる時刻 は、日付の指定内容によって選択できる時刻が以下のように変わります。

| 指定した日付    | 指定可能な時刻               |  |
|-----------|-----------------------|--|
| 今日、または、昨日 | 0:00を基準に1時間単位で時刻指定が可能 |  |
| 2日前から3日前  | 0:00を基準に6時間単位で時刻指定が可能 |  |
| '4 日以上前」  | 時刻指定不可                |  |

表 **4-1** 起点の日付に対する指定可能な時刻

3. 分析期間をプルダウンメニューから選択します。NFA が保持しているフ ローデータの粒度に合わせて、NFA が適切な選択肢を提示します。

## - [件数]

各ウィジェットで表示する上位データの表示件数を([トップ **5**] / [トップ **10**] / [トッ プ **20**])から選択します。デフォルト値は[トップ **5**]です。

#### - [単位]

各ウィジェットで表示する通信量の表示単位をプルダウンメニュー([**bytes (bps)**] / [**packets (pps)**])から選択します。デフォルト値は[**bytes (bps)**]です。

• 表示の更新と外部出力

分析内容の更新操作や外部出力を行うことができます。

- [最終更新]

最終の更新日時を表示します。

- [20更新]ボタン

すべてのウィジェットの分析結果を最新の内容に更新します。

- [更新間隔]

各ウィジェットの分析結果表示の更新間隔をプルダウンメニュー([**1** 分] / [**5** 分] / [**15** 分] / [なし])から選択します。デフォルト値は[**5** 分]です。

- **[ GV CSV 出力]** 

すべてのウィジェットの分析結果を CSV ファイル形式で出力することができます。 詳細は、「4.3.2 分析結果を画面から CSV [ファイルで出力する\(](#page-109-0)102 ページ)」を参 照してください。

## ウィジェット表示領域

指定した条件に該当するフローに対する分析結果を表示します。分析結果を示すウィ ジェットに対しては、以下の操作を行うことができます。

- 「1.2.5.1 [ドリルダウン分析を行う\(](#page-26-0)19 ページ)」
- 「1.2.5.2 [グラフの表示項目をフィルタリングする\(](#page-27-0)20 ページ)」
- 「1.2.5.3 [折れ線グラフの表示をズームインする\(](#page-28-0)21 ページ)」
- 「1.2.5.4 IP アドレス表示をホスト名表示に変換する (22 ページ)」

## <span id="page-107-0"></span>4.2.3 フローフィルターの条件と表示するウィジェットについて

エクスポーター分析画面において、「フィルター条件]を指定した場合に表示するウィジェッ トの種類について説明します。

エクスポーター分析画面では、以下の 5 つの観点で分析結果を表示します。分析結果の表示 内容は、「フィルター条件]の指定内容により変化します。

# インターフェイスごとの通信量分析

「フィルター条件]の値に合致するフローの通信量を、以下のウィジェットでインターフェイ スごとに表示します。

- [入力インターフェイス]ウィジェット
- [出力インターフェイス]ウィジェット

## エンドポイント観点での通信量分析

「フィルター条件]の値に合致するフローに対し、以下のウィジェットでフローのエンドポイ ントの観点で分析します。

- [送信元 **IP** アドレス]ウィジェット
- [宛先 **IP** アドレス]ウィジェット
- [カンバセーション]ウィジェット

ヒント

• [フィルター条件]として、[送信元 **IP** アドレス]、または、[宛先 **IP** アドレス]のどちらか 1 つを 指定した場合

指定条件の対向のエンドポイントに対する通信量を分析します。例えば、[送信元 **IP** アドレス] を指定した場合は、[宛先 **IP** アドレス]ウィジェットの分析結果のみを表示します。

• [フィルター条件]として、[送信元 **IP** アドレス]、および、[宛先 **IP** アドレス]の両方を指定した 場合

フローのカンバセーションが特定されるため、エンドポイント観点での通信量分析は行いませ  $h<sub>o</sub>$ 

## 通信種別観点での通信量分析

「フィルター条件]の値に合致するフローに対し、以下のウィジェットで通信の種別(アプリ ケーション、IP プロトコル、DSCP)の観点で分析します。

- [アプリケーション]ウィジェット
- [**IP** プロトコル]ウィジェット
- [**DSCP**]ウィジェット
ヒント

• [フィルター条件]として、[**IP** プロトコル]を指定した場合

指定した IP プロトコルを利用するアプリケーションの通信量の分析のみを実施します。

• [フィルター条件]として、[アプリケーション]を指定した場合

フローの通信種別が特定されるため、通信種別観点での通信量分析は行いません。

### エンドポイントグループ観点での通信量分析

[フィルター条件]に[送信元エンドポイントグループ]、または、[宛先エンドポイントグルー プ]を指定した場合は、指定条件の対向のエンドポイントグループに対する通信量を以下の ウィジェットで分析します。

- [送信元エンドポイントグループ]ウィジェット
- [宛先エンドポイントグループ]ウィジェット

ヒント

• [フィルター条件]として、[送信元エンドポイントグループ、]および、[宛先エンドポイントグ ループ]の両方を指定した場合

フローのエンドポイントグループ間が特定されるため、エンドポイントグループ観点での通信 量分析は行いません。

### AS 観点での通信量分析

[フィルター条件]に[送信元 **AS** 番号]、または、[宛先 **AS** 番号]を指定した場合は、指定条件 の対向の AS に対する通信量を以下のウィジェットで分析します。

- [送信元 **AS**]ウィジェット
- [宛先 **AS**]ウィジェット

ヒント

• [フィルター条件]として、[送信元 **AS** 番号、]および、[宛先 **AS** 番号]の両方を指定した場合 フローの AS 間が特定されるため、AS 観点での通信量分析は行いません。

## 4.3 蓄積データや分析結果を外部に出力する

NFA では、データベースに蓄積しているフローデータを CSV ファイルとして出力するコマ ンドと、ウィジェットで表示したフローの情報を Web コンソールを用いて CSV ファイルに 出力する機能を提供しています。

### nfa\_flow\_export コマンド

nfa\_flow\_export コマンドを実行することで、蓄積している詳細なフローデータを CSV ファイルとして外部出力することができます。

#### Web コンソールからの CSV 出力機能

ダッシュボード画面、および、エクスポーター分析画面の各ウィジェットで分析表示したフ ローの情報を、CSV ファイルとして外部出力することができます。

### 4.3.1 蓄積データをコマンドで CSV ファイルに出力する

データベースに蓄積されたフローデータは、nfa\_flow\_export コマンドを用いることで、 CSV ファイル形式で外部出力することができます。

本コマンドは、CSV ファイルへ出力するフローデータの種類と粒度、および対象とする期間 などを指定して、実行します。データの種類は、大きく分けて、エクスポーター 1 台に着目 した詳細なフローデータと、全エクスポーターの情報をまとめたネットワーク全体のフロー データの 2 つの種類があります。

また、本コマンドを cron などに登録することにより、定期的に CSV ファイルに出力するよ う構成することもできます。

詳細は、「[A.2 nfa\\_flow\\_export](#page-145-0) (138 ページ)」や「A.2.3 使用例 (151 [ページ\)」を](#page-158-0)参照して ください。

### 4.3.2 分析結果を画面から CSV ファイルで出力する

ダッシュボード画面、および、エクスポーター分析画面の各ウィジェットの分析結果を CSV ファイル形式で外部出力する手順について説明します。

- 1. フロー情報の分析画面を表示します。
	- ダッシュボード画面を表示する場合、[ダッシュボード]タブをクリックします。
	- エクスポーター分析画面を表示する場合は、[エクスポーター分析]タブをクリック します。
- 2. フロー分析のための条件指定を行います。

各ウィジェットの分析結果が表示されます。

3. ウィジェット表示領域の右上の[ **© CSV 出力**]をクリックします。

画面に表示している各ウィジェットの分析結果をまとめた ZIP ファイルのダウンロー ドが開始されます。

#### ヒント

ダウンロードするファイルは以下の名前になります。

• ダッシュボード画面の場合: DashboardCSV\_*<yyyymmdd-hhmmss>*.zip • エクスポーター分析画面の場合:

ExporterAnalysisCSV\_*<yyyymmdd-hhmmss>*.zip

*<yyyymmdd-hhmmss>*は、出力操作を行った NFA サーバーの日時を表す値になります。

4. ダウンロードした ZIP ファイルの内容を確認します。

ZIP ファイルを解凍し、画面上のすべてのウィジェットに対応する CSV ファイルが含ま れていることを確認します。

ウィジェットと CSV ファイルの対応状況は、CSV ファイル名から判断することができ ます。CSV ファイルの命名規則は以下の通りです。

*<*識別 *ID>*\_*<*ウィジェット番号*>*\_*<*ウィジェット名*>*\_*<*グラフ種別*>*.csv

• 識別 ID

NFA が、画面上のウィジェットを一意に識別するために内部で付与する ID を示し ます。

• ウィジェット番号およびウィジェット名

ウィジェットの種類に対応した番号と名前を示します。対応状況は以下の通りで す。

| ウィジェットの種類      | ウィジェット番<br>号   | ウィジェット名                       |  |
|----------------|----------------|-------------------------------|--|
| エクスポーター        |                | Exporters                     |  |
| 入力インターフェイス     | $\overline{2}$ | <b>InInterfaces</b>           |  |
| 出力インターフェイス     | 3              | OutInterfaces                 |  |
| 送信元 IP アドレス    | 20             | <b>SourceIPAddresses</b>      |  |
| 宛先 IP アドレス     | 21             | <b>DestinationIPAddresses</b> |  |
| カンバセーション       | 23             | Conversations                 |  |
| 送信元エンドポイントグループ | 40             | SourceEndpointGroups          |  |
| 宛先エンドポイントグループ  | 41             | DestinationEndpointGroups     |  |
| 送信元 AS         | 30             | SourceAS                      |  |
| 宛先 AS          | 31             | DestinationAS                 |  |
| アプリケーション       | 13             | Applications                  |  |
| IPプロトコル        | 14             | <b>IPProtocols</b>            |  |
| カレントアラート       | 50             | CurrentAlerts                 |  |
| <b>DSCP</b>    | 81             | <b>DSCP</b>                   |  |

表 **4-2** ウィジェット種別に対応するウィジェット番号およびウィジェット名

• グラフ種別

CSV ファイルに含まれるデータの表示種別を示します。表示種別の説明を以下に 示します。

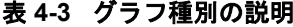

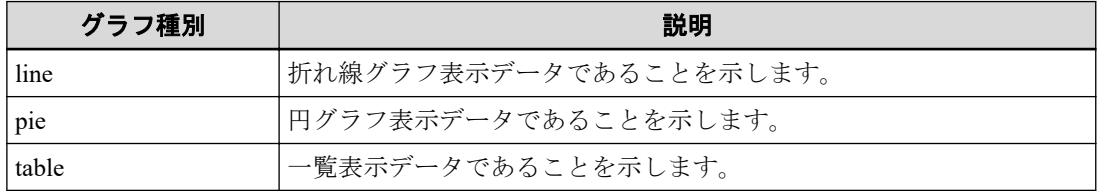

5. CSV ファイルの内容を確認します。

CSV ファイルの形式は以下の通りです。

表 **4-4 CSV** ファイル内容の形式

| 行数             | 項目                          | 説明                                                             |  |
|----------------|-----------------------------|----------------------------------------------------------------|--|
| $\mathbf{1}$   | Date                        | CSVファイルの出力操作を行った日時を示します。                                       |  |
| $\overline{2}$ | CsvType                     | どの画面から出力された CSV ファイルなのかを示します。                                  |  |
|                |                             | • Dashboard                                                    |  |
|                |                             | ダッシュボード画面から出力したことを示します。                                        |  |
|                |                             | この場合、出力時のダッシュボード定義の名前も合わせて出<br>力します。                           |  |
|                |                             | • ExporterAnalysis                                             |  |
|                |                             | エクスポーター分析画面から出力したことを示します。                                      |  |
| $\overline{3}$ | Widget                      | 分析処理を行ったウィジェットの情報を示します。出力形式は<br>以下の通りです。                       |  |
|                |                             | <ウィジェット番号>,<ウィジェット名>,<グラフ種別>                                   |  |
| $\overline{4}$ | StartingTime                | 出力したデータの分析期間の開始日時を示します。                                        |  |
|                |                             | [カレントアラート]ウィジェットの場合は、必ず「-」になりま<br>す。                           |  |
| 5              | EndingTime                  | 出力したデータの分析期間の終了日時を示します。                                        |  |
|                |                             | [カレントアラート]ウィジェットの場合は、必ず「-」になりま<br>す。                           |  |
| 6              | Interval(minutes)           | 折れ線グラフにおけるデータのプロット間隔を分単位で示しま<br>す。                             |  |
|                |                             | 円グラフ表示、および一覧表示のデータの場合は、必ず「-」に<br>なります。                         |  |
| 7              | Unit                        | 出力データの単位を示します。単位は以下のいずれかになりま<br>す。                             |  |
|                |                             | bytes, bps, packets, pps, -                                    |  |
| 8              | StartingPosition            | 実際のデータが出力されている行番号を示します。                                        |  |
| 9              | TargetType                  | 分析対象の種別を示します。                                                  |  |
|                |                             | • Exporters                                                    |  |
|                |                             | 分析対象がエクスポーターであることを示します。<br>• Interfaces                        |  |
|                |                             |                                                                |  |
|                |                             | 分析対象がインターフェイスであることを示します。                                       |  |
| 10             | Exporters または<br>Interfaces | 分析対象のエクスポーター、または、インターフェイスの名前を<br>示します。複数ある場合は、コンマ(,)区切りで表現します。 |  |

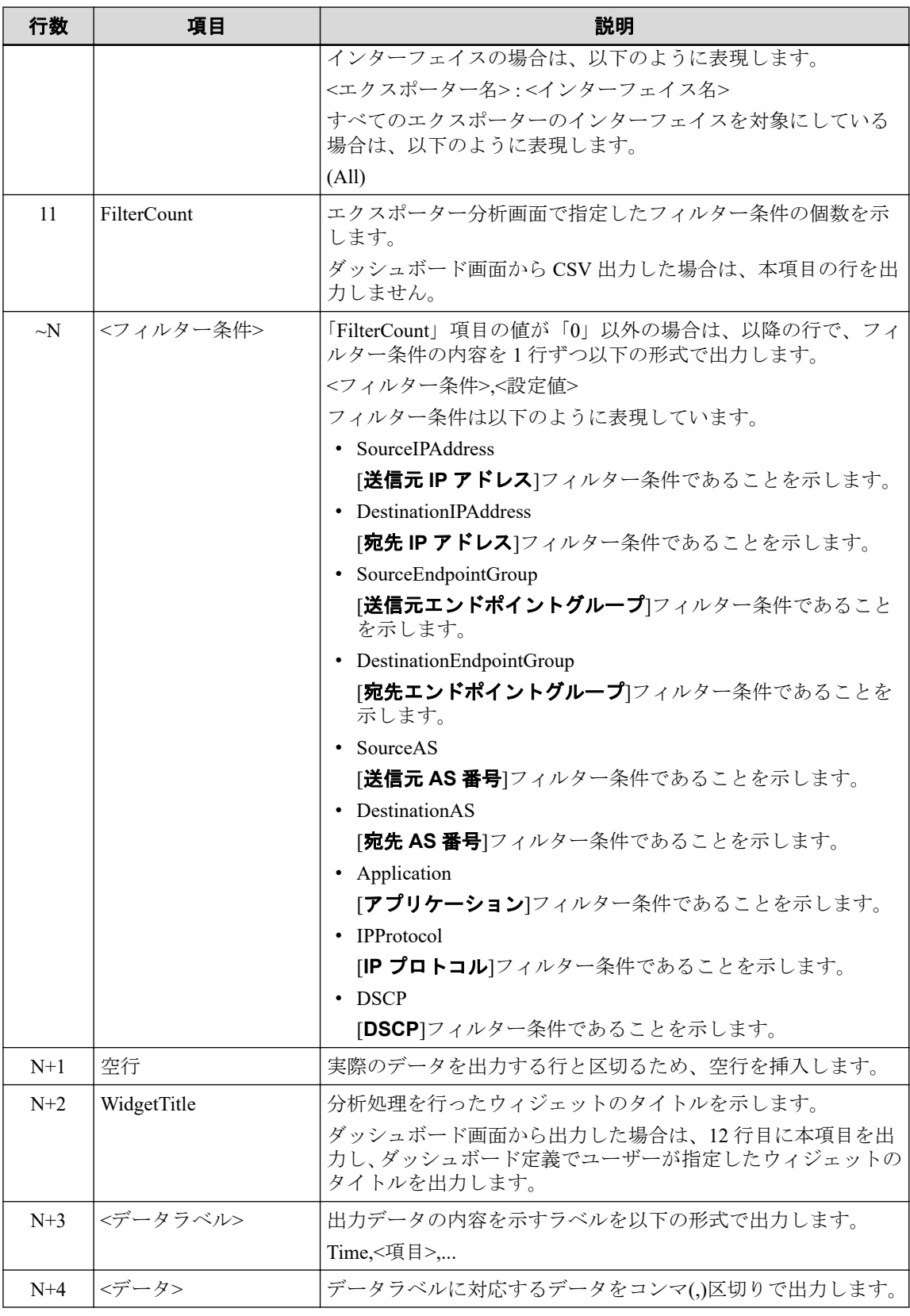

### ヒント

CSV ファイル中に出力する時刻情報は、UNIX 時刻形式で出力します。

#### ▲注意-

CSV ファイルによる分析結果の出力では、原則として Web コンソールに表示されている分析 結果のグラフと同一の時間範囲のデータが出力されます。ただし、カレントアラートについて は、Web コンソールの表示更新タイミングとの兼ね合いで、画面上はまだ表示されていない が、内部的には新しいアラートが発生している場合があります。このような場合は、CSV 出 力を行った時点でのカレントアラートが出力されるため、CSV ファイルに出力されたカレン トアラートの内容が、Web コンソール上での表示と異なる場合があります。

# 4.4 ローデータを確認する

受信したすべてのフローデータを集約前のローデータとして外部出力することができます。 ここでは、外部出力されたローデータの確認方法について説明します。

ローデータを外部出力するためには、事前設定が必要になります。詳細は、「3.5 [ローデー](#page-87-0) [タの外部出力設定を行う\(](#page-87-0)80 ページ)」を参照してください。

ローデータには、NFA の Web コンソールでは表示していない、各フローの TCP フラグの情 報や sFlow に含まれている Ethernet フレームタイプ、Ethernet タイプ、VLAN タグの情報が 含まれています。また、通信量の少ないフローに対するデータも記録されています。そのた め、ローデータは、簡易的なネットワークフォレンジックとして活用することができます。

#### ▲注意 −

ローデータには、DNS から得られる送信元、および、宛先 IP アドレスに対するドメイン名の情報 は含まれていません。また、NFA が付加するアプリケーション、インターフェイスグループ、エ ンドポイントグループの情報も含まれていません。

### ローデータの出力先

ローデータは、設定ファイル (collector.conf) で指定した出力先ディレクトリ配下に以下の構 成で出力されます。

ローデータは、15 分毎に以下の構成で自動出力されます。

• *<Output\_Directory>*/*<IP\_Address>*/*YYYY-MM/*

RawFlow\_*<IP\_Address>*\_*<FlowType>*\_IPv4\_*YYYY-MM-DD\_HH-MM*.tar.bz2

上記の圧縮ファイルを解凍した場合、以下のような構成となります。

- RawFlow\_*<IP\_Address>*\_*<FlowType>*\_IPv4\_*YYYY-MM-DD\_HH-MM*/

RawFlow\_*<IP\_Address>*\_*<FlowType>*\_IPv4\_*YYYY-MM-DD\_HH-MM*\_*<index>*.csv

#### *Output\_Directory*

設定ファイル (collector.conf) で指定した出力先ディレクトリ

*IP\_Address*

エクスポーターの IP アドレス

#### *FlowType*

フロープロトコルの種別

- sFlow: sFlow によるフローデータを記録していることを示します。
- NetFlow: NetFlow、または、IPFIX によるフローデータを記録していることを示 します。

#### *index*

出力ファイルの識別番号

1 ファイルあたり 10 万件のフローデータが記録され、出力ファイルの数に合わせて *index* が付与されます。

出力ファイルの「 *YYYY-MM-DD\_HH-MM* 」は、フローを記録する起点となる日時を示し ます。例えば、「2022-10-14 09-30」の場合は、2022 年 10 月 14 日 9 時 30 分から 15 分間 受信したフローに対するローデータであることを示します。

### ローデータファイルの形式

圧縮ファイルには、15 分間のフローデータを記録する CSV ファイルが含まれています。こ の CSV ファイル、および、記録されているローデータの形式は以下の通りです。

- 文字コード: UTF-8
- 改行コード: LF
- 出力形式:

出力するデータ項目を「表 4-5 CSV ファイルの列一覧(107 ページ)」に示します。各項 目を順番に、コンマ(,)区切りで出力します。また、各値をダブルクォー テーション(")で 囲んで出力します。

| 列番号 | 列名          | 説明                                                         |  |
|-----|-------------|------------------------------------------------------------|--|
|     | recy time   | フローデータの受信時刻。                                               |  |
|     |             | NFA サーバーのタイムゾーンを基準とし、YYYY-MM-DD hh:mm:ss<br>の形式で示します。      |  |
|     | src address | フローの送信元となるエンドポイントの IP アドレス。                                |  |
| 3   | dst address | フローの宛先となるエンドポイントのIPアドレス。                                   |  |
| 4   | nexthop     | フローの Next Hop IP アドレス。                                     |  |
|     |             | INGRESS の設定でフローを採取した場合やエクスポーターが宛<br>先となっているフローなどでは値がありません。 |  |
| 5   | input       | フローが入力方向で通過したインターフェイスの ifIndex 値。                          |  |
| 6   | output      | フローが出力方向で通過したインターフェイスの ifIndex 値。                          |  |
|     |             | INGRESS の設定でフローを採取した場合やエクスポーターが宛<br>先となっているフローなどでは値がありません。 |  |

表 **4-5 CSV** ファイルの列一覧

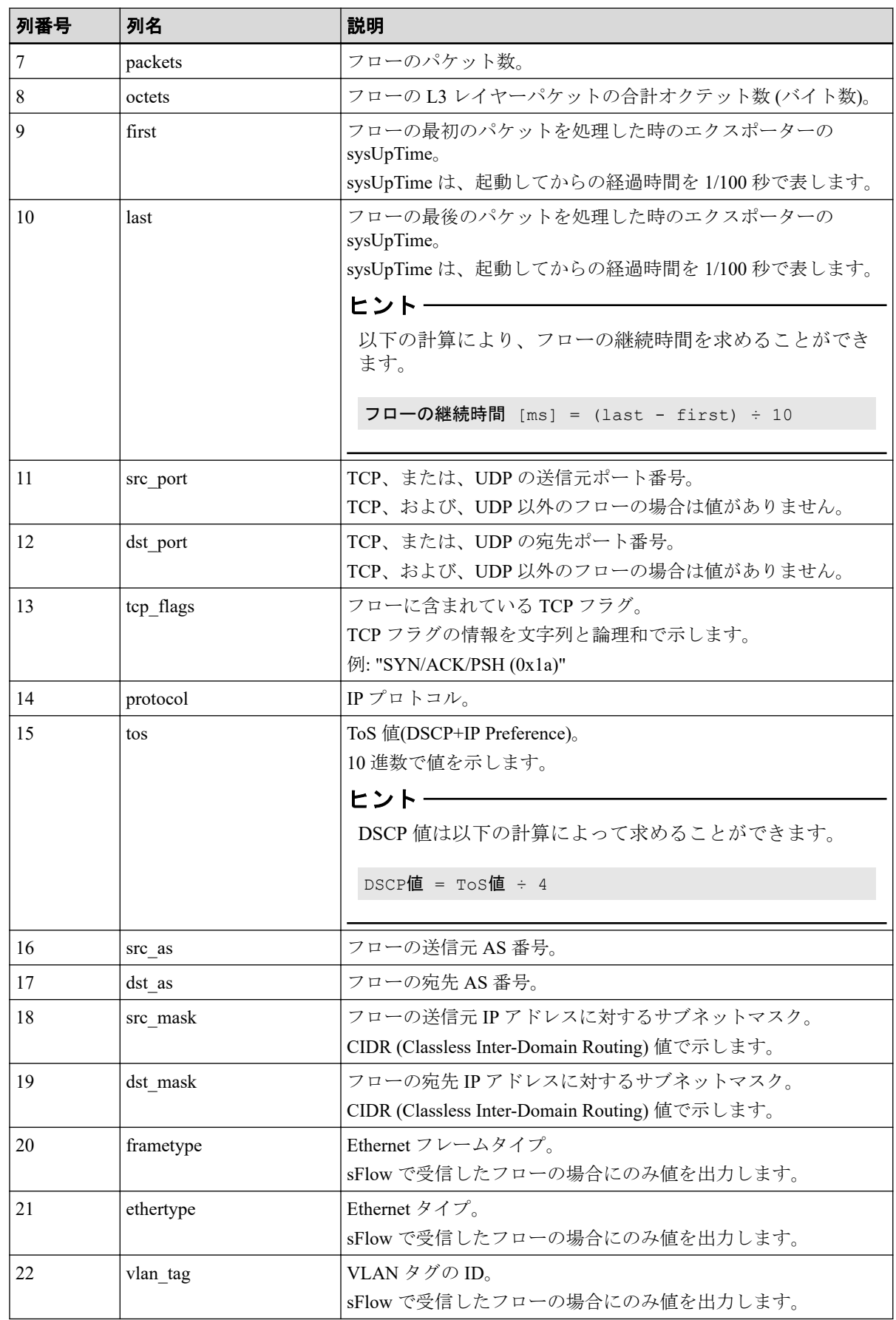

### 4.5 フローレートを確認する

監視対象となるネットワークを流れる通信フローの流量(フローレート)の確認方法について 説明します。

フローレートは、NFA の諸元と運用状況を比較確認する場合などで活用することができま す。

ヒント

NFA におけるフローレートとは、1 分間に発生したエンドポイント間の通信フローの数のことを指 します。

フローレートは、以下の 2 つの方法で確認することができます。

• エクスポーター管理画面のエクスポーターの一覧の情報から確認する

直近 7 日間におけるエクスポーター全体、および、エクスポーター毎のフローレートの 最大値とその発生日時の情報を表示します。

• フローレートを記録するログファイルの内容から確認する 各エクスポーターの 1 分単位のフローレートの記録を CSV ファイルに記録していま す。

エクスポーター管理画面で表示するフローレート情報については、「2.3 [エクスポーターを](#page-39-0) [管理する\(](#page-39-0)32 ページ)」を参照してください。

ここでは、フローレートを記録するログファイルについて説明します。

### ログファイルの出力先

フローレートのログファイルは、以下のディレクトリに日単位のファイルで出力します。

• 出力先ディレクトリ:

*<%*データディレクトリ*%>*/collector/flowrate\_log/

• ファイル名:

nfa\_collector\_flow\_rate\_*yyyy*-*mm*-*dd*.csv

本ログファイルの保持期間は 30 日です。30 日を過ぎたログファイルは自動的に削除され ます。

#### ログファイルの形式

NFA が出力するフローレートのログファイルの形式は以下の通りです。

- 文字コード: UTF-8
- 改行コード: LF
- 出力形式:

*time*,*exporter id*,*ipaddress*,*flow rate*

- time (時刻):

フローレートを記録した時刻情報を示します。

- exporter id (エクスポーター ID): NFA が内部で管理するエクスポーターの ID を示します。
- ipaddress (エクスポーターの IP アドレス):
	- エクスポーターの IP アドレスを示します。
- flow rate  $(7 \square \square \square \square)$ :

1分間のフローレートの値を示します。

出力例:

time, exporter id, ipaddress, flow rate 2022-10-14 13:51,1001,192.168.10.1,168231 2022-10-14 13:51,1002,172.17.1.1,254220 2022-10-14 13:52,1001,192.168.10.1,161649 2022-10-14 13:52,1002,172.17.1.1,281135

# 4.6 イベント情報を確認する

NFA が検知したイベントの発生状況は、イベント一覧画面で確認することができます。

#### 4.6.1 しきい値超過、回復イベントの発生履歴を確認する

イベント一覧画面の表示内容について説明します。

### イベント一覧画面

NFA が検出したしきい値超過やその回復などを示すイベントの発生履歴を表示します。 NFA では、最新のイベントを 1 万件まで保持します。

イベント一覧画面は、[イベント監視]>[イベント一覧]をクリックして表示します。

| イベントの一覧 |                     |                                          |                                                                                      | 最終更新: 2017-03-17 15:19:34 (+09:00) ↑ 1分   > |
|---------|---------------------|------------------------------------------|--------------------------------------------------------------------------------------|---------------------------------------------|
|         |                     |                                          | □ □ 1ページ中1 ページ目 → □ 100 V                                                            |                                             |
| 重要度     | 棉出時刻 =              | 監視対象                                     | 内容                                                                                   | 監視エントリ名                                     |
| (4) 正常  | 2017-03-17 15:17:02 | IP88-S2430 1: GigabitEther<br>0/1        | 通信量がしきい迹: 50 bpsの超過状態から回復しました。通信量 = 0.0 bps. 支店Aの通信監視<br>フロー条件 = 送信元エンドポイントグループ:支店A  |                                             |
| (4) 正常  | 2017-03-17 15:17:02 | IP88-S2430 1: GigabitEther<br>0/5        | 通信量がしきい迹: 50 bpsの超過状態から回復しました。通信量 = 0.0 bps, 支店Aの通信監視<br>フロー条件=送信元エンドポイントグループ:支店A    |                                             |
| ◎ 異常    | 2017-03-17 15:16:03 | DX2215 : GE0/1                           | 道信量が400 bpsを連続5回超過しました。 通信量 = 49493.3 bps, フロー - HTTP通信監視<br>条件 = アプリケーション.http (80) |                                             |
| A 警告    | 2017-03-17 15:14:02 | IP88-S2430 1: GigabitEther<br><b>O/S</b> | 通信量が50 bpsを連続2回超過しました。 通信量 = 9411.3 bps, フロー条 交店Aの通信監視<br>件=送信元エンドポイントグループ:支店A       |                                             |
| △ 警告    | 2017-03-17 15:14:02 | IP88-S2430 1: GigabitEther<br>0/1        | 通信量が50 bpsを連続2回超過しました。 通信量 = 11980.7 bps, フロー条 支店Aの通信監視<br>件=送信元エンドポイントグループ:支店A      |                                             |
| (4) 正常  | 2017-03-17 15:11:02 | IX2215 : GE0/1                           | 通信量がしきい迹: 400 bpsの超過状態から回復しました。通信量 = 0.0<br>bps. フロー条件 = アプリケーション.http (80)          | HTTP通信監視                                    |
| G 異常    | 2017-03-17 14:25:02 | DX2215 : GE0/1                           | 通信量が400 bpsを連続5回超過しました。 通信量 = 51200.0 bps, フロー HTTP通信監視<br>条件 = アプリケーション http (80)   |                                             |

図 **4-4** イベント一覧画面

### 表示設定領域

表示の更新については、以下の項目の表示、操作を行うことができます。

#### • [最終更新]

最終の日時を表示します。

• [2更新]ボタン

ダッシュボード上のすべてのウィジェットの分析結果を最新の内容に更新します。

• [更新間隔]

[イベント一覧]の更新間隔をプルダウンメニュー([**1** 分] / [**5** 分] / [**15** 分] / [なし])から選 択します。デフォルト値は[**1** 分]です。

### イベントの一覧

• ページ移動ボタン

保持するイベントの情報を複数のページに分けて表示します。表示ページについては、 以下の操作を行うことができます。

- ページの切り替えボタン
	- \* ロボタン

1 ページ目(最新情報)を表示します。

- \* ボタン 現在表示しているページの 1 ページ前のページを表示します。
- \* ボタン 現在表示しているページの 1 ページ後のページを表示します。
- \* ボタン

最後のページを表示します。

- [表示ページ入力]欄

指定したページの情報を表示します。

- [表示件数]

1 ページに表示するイベントの件数をプルダウンメニュー([**50**] / [**100**] / [**250**] / [**500**] [**1000**])から選択します。デフォルト値は[**100**]です。

- イベント一覧
	- [重要度]

イベントに対する重要度を以下の 3 つで表現します。

- \* 異常
- \* 小警告
- \* 1正常
- [検出時刻]

NFA がイベントを検出した日時を表示します。

- [監視対象]

イベントを検出した監視箇所となるエクスポーター、および、インターフェイスの 名前を表示します。

- [内容]

イベントの内容を表示します。

- [監視エントリ名]

イベントを検出した監視エントリの名前を表示します。

ヒント

[重要度]、[検出時刻]の項目名の欄をクリックすることで、現在表示中のデータを並びかえる ことができます。

# 第 5 章 システムメンテナンス

NFA のメンテナンス方法について説明します。

# 目次

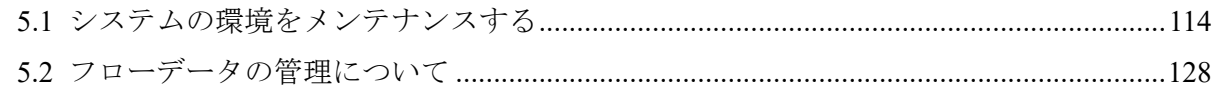

# <span id="page-121-0"></span>5.1 システムの環境をメンテナンスする

システムの環境をメンテナンスする手順について説明します。

### 5.1.1 バージョン情報を確認する

バージョン情報を確認する手順について説明します。

NFA の動作に関して、NEC カスタマーサポートセンターに問い合わせを行う場合や、NEC カスタマーサポートセンターから入手したアップデートモジュールを適用する場合に、運用 中の NFA の正確なバージョン情報を確認する必要があります。

バージョンを確認するには、Web コンソールから確認する方法と、コマンドから確認する方 法があります。Web コンソールが開けない環境、状態の場合はコマンドからバージョンを確 認してください。

- Web コンソールから確認する
	- 1. NFA の Web コンソールに接続します。
	- 2. フッター領域のバージョン情報を確認します。すべての画面で確認できます。 表示形式は以下の通りです。

WebSAM Network Flow Analyzer <バージョン番号>-<リリース番号>

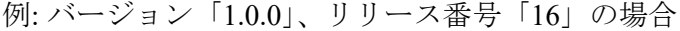

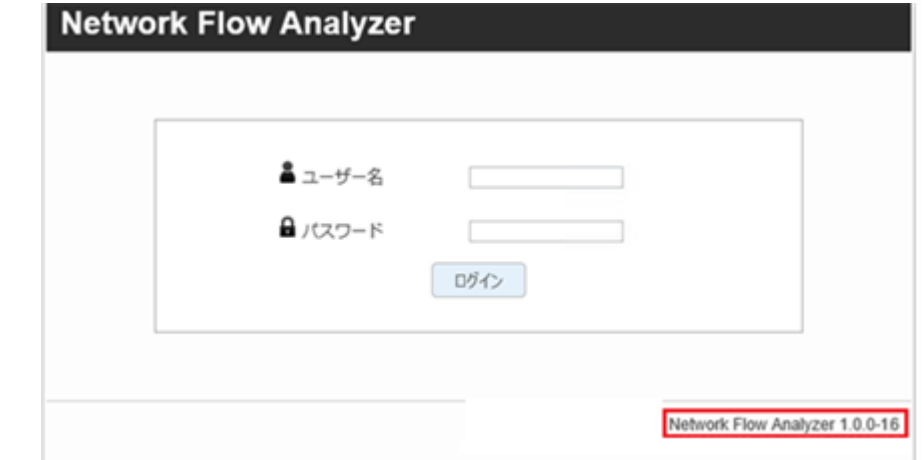

図 **5-1** バージョン情報表示

- コマンドから確認する
	- 1. NFA サーバーにログインします。(root ユーザーである必要はありません。)
	- 2. 以下のコマンドを実行します。

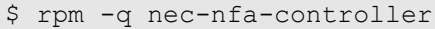

1. 表示結果からバージョン情報を確認します。

表示形式は以下の通りです。

nec-nfa-controller-<バージョン番号>-<リリース番号>.x86\_64

例: バージョン「1.0.0」、リリース番号「16」の場合

```
$ rpm -q nec-nfa-controller
nec-nfa-controller-1.0.0-16.x86_64
```
### 5.1.2 サービスを起動、停止する

NFA が動作するサーバー上で、NFA のサービスを手動で起動、停止する手順について説明 します。

NFA のサービスは、OS の起動、停止に連動して、自動で起動、停止します。

NFA のメンテナンスのため、OS を起動したまま、NFA のサービスのみを停止したり、再び 起動したい場合は、NFA が提供する以下のコマンドで制御することができます。

/etc/init.d/nec-nfa-service

コマンドは、NFA サーバーに root ユーザーでログインして実行する必要があります。

• サービスを起動する場合、引数 start を付けてコマンドを実行します。

# /etc/init.d/nec-nfa-service start

NFA の全てのデーモンプロセスの起動に成功すれば、コマンドは戻り値として 0 を返し ます。

Starting nec-nfa-service (via systemctl): [ OK ]

• サービスを停止する場合、引数 stop を付けてコマンドを実行します。

# /etc/init.d/nec-nfa-service stop

NFA の全てのデーモンプロセスの停止に成功すれば、コマンドは戻り値として 0 を返し ます。

Stopping nec-nfa-service (via systemctl): [ OK ]

• 引数 status を付けてコマンドを実行すれば、サービスの状態を確認することができま す。

```
# /etc/init.d/nec-nfa-service status
```
サービスが起動していれば、次のようなメッセージを表示します。また、コマンドは戻 り値として 0 を返します。

```
systemdb (pid 12340) is running...
eventdb (pid 12341) is running...
controller (pid 12342) is running...
web server (pid 12343) is running...
flowdb (pid 12344) is running...
```

```
logserver (pid 12345) is running...
collector (pid 12346) is running...
```
サービスが停止していれば、次のようなメッセージを表示します。また、コマンドは戻 り値として 3 を返します。

```
systemdb is stopped
eventdb is stopped
controller is stopped
web server is stopped
flowdb is stopped
logserver is stopped
collector is stopped
```
### 5.1.3 製品が利用する通信ポート番号を変更する

NFA が利用するポート番号を変更する手順を説明します。

NFA が利用するポート番号については、「C.1 製品が利用するポート番号の一覧 (172 ペー [ジ\)」](#page-179-0)を参照してください。

NFA が利用する各ポート番号の変更手順は、以下の通りです。

- 1. root ユーザーでログインします。
- 2. NFA のサービスを停止します。

# /etc/init.d/nec-nfa-service stop

3. 変更したいポート番号に対する設定ファイルを変更し、上書きして保存します。

設定ファイルについては、「表 5-1 通信ポート番号の設定ファイルと設定項目(外部通信) (116 ページ)」、「表 5-2 [通信ポート番号の設定ファイルと設定項目](#page-124-0)(内部通信)(117 ペー [ジ\)」](#page-124-0)を参照してください。当該の設定ファイルが存在しない場合は、ファイルを新規 に作成してください。

表 **5-1** 通信ポート番号の設定ファイルと設定項目**(**外部通信**)**

設定ファイルは*<%*データディレクトリ*%>*配下に格納されています。

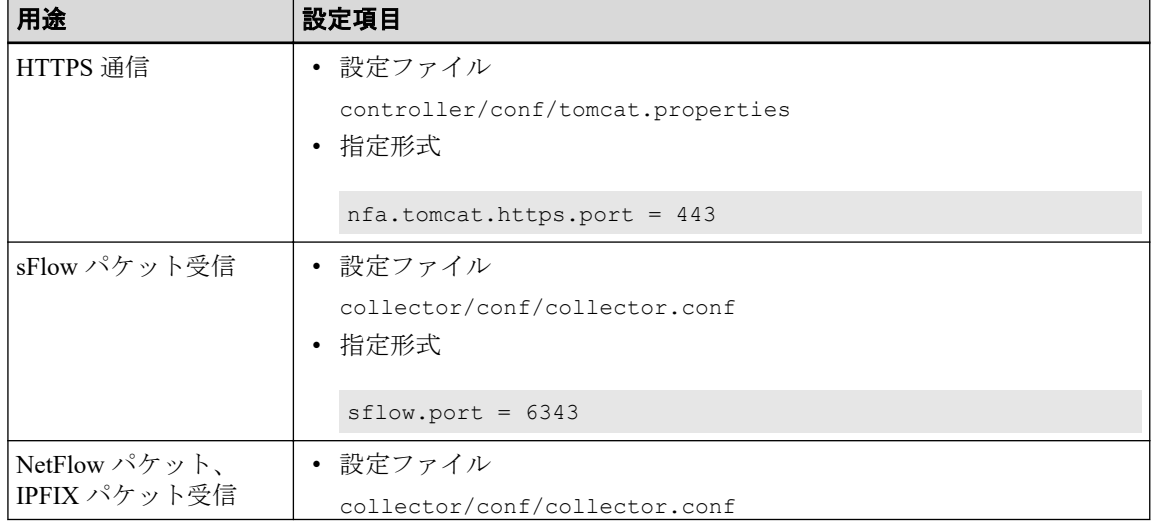

<span id="page-124-0"></span>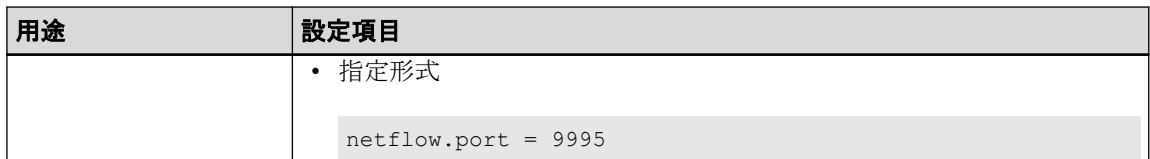

#### 表 **5-2** 通信ポート番号の設定ファイルと設定項目**(**内部通信**)**

設定ファイルは*<%*データディレクトリ*%>*配下に格納されています。

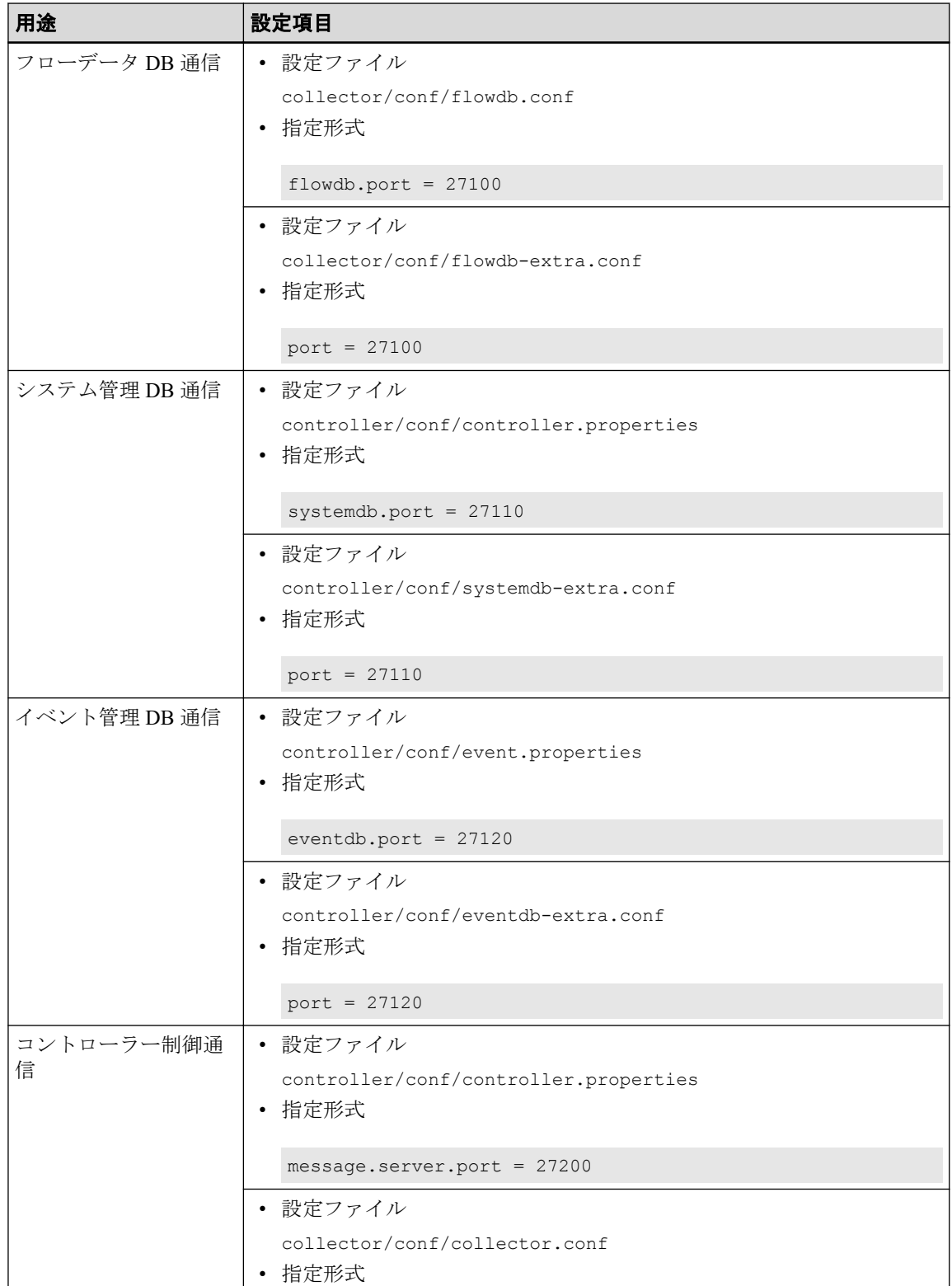

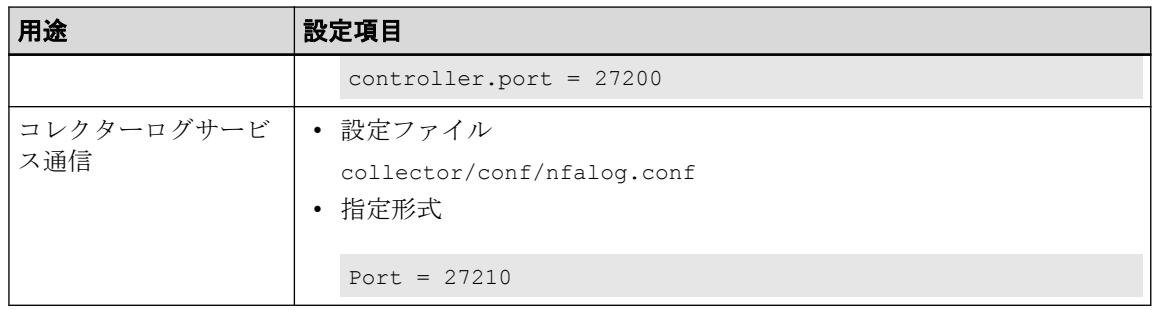

#### 八 注意 −

- 1 つの項目について 2 つ以上の設定ファイルが記載されているポートは、すべての設定 ファイルを同時に編集し、同じ値を設定してください。関連する設定ファイル間でポート 番号が異なると、正常に動作しません。
- パラメーターの末尾に不要なスペースが含まれている場合、末尾のスペースも含めてパラ メーター値と判断するため、意図した通りの処理が行えません。 設定ファイルの保存前に、パラメーター末尾に不要なスペースが含まれていないことを確 認してください。
- 4. 必要に応じて、ファイアウォールの設定を見直します。

特に外部通信用のポート番号は、ファイアウォールによってブロックされている場合が 多いため、ポート番号変更の際には、ファイアウォールの設定が適切かどうか、確認し てください。

5. NFA のサービスを起動します。

# /etc/init.d/nec-nfa-service start

サービス起動後、ポート番号の変更内容が NFA に反映されます。

#### 5.1.4 フロー情報の記録処理方式を変更する

受信したフロー情報の記録処理の方式を環境条件に合わせて変更することで、ディスク I/O 負荷を低減することができます。

既定の処理では、受信したフロー情報をすべて一時記録用データベースに記録し、その後、 1 分間のフローデータとして集約処理(丸め処理)を実施してから、フローデータ管理用デー タベースに記録しています。

定常的に受信するフロー情報が多く、かつ、NFA サーバーのディスク I/O 性能が十分ではな い環境においては、フローデータの記録処理に時間がかかり、メモリ使用量が増加し続ける 場合があります。このような場合は、一時記録用データベースへの記録処理を停止し、メモ リ上で集約処理を行ったフローデータを直接、フローデータ管理用データベースに記録する 方式に変更することで、大幅にディスク I/O 負荷を減らすことができます。

以下の手順で記録方式を変更します。

1. root ユーザーで NFA サーバーにログインします。

2. NFA のサービスを停止します。

# /etc/init.d/nec-nfa-service stop

3. 設定ファイル (collector.conf) を開きます。

*<%*データディレクトリ*%>*/collector/conf/collector.conf

設定ファイルが存在しない場合は、新規に作成してください。

ヒント

collector.conf は、フロー情報の受信用の通信ポート番号の設定変更などでも活用する設定ファ イルです。

4. 設定ファイル (collector.conf) に、フロー情報の記録処理の方式切り替えのためのパラ メーターを追記し、保存します。

指定形式:

rawdb.switch = *<0|1>*

**0 :**

受信したフロー情報を一時記録用データベースへ書き込む処理は行わず、メモリ上 で保持して、集約処理(丸め処理)を行う方式です。

ディスク I/O 性能が十分ではない環境の場合に指定します。

#### ▲注意-

一時記録用データベースへ書き込んだデータは、現状、24 時間保持する仕様となってい ます。このデータは、将来の機能強化において、外部出力対応やその他機能などで活用す る可能性があります。本パラメーターに「0」を指定した場合は、将来、強化された機能 の利用ができない場合がある点に注意してください。

**1 :**

受信したフロー情報を一時記録用データベースへ書き込み、データベースのデータ を元に、集約処理(丸め処理)を行う方式です。

通常は、こちらを選択します。

#### ヒント

設定ファイル (collector.conf) に本パラメーターを指定していない場合は、以下のパラメーター を指定した場合と同様の動作となります。

rawdb.switch = 1

5. NFA のサービスを起動します。

# /etc/init.d/nec-nfa-service start

サービス起動後、フロー情報の記録処理方式の変更内容が NFA に反映されます。

### 5.1.5 Microsoft 365 通信定義の自動更新を停止する

Microsoft 365 (Office 365) の通信を識別するアプリケーション定義内容を自動更新する処理 を停止する手順について説明します。

アプリケーション定義の自動更新処理は、マイクロソフトが提供している REST API を利用 します。

Microsoft 365 (Office 365) の通信に対する分析が不要な場合、または、NFA からマイクロソ フトのサイトへの通信が行えない環境の場合は、以下の手順で自動更新処理を停止させてく ださい。

- 1. root ユーザーで NFA サーバーにログインします。
- 2. NFA のサービスを停止します。

# /etc/init.d/nec-nfa-service stop

3. 設定ファイル (controller.properties) を開きます。

*<%*データディレクトリ*%>*/controller/conf/controller.properties

設定ファイルが存在しない場合は、新規に作成してください。

```
ヒント
```
controller.properties は、NFA が利用する通信ポート番号の設定変更や IMS コンポーネントとの 接続設定でも活用する設定ファイルです。

4. 設定ファイル (controller.properties) に、自動更新処理を停止するためのパラメーターを追 記し、保存します。

指定形式:

application.auto-update.o365.enable = *<false|true>*

#### **false:**

Microsoft 365 (Office 365) の通信に対するアプリケーション定義内容の自動更新を 停止します。

#### **true:**

Microsoft 365 (Office 365) の通信に対するアプリケーション定義内容を自動更新し ます。

設定ファイル (controller.properties) に本パラメーターを指定していない場合は、 「true」を指定した場合と同様に動作します。

ここでは、自動更新を停止させるため、「false」を指定します。

application.auto-update.o365.enable = false

<span id="page-128-0"></span>5. NFA のサービスを起動します。

```
# /etc/init.d/nec-nfa-service start
```
サービス起動後、設定内容が NFA に反映されます。

### 5.1.6 Web サーバーの URL を変更する

NFA にアクセスする URL を変更する手順を説明します。

NFA にアクセスする URL のうち、ドメイン名 (FQDN) は変更することができます。ドメイ ン名を変更した場合、SSL サーバー証明書の中のドメイン名 (識別名の CN) を変更する必要 があります。

SSL サーバー証明書に関する操作は、製品が提供する nfa\_ssl\_keytool コマンドを使用し ます。詳細は、「[A.1 nfa\\_ssl\\_keytool](#page-141-0) (134 ページ)」を参照してください。

1. root ユーザーで NFA サーバーにログインします。

2. 次のコマンドを実行し、出力されたメッセージの中から Owner 情報を確認します。

# *<%*インストールディレクトリ*%>*/controller/bin/nfa\_ssl\_keytool list -v

実行例:

```
# cd /opt/nec/nfa/controller/bin
# ./nfa_ssl_keytool list -v | grep '^Owner'
Owner: CN=nfa.nec.com, OU=IT Operation Division, O=NEC Corporation,
 L=Minato-ku, ST=Tokyo, C=JP
```
3. nfa\_ssl\_keytool\_selfcert コマンドを-dname,-dns オプション付きで実行し、識別名 を更新します。

# *<%*インストールディレクトリ*%>*/controller/bin/nfa\_ssl\_keytool selfcert -dname *<dname>* -dns *<FQDN>*

確認した Owner 情報のうち、ドメイン名に関係する CN の値を変更して実行します。 実行例:

# ./nfa ssl keytool selfcert -dname "CN=new-nfa.nec.com, OU=IT Operation Division, O=NEC Corporation, L=Minato-ku, ST=Tokyo, C=JP" -dns new-nfa.nec.com

- 4. 公的な認証局に証明書を発行してもらっていた場合、証明書の再発行を依頼します。
	- a. 次のコマンドを実行し、認証局に送付するための証明書署名要求 (CSR) をファイル に出力します。

# *<%*インストールディレクトリ*%>*/controller/bin/nfa\_ssl\_keytool certreq -dns *<FQDN> <filename>*

指定したファイルに、CSR の内容がテキストで出力されます。

b. 証明書署名要求 (CSR) を認証局に提出します。

nfa\_ssl\_keytool certreq コマンドで出力した CSR ファイルの内容を、認証局に 提出します。

認証局は、CSR の内容を元に、証明書に署名し、返送します。署名済み証明書の返 送には、認証局によっては数日かかる場合があります。

c. 認証局から返送された署名済み証明書をインポートします

nfa\_ssl\_keytool\_importcert コマンドを、-alias オプションは指定せずに実行 します。

# *<%*インストールディレクトリ*%>*/controller/bin/nfa\_ssl\_keytool importcert *<filename>*

実行時に Failed to establish chain from reply というメッセージが表示され た場合、証明書のチェーンが解決できなかったことを表しています。認証局のルー ト証明書や中間証明書がインポートされていない可能性があります。認証局に、イ ンポートが必要な証明書を問い合わせてください。

5. NFA のサービスを再起動します。

# /etc/init.d/nec-nfa-service stop # /etc/init.d/nec-nfa-service start

6. 自己署名証明書を使用している場合、nfa\_ssl\_keytool exportcert コマンドで、Web ブラウザーにインポートするための証明書をファイルに出力します。

# *<%*インストールディレクトリ*%>*/controller/bin/nfa\_ssl\_keytool exportcert *<filename>*

*<filename>*には任意のファイル名を指定できますが、Web ブラウザー側で簡単に証明書 をインポートするために、ファイルの拡張子に.cer を指定することを強く推奨します。

nfa\_ssl\_keytool\_exportcert コマンドで出力した証明書ファイルは、NFA にアクセ スするすべての Web ブラウザーに配布し、インポートしてください。Web ブラウザーに 証明書をインポートすることで、NFA の Web サーバーに成りすますフィッシング攻撃 などを予防することができます。

Web ブラウザーに証明書をインポートする方法は、「1.2.1.3 Web [ブラウザーに](#page-18-0) SSL サー [バー証明書をインポートする\(](#page-18-0)11 ページ)」を参照してください。

NFA サーバー側の証明書の更新作業は、これで完了です。

公的な認証局に証明書を発行してもらった場合でも、使用する認証局によっては、Web ブラ ウザー側に別途、認証局の証明書をインストールするなどの作業が必要となる場合がありま す。詳細は、認証局の指示に従ってください。

### <span id="page-130-0"></span>5.1.7 環境設定をバックアップ、リストアする

NFA の環境設定バックアップ、およびそのリストアについて説明します。

環境設定のバックアップにより、NFA で設定を行った情報がバックアップできます。この バックアップからリストアすることで、バックアップ時点の環境設定に戻すことができま す。

環境設定のバックアップには、以下の情報は含まれません。

- 蓄積したフローデータ
- 発生したイベントデータ
- 登録したライセンス情報

上記のデータは、リストアされないため、リストア先の環境の情報がそのまま残ります。

ヒント

蓄積したフローデータやイベントデータも含めてバックアップする方法もあります。詳細は 「5.1.8 [全データをバックアップ、リストアする\(](#page-132-0)125 ページ)」を参照してください。

環境設定のバックアップは、全てのデータをバックアップする方法とは異なり、NFA のサービス を起動した状態で実施することができます。

### リストアに関する注意事項

• バックアップ情報には、ライセンス情報は含まれていません。そのため、バックアップ を取得した環境とリストア先の環境で登録されているライセンスに差がある場合は、リ ストアの前に、リストア先環境にバックアップ元の環境と同じ種類のライセンスを同じ 数だけ登録してください。

ライセンスの管理についての詳細は、「2.1 [ライセンスを管理する\(](#page-33-0)26 ページ)」を参照 してください。

- バックアップ元の環境とリストア先の環境で、NFA のドメイン名 (Web サーバーにアク セスするための URL) が異なる場合、SSL サーバー証明書を修正する必要があります。
- バックアップ元の環境とリストア先の環境で、カーネルパラメーター kernel.shmmax の 値を揃えるか、リストア先の環境の値をバックアップ元の環境より大きく設定してくだ さい。

バックアップ元の環境よりもリストア先の環境の kernel.shmmax の値が小さい場合は、 リストア完了後にサービスが起動できない場合があります。

• 登録されているエクスポーターなどの情報は、システム単位で異なる内部 ID で管理さ れており、フローデータもその内部 ID を元に管理されています。そのため、バックアッ プ元の環境と異なるシステムにリストアする場合、リストア先の環境に蓄積していたフ ローデータの情報が、本来の情報とは異なる内容で表示される場合があります。

リストア先は、同一システムにするか、インストール直後のフローデータが蓄積してい ない環境とすることをお勧めします。

#### 5.1.7.1 環境設定をバックアップする

NFA の環境設定をバックアップする手順について説明します。

環境設定のバックアップは、NFA のサービスを起動した状態でも実施することができます。

- 1. root ユーザーで NFA サーバーにログインします。
- 2. 次のコマンドを実行します。

# *<%*インストールディレクトリ*%>*/controller/bin/nfa\_backup *<path>*

引数*<path>*には、バックアップを出力するディレクトリを指定します。

エラーメッセージが表示されず、コマンドが正常終了すると、指定した出力先ディレク トリにバックアップファイルが生成されています。

生成されたバックアップディレクトリは、他の記録媒体に退避するなどして、大切に保管し てください。

### 5.1.7.2 環境設定のバックアップをリストアする

NFA の環境設定バックアップをリストアする手順について説明します。

バックアップのリストアは、NFA のサービスを停止した状態で実施する必要があります。

リストアに関して、いくつか注意事項があります。事前に[、「リストアに関する注意事項](#page-130-0) (123 [ページ\)」を](#page-130-0)参照してください。

リストア作業を開始する前に、「5.1.7.1 環境設定をバックアップする(124 ページ)」で取 得したバックアップディレクトリを NFA サーバーに配置しておく必要があります。

ヒント

「5.1.8.1 [全データをバックアップする\(](#page-133-0)126 ページ)」で取得したバックアップディレクトリを使 用することもできます。その場合、フローデータやイベントデータはリストアされず、環境設定情 報のみがリストアされます。

- 1. root ユーザーで NFA サーバーにログインします。
- 2. NFA のサービスを停止します。

# /etc/init.d/nec-nfa-service stop

3. 次のコマンドを実行し、NFA の環境設定をリストアします。

# *<%*インストールディレクトリ*%>*/controller/bin/nfa\_restore *<path>*

引数*<path>*には、バックアップが格納されているディレクトリを指定します。

<span id="page-132-0"></span>エラーメッセージが表示されず、コマンドが正常終了すると、リストアは完了です。

- 4. バックアップ元の環境とリストア先の環境で、NFA のドメイン名 (Web サーバーにアク セスするための URL) が異なる場合は、SSL サーバー証明書の更新作業を行います。 作業手順は、「5.1.6 Web サーバーの URL を変更する (121 ページ)」を参照してくださ い。
- 5. NFA のサービスを起動します。

# /etc/init.d/nec-nfa-service start

### 5.1.8 全データをバックアップ、リストアする

環境設定、蓄積データの一括バックアップ、およびそのリストアについて説明します。

環境設定および蓄積データの一括バックアップにより、NFA で設定を行った情報と蓄積した フローデータ、イベントデータを全てバックアップすることができます。このバックアップ からリストアすることで、バックアップ時点の状態に戻すことができます。

なお、登録されたライセンス情報はバックアップされません。ライセンス情報だけは、バッ クアップ時点の状態に復元はされず、リストア先の環境の情報がそのまま残ります。

ヒント

蓄積したフローデータやイベントデータを含めずに環境設定のみバックアップする方法もありま す。詳細は「5.1.7 [環境設定をバックアップ、リストアする\(](#page-130-0)123 ページ)」を参照してください。 全データのバックアップは、環境設定のバックアップとは異なり、NFA のサービスを起動した状 態で実施することはできません。

## バックアップに関する注意事項

- エクスポーターの台数が多い環境や、フローが多い環境では、バックアップするデータ のサイズが数百 GB から数 TB になることがあります。バックアップデータの出力先や 保存先の空き容量は十分確保した上で作業してください。
- バックアップのデータサイズが数百 GB から数 TB と非常に大きくなる場合、バック アップ処理に数時間から数十時間かかる場合があります。

#### リストアに関する注意事項

- バックアップのデータサイズが数百 GB から数 TB と非常に大きい場合、リストア処理 に数時間から数十時間かかる場合があります。
- バックアップ情報には、ライセンス情報は含まれていません。そのため、バックアップ を取得した環境とリストア先の環境で登録されているライセンスに差がある場合は、リ ストアの前に、リストア先環境にバックアップ元の環境と同じ種類のライセンスを同じ 数だけ登録してください。

<span id="page-133-0"></span>ライセンスの管理についての詳細は、「2.1 [ライセンスを管理する\(](#page-33-0)26 ページ)」を参照 してください。

- バックアップ元の環境とリストア先の環境で、NFA のドメイン名 (Web サーバーにアク セスするための URL) が異なる場合、SSL サーバー証明書を修正する必要があります。
- バックアップ元の環境とリストア先の環境で、カーネルパラメーター kernel.shmmax の 値を揃えるか、リストア先の環境の値をバックアップ元の環境より大きく設定してくだ さい。

バックアップ元の環境よりもリストア先の環境の kernel.shmmax の値が小さい場合は、 リストア完了後にサービスが起動できない場合があります。

### 5.1.8.1 全データをバックアップする

環境設定、蓄積データを一括してバックアップする手順を説明します。

全データの一括バックアップは、NFA のサービスを停止した状態でのみ実施することができ ます。

バックアップに関して、いくつか注意事項があります。事前に[、「バックアップに関する注](#page-132-0) 意事項 (125 [ページ\)」](#page-132-0)を参照してください。

- 1. root ユーザーで NFA サーバーにログインします。
- 2. バックアップ対象の現在のサイズを確認します。

次のコマンドを実行し、サイズを確認してください。

# du -sm *<%*データディレクトリ*%>*/{controller,collector}/{conf,db}

結果は、個々のディレクトリ単位に MB 単位で表示されます。表示された数字を合算し てください。

実行例:

```
# du -sm /opt/nec/nfa/{controller,collector}/{conf,db}
1 /opt/nec/nfa/controller/conf
92 /opt/nec/nfa/controller/db
1 /opt/nec/nfa/collector/conf
1016208 /opt/nec/nfa/collector/db
```
この例では、最大で約 993GB 程度のバックアップサイズになります。

3. NFA のサービスを停止します。

# /etc/init.d/nec-nfa-service stop

4. 次のコマンドを実行します。

# *<%*インストールディレクトリ*%>*/controller/bin/nfa\_backup -full *<path>*

引数*<path>*には、バックアップを出力するディレクトリを指定します。見積もったバッ クアップサイズに対して、十分な空き容量があるディスクを指定するように注意してく ださい。

エラーメッセージが表示されず、コマンドが正常終了すると、指定した出力先ディレク トリにバックアップファイルが生成されています。

#### ▲注意 -

バックアップのサイズによっては、コマンドの完了までに数時間から数十時間かかる場合があ ります。

5. NFA のサービスを起動します。

# /etc/init.d/nec-nfa-service start

生成されたバックアップディレクトリは、他の記録媒体に退避するなどして、大切に保管し てください。

### 5.1.8.2 全データのバックアップをリストアする

環境設定、蓄積データのバックアップをリストアする手順を説明します。

バックアップのリストアは、NFA のサービスを停止した状態で実施する必要があります。

リストアに関して、いくつか注意事項があります。事前に[、「リストアに関する注意事項](#page-132-0) (125 [ページ\)」を](#page-132-0)参照してください。

リストア作業を開始する前に、「5.1.8.1 [全データをバックアップする\(](#page-133-0)126 ページ)」で取 得したバックアップディレクトリを NFA サーバーに配置しておく必要があります。

- 1. root ユーザーで NFA サーバーにログインします。
- 2. NFA のサービスを停止します。

# /etc/init.d/nec-nfa-service stop

3. 次のコマンドを実行し、NFA の環境設定をリストアします。

# *<%*インストールディレクトリ*%>*/controller/bin/nfa\_restore -full *<path>*

引数*<path>*には、バックアップが格納されているディレクトリを指定します。

エラーメッセージが表示されず、コマンドが正常終了すると、リストアは完了です。

△注意-

バックアップのサイズによっては、コマンドの完了までに数時間から数十時間かかる場合があ ります。

4. バックアップ元の環境とリストア先の環境で、NFA のドメイン名 (Web サーバーにアク セスするための URL) が異なる場合は、SSL サーバー証明書の更新作業を行います。

<span id="page-135-0"></span>作業手順は、「5.1.6 Web サーバーの URL を変更する (121 ページ)」を参照してくださ い。

5. NFA のサービスを起動します。

# /etc/init.d/nec-nfa-service start

# 5.2 フローデータの管理について

NFA では、受信したフローデータをデータベースを用いて管理しています。ここでは、フ ローデータの管理の仕組みについて説明します。

### 521 フローデータの保持期間と丸め処理について

NFA では、大量のフローデータを限られたディスク容量の中で長期間保持するために、受信 したフローデータを以下の「表 5-3 フローデータの粒度と保持期間(128 ページ)」で示す単 位時間ごとに集約(丸め処理)し、データの粒度を変えて保持しています。また、NFA では、 データの粒度ごとに保持期間を設けており、保持期間を超えたデータを破棄します。保持期 間はユーザーが変更することもできます。

| データの粒度(単位時間) | デフォルトの保持期間 | 保持期間の変更可能範囲                       |
|--------------|------------|-----------------------------------|
| $1$ 分        | 24 時間      | $2 \sim 168$ 時間                   |
| 10分          | 72 時間      | 12~336 時間                         |
| 60分          | 14日間       | $4 \sim 60 \,\boxplus \mathbb{H}$ |
| 6 時間         | 60日間       | 14~365 日間                         |
| 24 時間        | 365 日間     | $60 \sim 1095$ 日間                 |
| 7日           | 1095 日間    | 365~2190日間                        |

表 **5-3** フローデータの粒度と保持期間

フローデータの集約処理では、単位時間ごとに以下の 7 つのフローキーがすべて同一のフ ローデータを集約して 1 つにまとめます。

1. 送信元 IP アドレス

- 2. 宛先 IP アドレス
- 3. 送信元ポート番号
- 4. 宛先ポート番号
- 5. IP プロトコル
- 6. ToS  $\check{\wedge}\check{\wedge}\check{\wedge}$  (DSCP)
- 7. 入力インターフェイス

さらに、NFA では、フローデータの蓄積に必要なディスク使用量を一定に抑えるため、上記 の集約処理に加えて、以下のような処理を行います。

- 単位時間ごとに、通信量の多い上位 1,000 フローまでのデータのみを詳細な分析対象と して管理します。
- 上位 1,000 フローに含まれない下位のフローデータについては、「その他」のフローとし て、集約して管理します。

### 5.2.2 ディスク使用量の見積もり方法

受信したフローデータを蓄積、管理するために必要なディスク使用量の見積もり方法につい て説明します。

フローデータの蓄積、管理に必要なディスク使用量は、NFA が管理するエクスポーターの台 数、および、フローの発生頻度に関係しています。また、「5.2.1 [フローデータの保持期間](#page-135-0) [と丸め処理について\(](#page-135-0)128 ページ)」で示した通り、フローデータに対する保持期間、およ び単位時間ごとの最大フロー数は、NFA で規定されています。そのため、フローデータの蓄 積に必要なディスク使用量の目安は、これらを踏まえた計算式から算出することができま す。

#### $\Lambda$  注意 —

- エクスポーターの台数が多い場合など、フローデータのサイズは非常に大きくなるため、ディ スクの空き容量が枯渇する可能性があります。ディスクが枯渇すると、新規のフローデータが 受信できない他、全体として正常に動作できなくなります。ディスク容量が枯渇しないよう、 最大フロー数は、少し余裕を持たせて計算することを推奨します。
- 以下で説明する見積もり内容には、ローデータを外部出力した際に必要となるディスク容量は 含まれていません。ローデータを外部出力する運用を実施する場合は、「3.5 [ローデータの外部](#page-87-0) [出力設定を行う\(](#page-87-0)80 ページ)」の内容を参照し、ローデータの外部出力で必要となるディスク 容量の見積もりも行ってください。

具体的な算出方法を以下に説明します。

1. NFA で管理するエクスポーターの台数を確認します。

今後の運用において増加する予定があれば、最終的な管理数を明確にします。

2. フローの保持期間を確認し、ディスク容量算出で使用する係数を以下の計算式から算出 します。

保持期間係数  $P = P1 \times 60 + P2 \times 6 + P3 \times 24 + P4 \times 4 + P5 + P6 \div 7$ 

- P1: 1 分粒度データの保持期間(単位:時)
- P2: 10 分粒度データの保持期間(単位:時)
- P3: 60 分粒度データの保持期間(単位:日)
- P4: 6 時間粒度データの保持期間(単位:日)
- P5: 24 時間粒度データの保持期間(単位:日)
- P6: 7 日粒度データの保持期間(単位:日)

計算結果の小数点以下は切り上げてください。

保持期間がデフォルト値のままであれば、係数は 2970 となります。

ヒント

フローデータに対する保持期間の変更については、「5.2.1 [フローデータの保持期間と丸め処](#page-135-0) [理について\(](#page-135-0)128 ページ)」を参照してください。

- 3. 運用環境におけるフローの発生頻度(1 分間の平均フロー数)を確認します。 フローの発生頻度は、運用環境において 1 分間に平均何セッションの通信が発生してい るのか をおおよその数値で求めます。
- 4. 以下の計算式にあてはめて、ディスク容量の目安を算出します。 ディスク使用量の目安[MB] = ( N + 5 ) × P × L × 0.000415 + A × 0.15 + 10,000 [MB]
	- N: NFA が管理するエクスポーターの台数 手順 1 で確認した値を代入して計算します。
	- P: NFA の保持期間に影響を受ける係数 手順 2 で確認した値を代入して計算します。
	- L: 単位時間ごとに保持する最大フロー数 デフォルトでは、最大で上位 1,000 フローを保持するため、1,000 を指定します。

#### ヒント

最大フロー数を変更した場合は、変更した値を参考にして計算してください。最大フロー 数の変更については、「5.2.3 [保持するフロー数の上限を変更する\(](#page-138-0)131 ページ)」を参照 してください。

• A: NFA が受信した 1 分間の平均フロー数 手順 3 で確認した値を代入して計算します。

### 計算例

エクスポーターの台数が 50 台 、フローデータに対する保持期間・単位時間ごとの最大フ ロー数がデフォルト値、1 分間の平均フロー数が 600,000 フローの場合は、以下のような計 算結果になります。

- $N = 50$
- $P = 2.970 (24 \times 60 + 72 \times 6 + 14 \times 24 + 60 \times 4 + 365 + 1095 \div 7)$
- $L = 1,000$
- $A = 600,000$
- ディスク使用量の目安 = ( 50 + 5 ) × 2,970 × 1,000 × 0.000415 + 600,000 × 0.15 + 10,000 ≒ 163.9GB

### <span id="page-138-0"></span>5.2.3 保持するフロー数の上限を変更する

保持するフロー数の上限を変更する方法について説明します。

NFA では、デフォルトの動作として、エクスポーター、単位時間ごとに上位 1,000 フローを 保持します。

この値は、設定により変更できます。

#### $\Lambda$ 注意一

フロー数の上限値を大きくすると、NFA サーバーに対する負荷が増加します。よって、管理する エクスポーターの台数やフローの受信数、マシンスペック等の環境によっては、定常的に高負荷と なり、NFA が正常に動作しない場合があります。

実際の動作環境にて 1 日以上運用させた状態で、以下のような観点で、正常に稼働することをご確 認ください。

- エクスポーター管理画面にて、各エクスポーターの[**最終受信時刻**]に遅れが発生していないこ と。
- ダッシュボード画面、エクスポーター分析画面にてフローデータが参照できること。
- 1. 環境設定画面を表示します。

[システム管理] >[環境設定] をクリックします。

2. [フローデータの上限数]の入力欄に対し、保持するフローデータの上限数を設定します。 フロー数の上限値は 1,000~10,000 の範囲で指定します。エクスポーターの台数を基準 とした場合、以下の数値を目安にしてください。

#### **1** 台~**10** 台

上位 10,000 フロー

#### **11** 台~**20** 台

上位 6,000 フロー

#### **21** 台~**30** 台

上位 3,000 フロー

#### **31** 台以上

拡張は推奨しません。

#### ヒント

- 以下の設定ファイルを編集することにより上限数を変更することもできます。ファイルが 存在しない場合は、新規に作成してください。なお、「システム管理]>[環境設定]から変 更した場合、本設定ファイルの内容は上書きされます。
- ファイルの編集後は、設定を有効にするために NFA サービスを再起動してください。

• *<%*データディレクトリ*%>*/controller/conf/flowdb.properties

• 以下の 6 つの設定で指定されている値を、すべて同じ値に変更します。

flowdb.table.record.limit.1 = 1000 flowdb.table.record.limit.2 = 1000 flowdb.table.record.limit.3 = 1000 flowdb.table.record.limit.4 = 1000 flowdb.table.record.limit.5 = 1000 flowdb.table.record.limit.6 = 1000

### 5.2.4 フローの保持期間を変更する

フローデータの保持期間を変更する方法について説明します。

NFA では、「5.2.1 [フローデータの保持期間と丸め処理について\(](#page-135-0)128 ページ)」に基いて、 フローデータをデータベースに保持する期間が決められています。

ヒント

フロー数やフローの保持期間の上限値を小さくしてから実際にデータが削除されるまでに、数分か ら 40 分程度の時間を要します。

1. 環境設定画面を表示します。

[システム管理] >[環境設定] をクリックします。

2. [フローデータの保持設定]の各入力欄に対し、保持するフローデータの保持期間を設定 します。

指定する保持期間は上から順番に長い期間を設定する必要があります。例えば[**1** 分粒 度データ]の保持期間に 36 時間を指定した場合は、[**10** 分粒度データ]は 36 時間以上の期 間を設定する必要があります。

#### 5.2.5 丸め処理の基準時刻を変更する

保持するフローデータの丸め処理を行う基準時刻を変更する方法について説明します。

NFA では、フローデータを長期間保持するために、「5.2.1 [フローデータの保持期間と丸め](#page-135-0) [処理について\(](#page-135-0)128 ページ)」に基いて、データの粒度を変えて保持しています。データの 粒度を変えるための丸め処理は、設定された基準時刻に基づいて実行されます。基準時刻 は、NFA のインストール時に、サーバーのタイムゾーン設定を元に設定されます。

- 1. root ユーザーで NFA サーバーにログインします。
- 2. NFA のサービスを停止します。

# /etc/init.d/nec-nfa-service stop

3. 設定ファイル (collector.conf) を開きます。

*<%*データディレクトリ*%>*/collector/conf/collector.conf

設定ファイルが存在しない場合は、新規に作成してください。

ヒント

collector.conf は、フロー情報の受信用の通信ポート番号の設定変更などでも活用する設定ファ イルです。

4. 設定ファイル (collector.conf) に、以下のパラメーターを追記し、保存します。

指定形式:

collector.aggregation-offset = *<±HHMM>*

#### **±HHMM :**

UTC (協定世界時:Coordinated universal time) からのオフセットを指定します。

#### ヒント

設定ファイル (collector.conf) に本パラメーターを指定していない場合で、かつ、タイムゾーン 設定が日本時間となっているサーバーにおいては、以下のパラメーターを指定した場合と同様 の動作となります。

collector.aggregation-offset = +09:00

5. NFA のサービスを起動します。

# /etc/init.d/nec-nfa-service start

サービス起動後、丸め処理に対する基準時刻の変更内容が NFA に反映されます。

# <span id="page-141-0"></span>付録 A コマンドリファレンス

NFA の提供するコマンドについて説明します。

# A.1 nfa\_ssl\_keytool

HTTPS 通信で使用する SSL サーバー証明書の作成および管理を行うコマンドです。

このコマンドは、Java keytool コマンドの機能を本製品向けに使いやすい形で提供するラッ パーコマンドです。本コマンドから使用できる機能は、Java keytool コマンドの一部のみで す。また、引数の名前や意味は、Java keytool コマンドに合わせています。

Java keytool コマンドとの相違点は次の通りです。

- 最初の引数に genkeypair などのサブコマンド名を指定します。サブコマンドの引数名 の先頭に - は付きません。
- 本コマンドでは、キーストアの形式は PKCS12 固定です。また、キーストアのパスは*<%* データディレクトリ*%>*/controller/conf/server.keystore 固定です。
- genkeypair サブコマンドを実行すると、キーストアのパスワード、キーストア内のエ ントリーの別名、鍵のパスワードが以下のファイルに記録されます。

*<%*データディレクトリ*%>*/controller/conf/tomcat.properties

ファイルに記録された各種情報は、各種サブコマンドで-storepass、-alias オプショ ンを省略した際に自動で使用されます。そのため、引数の指定数を最小限に抑えてコマ ンドを実行することができます。

- -keyalg、-validity オプションのデフォルト値が異なります。
- initstore という独自のサブコマンドを実装しています。

### パス

*<%*インストールディレクトリ*%>*/controller/bin/nfa\_ssl\_keytool

### 形式

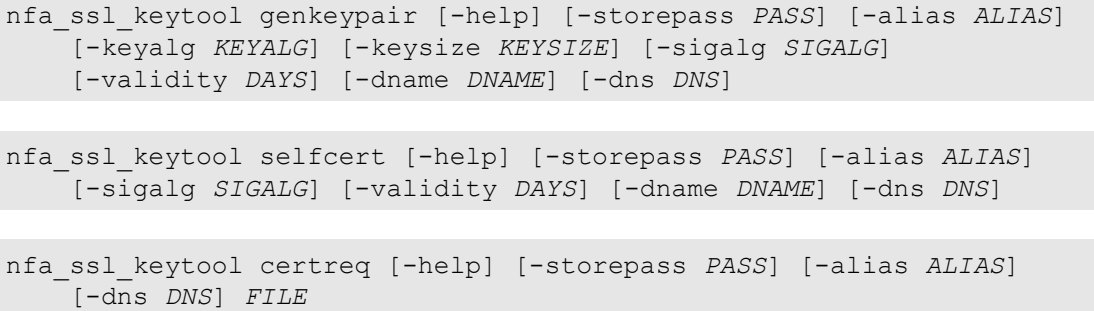

```
nfa_ssl_keytool importcert [-help] [-storepass PASS] [-alias ALIAS] FILE
nfa_ssl_keytool exportcert [-help] [-storepass PASS] [-alias ALIAS] FILE
nfa_ssl_keytool list [-help] [-storepass PASS] [-alias ALIAS] [-rfc | -v]
nfa_ssl_keytool delete [-help] [-storepass PASS] [-alias ALIAS]
nfa_ssl_keytool initstore [-help]
nfa_ssl_keytool -help
```
#### 説明

各サブコマンドの意味は次の通りです。

• genkeypair

鍵のペア (公開鍵および関連する非公開鍵) を生成し、キーストアに格納します。また、 Web サーバーが生成した鍵を使用するための情報を以下のファイルに書き出します。

*<%*データディレクトリ*%>*/controller/conf/tomcat.properties

• selfcert

キーストアエントリーの鍵に対する自己署名証明書を作成します。

• certreq

PKCS#10 形式を使って証明書署名要求 (CSR) を生成します。

• importcert

ファイルから証明書または証明書チェーンを読み取り、キーストアに格納します。

• exportcert

証明書をキーストアから読み取り、バイナリ符号化方式の証明書としてファイルに格納 します。

- list 特定のキーストアエントリー、またはキーストア全体の内容を表示します。
- delete キーストアから特定のエントリーを削除します。
- initstore

キーストアファイルを削除します。

### 引数

#### **-storepass** *PASS*

キーストアのパスワードを指定します。

genkeypair サブコマンドの実行時に省略した場合は、コマンド実行中にパスワードの 入力が求められます。それ以外のサブコマンドの実行時に省略した場合は、 tomcat.properties ファイルから読み取った値を使用します。

#### **-alias** *ALIAS*

キーストア内のエントリーの別名を指定します。

genkeypair サブコマンドの実行時に省略した場合は、デフォルト値の「tomcat」が使用 されます。また、list サブコマンドの実行時に省略した場合は、すべてのエントリーが 対象になります。それ以外のサブコマンドの実行時に省略した場合は、tomcat.properties ファイルから読み取った値を使用します。

#### **-keyalg** *KEYALG*

鍵の暗号化アルゴリズムを指定します。「RSA」、「DSA」、「EC」などを指定することが できます。デフォルトは「RSA」です。

-keyalg、および-sigalg に指定できるアルゴリズム一覧は、Java 暗号化アーキテクチャ (JCA) リファレンス・ガイド を参照してください。

#### **-keysize** *KEYSIZE*

生成する鍵のサイズを指定します。

指定可能な値およびデフォルト値は、Java keytool の仕様に準拠しています。

#### **-sigalg** *SIGALG*

自己署名証明書に署名を付けるときに使うアルゴリズムを指定します。

指定するアルゴリズムは、-keyalg と互換性のあるものでなければなりません。指定可 能な値およびデフォルト値は、Java keytool の仕様に準拠しています。

#### **-validity** *DAYS*

自己署名証明書が有効と見なされる日数を指定します。0 ~ 365000 が指定できます。 デフォルトは 3650 (約 10 年) です。

#### **-dname** *DNAME*

自己署名証明書の issuer フィールドと subject フィールドとして使う X.500 識別名を指 定します。

識別名を指定しなかった場合は、コマンド実行中に識別名の入力を求められます。

#### **-dns** *DNS*

証明書の Subject Alternative Name 拡張領域に登録する FQDN を指定します。
genkeypair サブコマンドでは、指定しなかった場合は証明書の Common Name が使用 されます。

#### **-new** *NEWPASS*

キーストアまたは鍵のパスワードを変更する際に、変更後のパスワードを指定します。 省略した場合は、コマンド実行中にパスワードの入力が求められます。

**-rfc**

list サブコマンドの出力形式指定オプションです。出力可能符号化方式で証明書の内 容が出力されます。

-v オプションと同時に指定することはできません。

**-v**

list サブコマンドの出力形式指定オプションです。人間が読むことのできる形式で、証 明書の内容詳細が出力されます。

-rfc オプションと同時に指定することはできません。

#### **-help**

コマンド全体、または各コマンドの使用方法を表示します。

### 戻り値

成功時には 0 を返します。失敗時には 0 以外の値を返します。

ヒント

バージョン 2.0 以前で作成したキーストアの形式は、Java KeyStore (JKS) となります。JKS 形式を 利用している場合、以下のサブコマンドが追加で使用できます。

nfa\_ssl\_keytool storepasswd [-help] [-storepass *PASS*] [-new *NEWPASS*]

nfa\_ssl\_keytool keypasswd [-help] [-storepass *PASS*] [-alias *ALIAS*] [-keypass *KEYPASS*] [-new *NEWPASS*]

- storepasswd キーストアのパスワードを変更します。
- keypasswd

キーストアエントリーの鍵パスワードを変更します。

また、各サブコマンドに-keypass オプションが指定できます。

#### **-keypass** *KEYPASS*

鍵のパスワードを指定します。

genkeypair サブコマンドの実行時に省略した場合は、コマンド実行中にパスワードの入力が 求められます。それ以外のサブコマンドの実行時に省略した場合は、tomcat.properties ファイル から読み取った値を使用します。

# A.2 nfa flow export

データベース内に蓄積されたフローデータを外部の CSV ファイルに出力するコマンドで す。

本コマンドは、CSV ファイルへ出力するフローデータの種類と粒度、および対象とする期間 などを指定して、実行します。

• 対象とするデータの種類

データの種類は、大きく分けて以下の 2 つの種類があります。

- エクスポーター 1 台に着目した詳細なフローデータ
- 全エクスポーターの情報をまとめた、ネットワーク全体のフローデータ

ネットワーク全体のフローデータは、エクスポーターおよびインターフェイスの通 信量、送信元/宛先 IP アドレス、アプリケーション、IP プロトコル、ToS(DSCP)、送 信元/宛先 AS 番号の 6 種類から選択します。

• 対象とするデータの粒度

NFA では一定の期間ごとに、フローデータを集約(丸め処理)し、データの粒度を変えて 保持しています。どの粒度のデータを出力するかも、パラメーターとして指定します。 データの粒度と丸め処理の詳細は、「5.2.1 [フローデータの保持期間と丸め処理について](#page-135-0) (128 [ページ\)」を](#page-135-0)参照してください。

• 対象とする期間

出力するデータの開始日時と終了日時を指定して、データを出力します。

また、定期的に繰り返し実行するためのモードとして、前回出力時の終了時刻以降の データを出力するという指定の方法もあります。

データの種類や粒度、期間の他には、出力するフローデータを条件によって絞り込む指定 (フィルタリング)や、CSV ファイルの出力先などを指定します。

コマンドのパラメーターの指定方法は、コマンドの引数として直接指定する方法と、パラ メーターを設定ファイルに記載して指定する方法の 2 通りがあります。コマンドの引数と して直接指定する場合は、1 回の実行で出力するフローデータは 1 種類になります。設定 ファイルを用いると、1 回の実行で複数種類のフローデータの CSV ファイルを出力すること ができます。

出力される CSV ファイルの形式は、「A.2.2 出力 CSV ファイルの形式 (148 ページ)」を参 照してください。

### パス

*<%*インストールディレクトリ*%>*/collector/bin/nfa\_flow\_export

## 形式

```
nfa flow export -type DATATYPE -level { 1 | 2 | 3 | 4 | 5 | 6 }
     {-period START END | -continue} -out OUTDIR [OPTIONS...]
```
nfa\_flow\_export -file *FILEPATH*

nfa\_flow\_export -help

# 引数 (パラメーターをコマンド引数で指定する場合)

#### **-type** *DATATYPE*

出力するデータタイプを指定します。指定必須です。指定できるデータタイプは以下 です。

• exporter *EXPORTER*[:*INTERFACE*]

指定したエクスポーターおよびそのインターフェイスのフローデータを出力しま す。exporter キーワードに続いて、エクスポーターを指定します。エクスポーター に続いて「:」およびインターフェイスを指定することで、特定インターフェイスに 限定したデータを出力することもできます。

エクスポーター、インターフェイスはそれぞれ 1 つのみ指定可能です。エクスポー ターやインターフェイスの指定には、表示名の他に IP アドレスや ifIndex 値、IF グ ループ名なども使用できます。詳細[は「値の指定書式に関する補足\(](#page-151-0)144 ページ)」 を参照してください。

• traffic

全エクスポーターとインターフェイスの通信量に関するフローデータを出力しま す。

• ipaddr

ネットワーク全体の IP アドレス(通信エンドポイント)に関するフローデータを出力 します。

• app

ネットワーク全体のアプリケーションに関するフローデータを出力します。

• ipprot

ネットワーク全体の IP プロトコルに関するフローデータを出力します。

• tos

ネットワーク全体の ToS(DSCP)値に関するフローデータを出力します。

• as

ネットワーク全体の AS 番号に関するフロー情報を出力します。

#### **-level { 1 | 2 | 3 | 4 | 5 | 6 }**

エクスポートするデータの粒度をレベルを表す 1~6 の数値で指定します。指定必須で す。

レベルとデータの粒度の関係[は「フローデータの粒度と指定可能期間の関係\(](#page-148-0)141 ペー [ジ\)」](#page-148-0)を参照してください。

#### **-period** *START**END*

出力するフローデータの期間の開始日時および終了日時を指定します。-period また は-continue のいずれか一方を指定します。両方同時に指定はできません。

日時は、yyyymmdd または yyyymmddhhmm[ss] の形式で指定します。

-level に指定したレベルに応じて、開始日時と終了日時の幅に制限があります。詳細 は[「フローデータの粒度と指定可能期間の関係\(](#page-148-0)141 ページ)」を参照してください。

#### **-continue**

前回実行時に出力した最後のフローデータから現在時刻までのフローデータを出力す る場合に指定します。-continue または-period のいずれか一方を指定します。両方 同時に指定はできません。

-out で指定したディレクトリに対する初回実行時には、実行時刻の記録のみ行い、フ ローデータは出力しません。次回実行時からフローデータを出力します。

-level に指定したレベルに応じて、一度の-continue 実行で出力できる期間に制限が あります。詳細は[「フローデータの粒度と指定可能期間の関係\(](#page-148-0)141 ページ)」を参照し てください。

#### **-out**

出力先ディレクトリを指定します。指定必須です。

絶対パスまたは相対パスの指定が可能です。指定するディレクトリは事前に作成して おく必要があります。

#### **-filter** *CONDITIONS*

出力するフローデータを絞り込む条件を指定します。条件を指定すると、その条件に該 当するフローデータのみ出力されます。

詳細な指定方法は[「フィルター条件の指定方法\(](#page-149-0)142 ページ)」を参照してください。

#### **-full**

画面には表示されない、詳細なフロー情報も含めて出力します。出力内容の変化につい ては、「A.2.2 出力 CSV ファイルの形式 (148 ページ)」を参照してください。

-type に exporter を指定した場合に使用できるオプションです。

#### **-limit** *N*

1 回の実行で出力するフローデータの件数の最大値を指定します。通信量(byte 単位)の 多いフローデータから順に出力し、指定件数を超えるフローデータは出力しません。

<span id="page-148-0"></span>指定しない場合は、出力件数の制限を行いません。

#### **-limit-by-packet**

-limit オプションで件数制限する際の出力優先度を、通信量(byte 単位)の多い順から、 通信パケット数が多い順に変更します。

#### **-line** *N*

CSV ファイル 1 つに出力する最大行数を指定します。指定しない場合は、1 ファイルあ たり 65,535 行まで出力します。指定できる最大値は 1,048,575 です。

出力するデータが 1 つのファイルに収まらない場合は、ファイルを分割します。分割さ れたファイルは、ファイル名末尾が 001.csv、 002.csv のように連番になります。

#### **-no-header**

指定すると、CSV ファイル中の 1 行目にヘッダーフィールド行を出力しません。

### 引数 (パラメーターを設定ファイルで指定する場合)

#### **-file** *FILE*

パラメーターを記載した設定ファイル(パラメーター設定ファイル)を指定して、本コマ ンドを実行します。

パラメーター設定ファイルを使用することで、1 回のコマンドで複数の対象に対し一括 でデータ出力することができます。対象が多数の場合は、パラメーター設定ファイルを 準備して実行することを推奨します。

パラメーター設定ファイルの形式については、「A.2.1 [パラメーター設定ファイルの形](#page-152-0) 式(145 [ページ\)」](#page-152-0)を参照してください。

# 引数 (その他)

**-help**

コマンドの使用方法を表示します。

### 戻り値

成功時には 0 を返します。失敗時には 0 以外の値を返します。

### フローデータの粒度と指定可能期間の関係

フローデータは、データの粒度ごとにレベルを分けて保持しています。本コマンドのperiod で指定できる最小時間幅・最大時間幅は、レベルごとに決まっています。同様に、 continue で実行する際に一度に出力できる最大時間幅もレベルごとに決まっています。

<span id="page-149-0"></span>「表 A-1 フローデータの粒度と指定可能期間の対応表 (142 ページ)」に、レベルごとの最小 時間幅および最大時間幅を示します。

| レベル            | データの粒度(単位時間) | 最小時間幅 | 最大時間幅 |
|----------------|--------------|-------|-------|
|                | 1分           | 1分    | 60分   |
| $\overline{2}$ | 10分          | 10分   | 12 時間 |
| 3              | 60分          | 60分   | 3 日   |
| 4              | 6 時間         | 6 時間  | 14 日  |
| 5              | 24 時間        | 24 時間 | 60E   |
| 6              | 7日           | 7日    | 365 日 |

表 **A-1** フローデータの粒度と指定可能期間の対応表

-period で指定する時間幅は、これらの値の範囲に収まるように指定してください。例え ば、2017/4/1 の 10:00 からレベル 1 の最大時間幅(60 分)でデータを出力する場合は、-period 201704011000 201704011059 と指定します。

-continue で定期的に出力する場合は、最大時間幅の半分程度の間隔で繰り返し実行するこ とを推奨します。また、最後の実行から最大時間幅を超える期間が空いた場合は、 continue による繰り返し実行の間隔を一時的に狭めると、より迅速に最新時刻に追いつく ことができます。

#### ヒント

-continue を指定してのコマンドが、フローデータが存在しない期間に対して実行されると、フ ローデータが存在する期間の最古のデータから CSV ファイルへ出力されます。例えば、保持期間 がデフォルトで、レベル 1 のデータに対する実行が最後の出力から 30 時間空いた状況を考えます。 この状況で-continue を指定してコマンドを実行すると、保持期間(24 時間)を超えているため、フ ローデータが存在する 24 時間前から 23 時間前までの 60 分間のフローデータを CSV ファイルに 出力します。この場合も、-continue を指定してのコマンド実行を連続して行うことで、迅速に最 新時刻に追いつくことができます。

データの保持期間に関する詳細は、「5.2.1 フローデータの保持期間と丸め処理について (128ペー [ジ\)」](#page-135-0)を参照してください。

### フィルター条件の指定方法

フィルター条件は、フィルターの名前と条件に指定する値を「=」で結合して指定します。 「=」の前後には空白を入れません。

指定できるフィルター条件は以下の通りです。

• exporter=*EXPORTER*[:*INTERFACE*][,*EXPORTER*[:*INTERFACE*]...]

エクスポーターでフィルタリングを行います。エクスポーターに続いて「:」およびイン ターフェイスを指定することで、特定インターフェイスに限定してフィルタリングしま す。

エクスポーターやインターフェイスの指定には、表示名の他に IP アドレスや ifIndex 値、 IF グループ名なども使用できます。詳細は「値の指定書式に関する補足 (144 ページ)」 を参照してください。

-type が traffic、ipaddr、app、ipprot、tos、as の場合に有効なフィルターです。

• srcip=*IPADDR*[,*IPADDR*...]

送信元 IP アドレスでフィルタリングを行います。

-type が exporter または ipaddr の場合に有効なフィルターです。

• dstip=*IPADDR*[,*IPADDR*...]

宛先 IP アドレスでフィルタリングを行います。

-type が exporter または ipaddr の場合に有効なフィルターです。

• srcendpt=*GROUP*[,*GROUP*...]

送信元エンドポイントグループ名でフィルタリングを行います。

-type が exporter または ipaddr の場合に有効なフィルターです。

• dstendpt=*GROUP*[,*GROUP*...]

宛先エンドポイントグループ名でフィルタリングを行います。

-type が exporter または ipaddr の場合に有効なフィルターです。

• app=*APPLICATION*[*APPLICATION*...]

アプリケーション名でフィルタリングを行います。

-type が exporter または app の場合に有効なフィルターです。

• ipprot=*PROTOCOL*[,*PROTOCOL*...]

IP プロトコルでフィルタリングを行います。IP プロトコル名または IP プロトコル番号 が指定できます。

-type が exporter または ipprot の場合に有効なフィルターです。

• dscp=*DSCP*[,*DSCP*...]

DSCP 値(PHB)でフィルタリングを行います。DSCP 値(6 桁の 2 進数)または PHB が指 定できます。

-type が exporter または tos の場合に有効なフィルターです。

• srcas=*AS*[,*AS*...]

送信元 AS 番号でフィルタリングを行います。

-type が exporter または as の場合に有効なフィルターです。

• dstas=*AS*[,*AS*...] 宛先 AS 番号でフィルタリングを行います。 -type が exporter または as の場合に有効なフィルターです。

<span id="page-151-0"></span>それぞれの条件の右辺は、コンマ区切りで複数並べることで、いずれかの値に一致する場合 に出力する、という OR 条件でフィルタリングを行えます。コンマの前後には空白を入れず に指定します。

また、複数の条件をスペースで区切って指定することで、すべての条件に一致する場合に出 力する、という AND 条件でフィルタリングを行えます。

### 値の指定書式に関する補足

• エクスポーターの指定

本コマンドでエクスポーターを指定する箇所では、表示名、または IP アドレスが指定で きます。

エクスポーター名に含まれうる文字のうち、コロン(:) は、インターフェイス指定との区 切り文字として特別な意味を持つので、コロンそのものを含める場合は、コロンの直前 に「\」を挿入してエスケープする必要があります。

ヒント

bash などのシェルでは、コマンドライン上で「\」を入力すると、特殊なエスケープ文字とし て処理され、文字として認識されない場合があります。その場合、指定の名前全体をクオート 文字(' ' や " ")で囲うことで、正しく指定できます。

例) エクスポーター名が Asystem:exporter1 の場合

# ./nfa\_flow\_export -type exporter 'Asystem\:exporter1:GBE0/1' ...

• インターフェイスの指定

本コマンドでインターフェイスを指定する箇所では、表示名、または ifIndex 値が指定で きます。また、IF グループ名も指定できます。

インターフェイス名についても、エクスポーター名と同様に、コロン(:)が特別な意味を 持つので、コロンそのものを含める場合は、コロンの直前に「\」を挿入してエスケープ する必要があります。

• IP プロトコルの指定

本コマンドで入力可能な IP プロトコル名および IP プロトコル番号は、IANA が公開し ている Protocol Numbers の定義に準拠しています。IP プロトコル名の指定では、大文 字、小文字は区別されます。

<http://www.iana.org/assignments/protocol-numbers/protocol-numbers.xhtml><sup>\*1</sup>

• フィルター条件の値の指定

<sup>\*1</sup> この URL は、2021 年 9 月現在のものです。

<span id="page-152-0"></span>フィルター条件の値(右辺)は、コンマ区切りで複数の値を指定することができます。条 件値にコンマそのものを含める場合は、コンマの直前に「\」を挿入してエスケープする 必要があります。

• コマンドラインからの空白を含む値の指定

エクスポーター名やインターフェイス名、フィルター条件の値など、空白文字を含む値 をコマンドラインから指定すると、空白文字が引数の切れ目として認識され、意図通り の値が指定できません。

指定する値に空白文字が含まれる場合は、値全体をクオート文字(' ' や " ")で囲みます。

### 注意事項

- 本コマンドを実行するためには、NFA サービスが起動している必要があります。また、 本コマンドは、root ユーザーのみ実行できます。
- エクスポーターを表示名で指定する際、同じ表示名を持つエクスポーターが複数存在す ると、対象を一意に特定できないため、エラーとなります。重複する表示名を持つエク スポーターを指定する場合は、表示名の代わりに IP アドレスで指定するか、表示名が重 複しないように名前を変更してください。

同様に、1 つのエクスポーターに属するインターフェイスと IF グループの表示名が重複 している場合も、そのインターフェイス表示名を指定すると、対象を一意に特定できず エラーとなる場合があります。この場合は、表示名の代わりに ifIndex 値を指定するか、 表示名が重複しないように名前を変更してください。

- 数字のみからなる名前を持つ IF グループを指定すると、インターフェイスの ifIndex 値 の指定と区別が付かず、意図通りに指定できない場合があります。指定する IF グループ には、数字以外の文字を含む名前をあらかじめ設定してください。
- 本コマンドを実行すると、-out で指定したディレクトリ内に、CSV ファイルの他に nfa\_flow\_export.dat というファイルが作成されます。このファイルには、出力の対象や最 後に出力したデータの時刻などの実行情報が記録されます。このファイルを削除する と-continue による継続出力が意図通りに動作しません。

## A.2.1 パラメーター設定ファイルの形式

nfa\_flow\_export コマンドの-file 引数に渡すパラメーター設定ファイルの形式について 説明します。

### ファイルフォーマット

入力ファイルは、以下の規則に従って作成してください。

• パラメーター設定ファイルは、UTF-8 エンコーディングで記載します。

#### ヒント

設定ファイルに記載できる文字は、コマンドを実行する環境のロケールに依存します。UTF-8 ロケールでコマンドを実行することで、すべての UTF-8 文字が使用できます。

- 各行の先頭が「#」から始まる行は、コメント行として扱われ、無視されます。
- 出力データの単位で、設定を構成します。

大括弧 [ ] 内に任意の設定名を記載し、それ以降の行に、コマンドライン引数で設定で きる内容を記載します。大括弧 [ ] から次の [ ] までをセクションと呼びます。セクショ ンの設定名は、ファイル内で一意である必要があります。

• セクション内には、コマンドライン引数に相当する設定を、1 行に 1 つずつ記載します。 記載する設定は、パラメーター名: 値の形式です。パラメーター名には、コマンドライ ン引数名の先頭から「-」を除いた名前を指定します。値は、コマンドライン引数に指定 する内容と同じです。例えば、-type exporter エクスポーター名に相当する内容を記 載するには、type : exporter エクスポーター名と記載します。

-continue や-full などの値を持たないオプション引数を指定するには、値に「on」と 記載します。値が「on」であれば、そのオプションが設定されます。値に「off」と記載 すると、そのパラメーターは設定されていないものとして扱われます。

• DEFAULT という名前のセクションは、特別なセクションとして扱われます。

DEFAULT セクションに設定した内容は、他のすべてのセクションのデフォルト値とし て扱われます。例えば、すべての設定に対して同じ期間(period)を指定したい場合は、 DEFAULT セクションに period パラメーターを記載することで、他のセクションに period パラメーターを記載しなくても実行することができます。

なお、out パラメーターは DEFAULT セクションに記載することができません。各セク ションにそれぞれ記載する必要があります。

### 値の指定書式に関する補足

ファイルに記載するパラメーターの値は、基本的にはコマンドライン引数に設定する値と同 じですが、以下の違いがあります。

• フィルター条件の複数指定

コマンドライン引数で-filter に複数種のフィルター条件を指定する場合、空白文字で 区切って指定します。一方、パラメーター設定ファイルに複数のフィルター条件を書く 場合は、空白文字ではなく改行で区切ります。また、改行後の行は先頭を空白文字から はじめます。具体例は[「記載例\(](#page-154-0)147ページ)」を参照してください。

- 「%」を含む値の指定
	- 「%」を含む値を指定するには、「%%」と二重に記載する必要があります。
- 空白文字を含む値の指定

<span id="page-154-0"></span>コマンドライン引数とは異なり、空白を含む値を指定する場合でも、クオート文字で囲 う必要はありません。

その他、コマンドライン引数の指定と同様に、以下の文字を使用する場合はエスケープが必 要です。

- エクスポーター名やインターフェイス名にコロン(:)そのものを含める場合は、コロンの 直前に「\」を挿入してエスケープする必要があります。
- フィルター条件の値にコンマ(,)そのものを含める場合は、コンマの直前に「\」を挿入し てエスケープする必要があります。

## 記載例

以下は、2017/4/1 10:00 から 30 分間分のレベル 1 (1 分粒度) のフローデータを、3 台のエク スポーターについて出力する設定例です。

```
[DEFAULT]
period : 201704011000 201704011029
level : 1
[Router01]
type : exporter Router01
out : /csvdata/Router01/
[Router02]
type : exporter Router02
out : /csvdata/Router02/
[Router03]
type : exporter Router03
out : /csvdata/Router03/
```
以下は、1 つのデータタイプに対し、複数の異なるフィルター条件を指定して、繰り返し実 行する場合の設定例です。

```
[DEFAULT]
continue : on
level : 2
type : ipaddr
[src/dst address: Router01 (1)]
# Router01 上でキャプチャされた、宛先:192.168.0.10 に関するフロー
out : /csvdata/ipaddr-Router01-1/
filter : exporter=Router01
  dstip=192.168.0.10
[src/dst address: Router01 (2)]
# Router01 上でキャプチャされた、宛先:192.168.0.20 に関するフロー
out : /csvdata/ipaddr-Router01-2/
filter : exporter=Router01
   dstip=192.168.0.20
[src/dst address: Router02 GBE0/1]
```

```
# Router02, Gigabitethernet0/1 上でキャプチャされたフロー
out : /csvdata/ipaddr-Router02-if01/
filter : exporter=Router02:Gigabitethernet0/1
[src/dst address: Router02 GBE0/2]
# Router02, Gigabitethernet0/2 上でキャプチャされたフロー
out : /csvdata/ipaddr-Router02-if02/
```

```
filter : exporter=Router02:Gigabitethernet0/2
```
## A.2.2 出力 CSV ファイルの形式

nfa\_flow\_export コマンドが出力する CSV ファイルの形式について説明します。

# 出力ファイル名

出力されるファイル名の命名規則は以下の通りです。

*<yyyymmddhhmmss>*\_*<*データタイプ*>*\_*<*連番*>*.csv

• *yyyymmddhhmmss*

コマンドの実行を開始した日時です。

• データタイプ

-type に指定したデータタイプ名です。

exporter を指定した場合は、データタイプ名(exporter)の代わりに、指定したエクスポー ターの名前になります。また、インターフェイスも指定していた場合は、インターフェ イスの名前も付与されます。エクスポーターやインターフェイスの名前のうち、ファイ ルシステムで使用できない文字は「\_」に置換されます。

• 連番

3 桁の連番です。001 から始まります。一度に出力されるデータ数が多い場合は 001、 002、003 と複数ファイルに分割されます。

例) エクスポーター Router の、インターフェイス Gigabitethernet1/1 を対象とした場合

20170401100147\_Router\_Gigabitethernet1\_1\_001.csv

### 出力フォーマット

CSV ファイルの構成は以下の通りです。

- 文字エンコーディングは UTF-8 で出力されます。
- 1 行目は、項目名の書かれたヘッダーフィールド行です。

-no-header オプションを指定して実行した場合は、ヘッダーフィールド行は省略され、 1 行目からフローデータが出力されます。

• 2 行目以降は、フローデータが出力されます。フローデータは日時の昇順に出力されま す。

「表 A-2 CSV ファイルの列一覧 (149 ページ)」に、出力列の一覧を示します。また、出力列 はデータタイプによって異なります。データタイプと出力列の対応を「表 A-3 [データタイプ](#page-157-0) 別の出力列一覧 (150ページ)」に示します。

| 列名               | 説明                                                                                                    |  |  |  |  |
|------------------|----------------------------------------------------------------------------------------------------|--|--|--|--|
| <b>DATE</b>      | NFA がフローを受信した時刻。                                                                                                    |  |  |  |  |
|                  | 受信時刻は、データの粒度(単位時間)で切り捨てられます。                                                                                                    |  |  |  |  |
| <b>EXPORTER</b>  | フローを検出したエクスポーター名。                                                                                                    |  |  |  |  |
|                  | フィルター条件「exporter」に対応します。                                                                                                    |  |  |  |  |
| <b>BYTES</b>     | フローの通信量(オクテット数)。                                                                                                    |  |  |  |  |
| <b>PKTS</b>      | フローの通信パケット数。                                                                                                    |  |  |  |  |
| <b>PROTOCOL</b>  | IPプロトコル名。                                                                                                    |  |  |  |  |
|                  | 名前が定義されていない場合は、IPプロトコル番号を出力されます。                                                                                                    |  |  |  |  |
|                  | フィルター条件「ipprot」に対応します。                                                                                                    |  |  |  |  |
| TOS              | TOS (Type Of Service) フィールド値。                                                                                                    |  |  |  |  |
|                  | 10進数表記で出力されます。                                                                                                    |  |  |  |  |
| TCP FLAGS        | TCPヘッダに含まれるコントロールフラグの論理和。                                                                                                    |  |  |  |  |
|                  | $FIN=0x01$ , $SYN=0x02$ , $RST=0x04$ , $PSH=0x08$ , $ACK=0x10$ , $URG=0x20$ ,<br>ECE=0x40, CWR=0x80, NS=0x0100 として、ON になっているフラグの論理<br>和が16進数表記で出力されます。 |  |  |  |  |
| L4_SRC_PORT      | 送信元ポート番号。                                                                                                    |  |  |  |  |
| IPV4 SRC ADDR    | 送信元 IPv4 アドレス。                                                                                                    |  |  |  |  |
|                  | フィルター条件「srcip」に対応します。                                                                                                    |  |  |  |  |
| SRC_MASK         | 送信先 IPv4 アドレスのサブネットマスク値。                                                                                                    |  |  |  |  |
| <b>INPUT IF</b>  | エクスポーター上の入力インターフェイス名。                                                                                                    |  |  |  |  |
|                  | IF グループに該当する場合は、IF グループ名が出力されます。                                                                                                    |  |  |  |  |
|                  | フィルター条件「exporter」のインターフェイス指定に対応します。                                                                                                    |  |  |  |  |
| L4_DST_PORT      | 宛先ポート番号。                                                                                                    |  |  |  |  |
| IPV4 DST ADDR    | 宛先 IPv4 アドレス。                                                                                                    |  |  |  |  |
|                  | フィルター条件「dstip」に対応します。                                                                                                    |  |  |  |  |
| DST_MASK         | 宛先 IPv4 アドレスのサブネットマスク値。                                                                                                    |  |  |  |  |
| <b>OUTPUT IF</b> | エクスポーター上の出力インターフェイス名。                                                                                                    |  |  |  |  |
|                  | IF グループに該当する場合は、IF グループ名が出力されます。                                                                                                    |  |  |  |  |
|                  | フィルター条件「exporter」のインターフェイス指定に対応します。                                                                                                    |  |  |  |  |
| IPV4 NEXT HOP    | 次の転送先ルーターのIPv4アドレス。                                                                                                    |  |  |  |  |
| SRC AS           | 送信元 AS 番号。                                                                                                    |  |  |  |  |
|                  | フィルター条件「srcas」に対応します。                                                                                                    |  |  |  |  |
| DST_AS           | 宛先 AS 番号。                                                                                                    |  |  |  |  |
|                  | フィルター条件「dstas」に対応します。                                                                                                    |  |  |  |  |
| <b>FRAMETYPE</b> | Ethernet フレームのタイプを表す文字列。                                                                                                    |  |  |  |  |

表 **A-2 CSV** ファイルの列一覧

<span id="page-157-0"></span>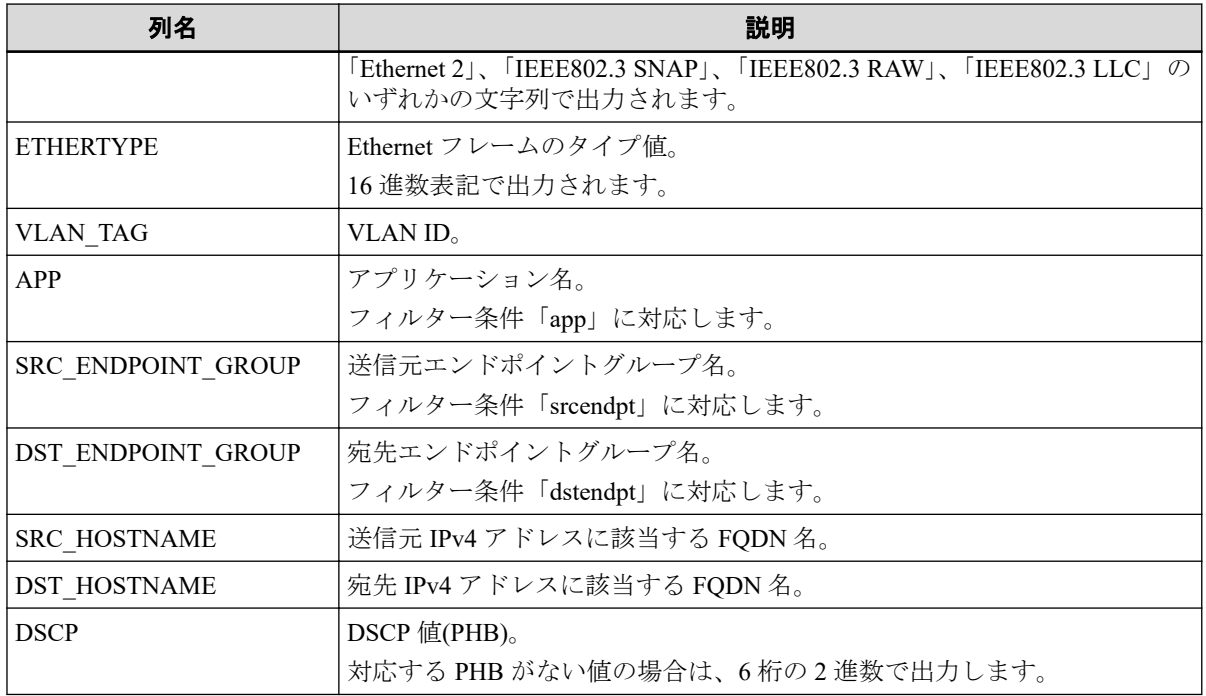

#### ヒント

NFA では、単位時間ごとに保持するフローデータの上限数が決まっており、上限を超えたフロー データは「その他」としてまとめられます。「その他」のフローは、DATE、BYTES、PKTS の列以 外が空欄となり、単位時間ごとの最後のデータとして出力されます。

フローデータの丸め処理については、「5.2.1 [フローデータの保持期間と丸め処理について\(](#page-135-0)128 [ページ\)」](#page-135-0)も参照してください。

| 列名               | exporter | exporter<br>$(-full)$ | traffic | app | ipaddr | ipprot | as | tos |
|------------------|----------|-----------------------|---------|-----|--------|--------|----|-----|
| <b>DATE</b>      | Y        | Y                     | Y       | Y   | Y      | Y      | Y  | Y   |
| <b>EXPORTER</b>  |          |                       | Y       | Y   | Y      | Y      | Y  | Y   |
| <b>BYTES</b>     | Y        | Y                     | Y       | Y   | Y      | Y      | Y  | Y   |
| <b>PKTS</b>      | Y        | Y                     | Y       | Y   | Y      | Y      | Y  | Y   |
| <b>PROTOCOL</b>  | Y        | Y                     |         |     |        | Y      |    |     |
| <b>TOS</b>       | Y        | Y                     |         |     |        |        |    | Y   |
| TCP_FLAGS        |          | Y                     |         |     |        |        |    |     |
| L4_SRC_PORT      | Y        | Y                     |         |     |        |        |    |     |
| IPV4_SRC_ADDR    | Y        | Y                     |         |     | Y      |        |    |     |
| SRC_MASK         |          | $\mathbf Y$           |         |     |        |        |    |     |
| INPUT_IF         | Y        | Y                     | Y       | Y   | Y      | Y      | Y  | Y   |
| L4_DST_PORT      | Y        | Y                     |         |     |        |        |    |     |
| IPV4_DST_ADDR    | Y        | Y                     |         |     | Y      |        |    |     |
| DST_MASK         |          | Y                     |         |     |        |        |    |     |
| <b>OUTPUT IF</b> | Y        | Y                     | Y       | Y   | Y      | Y      | Y  | Y   |

表 **A-3** データタイプ別の出力列一覧

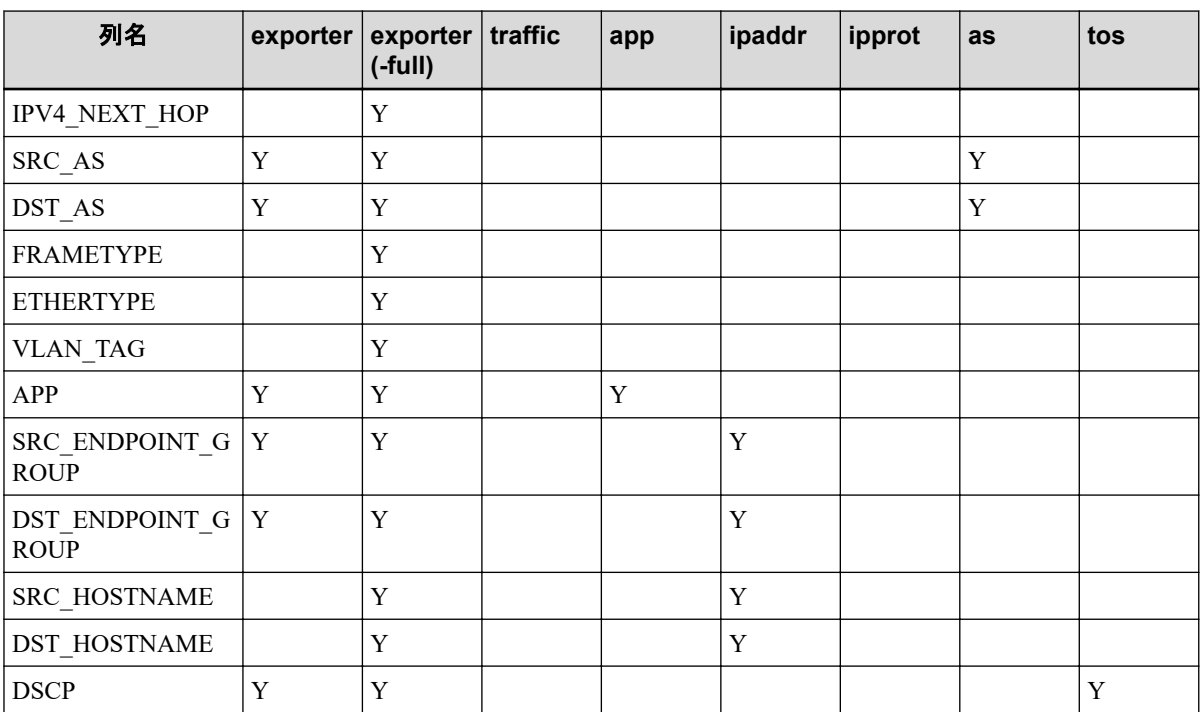

## A.2.3 使用例

nfa\_flow\_export コマンドの使用例を説明します。

# 特定のエクスポーターについて指定期間のフローデータを出 力する

エクスポーター Router01 の全インターフェイスを対象として、1 時間粒度の詳細なフロー データを 2017/4/1~4/2 の 2 日分出力するには、以下のコマンドを実行します。

```
# mkdir -p /nfa-csv
```
# /opt/nec/nfa/collector/bin/nfa\_flow\_export -type exporter Router01 -<br>period 20170401 20170402 -level 3 -full -out /nfa-csv/

コマンドを実行すると、/nfa-csv ディレクトリに CSV ファイルが出力されます。

# 全エクスポーターの情報をまとめたネットワーク全体のフ ローデータを定期的に出力する

すべてのエクスポーターの情報をまとめたネットワーク全体のフローデータとして、エクス ポーターおよびインターフェイスの通信量、送信元/宛先 IP アドレス、アプリケーション、 IP プロトコル、ToS(DSCP)、送信元/宛先 AS 番号の 6 つの種類を出力できます。これらを対 象として、1 分粒度のフローデータを定期的に出力するには、まず以下のファイルを作成し ます。

```
[DEFAULT]
continue : on
```
level : 1 [Traffic] type : traffic out : /nfa-csv/traffic [Endpoint IP Address] type : ipaddr out : /nfa-csv/ipaddr [Application] type : app out : /nfa-csv/app [IP protocol] type : ipprot out : /nfa-csv/ipprot [DSCP] type : tos out : /nfa-csv/dscp

[AS number] type : as out : /nfa-csv/as

作成したファイルを /nfa-csv/flowexport.conf として保存します。

続いて、out パラメーターに設定したディレクトリを作成します。

```
# mkdir /nfa-csv
# cd /nfa-csv
# mkdir traffic app ipaddr ipprot dscp as
```
準備ができたら、cron などに nfa\_flow\_export コマンドを定期的に実行するように設定し ます。

以下は、cron を使用して 30 分ごとに実行する設定例です。

 $0.30 \star \star \star \star$  /opt/nec/nfa/collector/bin/nfa\_flow\_export -file /nfa-csv/flowexport.conf

毎時 0 分、30 分に、/nfa-csv ディレクトリの下のサブディレクトリに、それぞれ CSV ファイ ルが作成されます。

cron の設定に関する詳細は、OS の提供するマニュアルを参照してください。

ヒント

nfa\_flow\_export コマンドは、出力した CSV ファイルの管理は行いません。出力した CSV ファ イルは、定期的に外部サーバーに移動するなどしてディスク容量を圧迫しないように運用する必要 があります。

## 過去から現在までのフローデータを連続出力する

例えばネットワーク遅延調査を目的として、過去から現在までのフローデータを連続して出 力し、外部に保存しておくこともできます。

以下は、2017/4/1 10:00 の時点からはじめて、2017/4/1 0:00 からの 1 分粒度のフローデータを すべて出力する例です。

1. 1 回目の実行は、-period を使用して 60 分間のデータを出力します。

```
# mkdir /nfa-csv
```
- # /opt/nec/nfa/collector/bin/nfa\_flow\_export -type exporter Router01 -period 201704010000 201704010059 -level 1 -full -out /nfa-csv/
- 2. 1 回目の実行から時間を開けず、2 回目を実行します。2 回目以降の実行は、-period で はなく-continue を使用することで、前回実行の続きのデータから出力することができ ます。

```
# /opt/nec/nfa/collector/bin/nfa_flow_export -type exporter Router01
     -continue -level 1 -full -out /nfa-csv/
```
2 回目の実行では、2017/4/1 1:00 から 60 分間のデータが出力されます。

3. 現在時刻に追いつくまで、繰り返し-continue で実行します。

1 回の実行で、60 分間のデータが出力されていきます。

ヒント

現在時刻に追いついた後も、cron などで定期的に実行することで、さらに継続して出力するこ とが可能です。

# A.3 nfa\_application\_conf

NFA に登録しているアプリケーション定義の内容を外部ファイルに出力 (エクスポート) し たり、外部ファイルから複数のアプリケーション定義を NFA へ一括で追加、更新、削除 (イ ンポート) するコマンドです。

本コマンドでは、アプリケーション定義の内容を JSON ファイル形式で取り扱います。ファ イル形式の詳細については、「A.3.1 インポートおよびエクスポートのファイル形式 (156 [ページ\)」](#page-163-0)を参照してください。

# パス

*<%*インストールディレクトリ*%>*/controller/bin/nfa\_application\_conf

### 形式

```
nfa_application_conf import [-help] [-silent] [-unformatted]
  [-log LOGFILE] FILE
nfa_application_conf export [-help] [-silent] [-unformatted]
```
[-type SYSTEM|USER] *FILE*

```
nfa_application_conf -help
```
### 説明

各サブコマンドの意味は次の通りです。

• import

*FILE* で指定したファイルの内容を元に、NFA へのアプリケーション定義の追加、更新、 削除を行います。

*FILE* で指定したファイルの内容に対しては、コマンド処理のはじめにフォーマット チェックが実施されます。フォーマットチェックでエラーが検出された場合は、すべて のアプリケーション定義に対し、インポート処理は行われません。

フォーマットチェックでエラーがない場合は、インポート処理が行われますが、以下に 合致するアプリケーション定義に対しては、インポート処理が行われません。

- 追加対象のアプリケーション定義の名前が、既存のアプリケーション定義と重複し ている
- 更新、または、削除対象のアプリケーション定義が NFA に登録されていない

上記の原因でインポートされなかったアプリケーション定義は、エラーレコードファイ ルに出力されます。

ヒント

- エラーレコードファイルは、インポートファイルと同じディレクトリに作成され、インポー トファイルの名前に".error\_*yyyymmddhhmmss*"を付加したファイル名となります。
- エラーレコードファイルのエラー箇所を修正することで、エラー定義に対するインポート ファイルを効率的に作成することができます。

• export

*FILE* で指定したファイルに NFA のアプリケーション定義を JSON 形式で出力します。

### 引数

#### **-silent**

非対話モード(サイレントモード)で実行します。

非対話モードの場合、コマンド実行中の動作確認が表示されず、コマンド実行中の入力 操作はなく、以下の動作となります。

• import の場合

運用ログがすでに存在している場合、上書きします。

• export の場合

*FILE* で指定したファイルがすでに存在している場合、上書きします。

#### **-unformatted**

• import の場合

エラーとなったアプリケーション定義の JSON データをプログラムで処理しやすい ように、インデント、および、改行を含まない形式でエラーレコードファイルに出 力します。

• export の場合

アプリケーション定義の JSON データをプログラムで処理しやすいように、インデ ント、および、改行を含まない形式でファイルに出力します。

#### **-log** *LOGFILE*

インポート処理の実行内容を記録する運用ログファイルの出力先を指定します。 *LOGFILE* には、絶対パス、または、相対パスの指定が可能です。

本オプションを指定していない場合は、以下のデフォルトパスに出力されます。

• *<%*インストールディレクトリ*%>*/controller/log/nfa\_application\_conf/import\_ log\_*yyyymmddhhmmss*.log

#### **-type SYSTEM** または **USER**

「製品定義]のアプリケーション定義のみをエクスポート対象とする場合は、-type SYSTEM を指定します。

[ユーザー定義]のアプリケーション定義のみをエクスポート対象とする場合は、-type USER を指定します。

本オプションを指定していない場合は、[製品定義]、および、[ユーザー定義]の両方のア プリケーション定義をエクスポート対象とします。

*FILE*

• import の場合

アプリケーション定義を記述したインポートファイルを絶対パス、または、相対パ スで指定します。

• export の場合

アプリケーション定義を出力するエクスポートファイルを絶対パス、または、相対 パスで指定します。

#### <span id="page-163-0"></span>**-help**

コマンドの使用方法を表示します。

# 戻り値

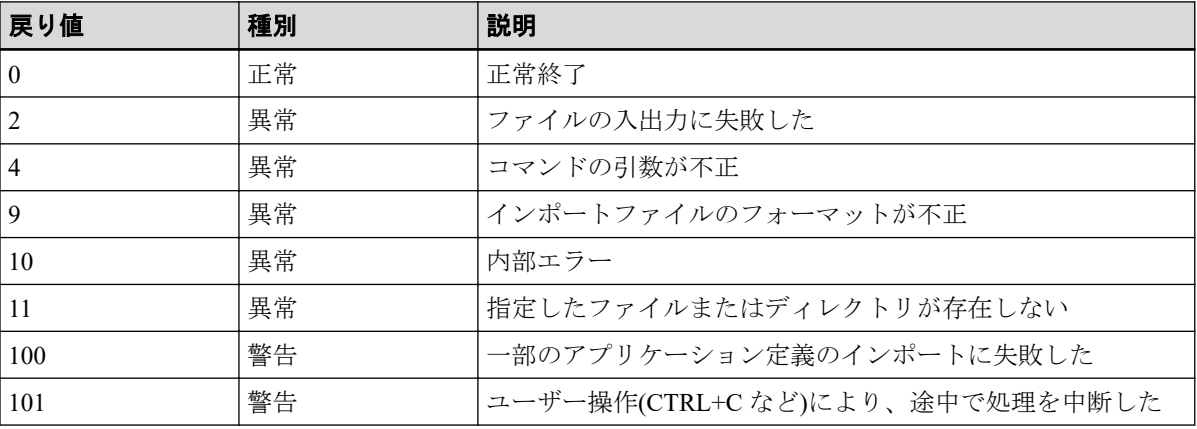

### 注意事項

• 以下のメッセージが出力され、インポート処理が開始された後に、CTRL+C でコマンド を停止させても、NFA 内でのインポート処理は継続されます。

Importing is in progress.

# A.3.1 インポートおよびエクスポートのファイル形式

nfa application conf コマンドのインポートファイル、および、エクスポートファイルの ファイル形式について説明します。

## ファイル形式

nfa\_application\_conf コマンドで処理する各ファイルは以下の形式となります。

- 文字コード: UTF-8
- 改行コード: LF
- 出力ファイルの権限: 644 (rw-r--r--)
- インポートファイル、および、エラーレコードファイルのデータ形式:

```
{
     "add-applications" : [ APPLICATION ] | null,
     "edit-applications" : [ APPLICATION ] | null,
     "delete-applications" : [ number ] | null
}
```
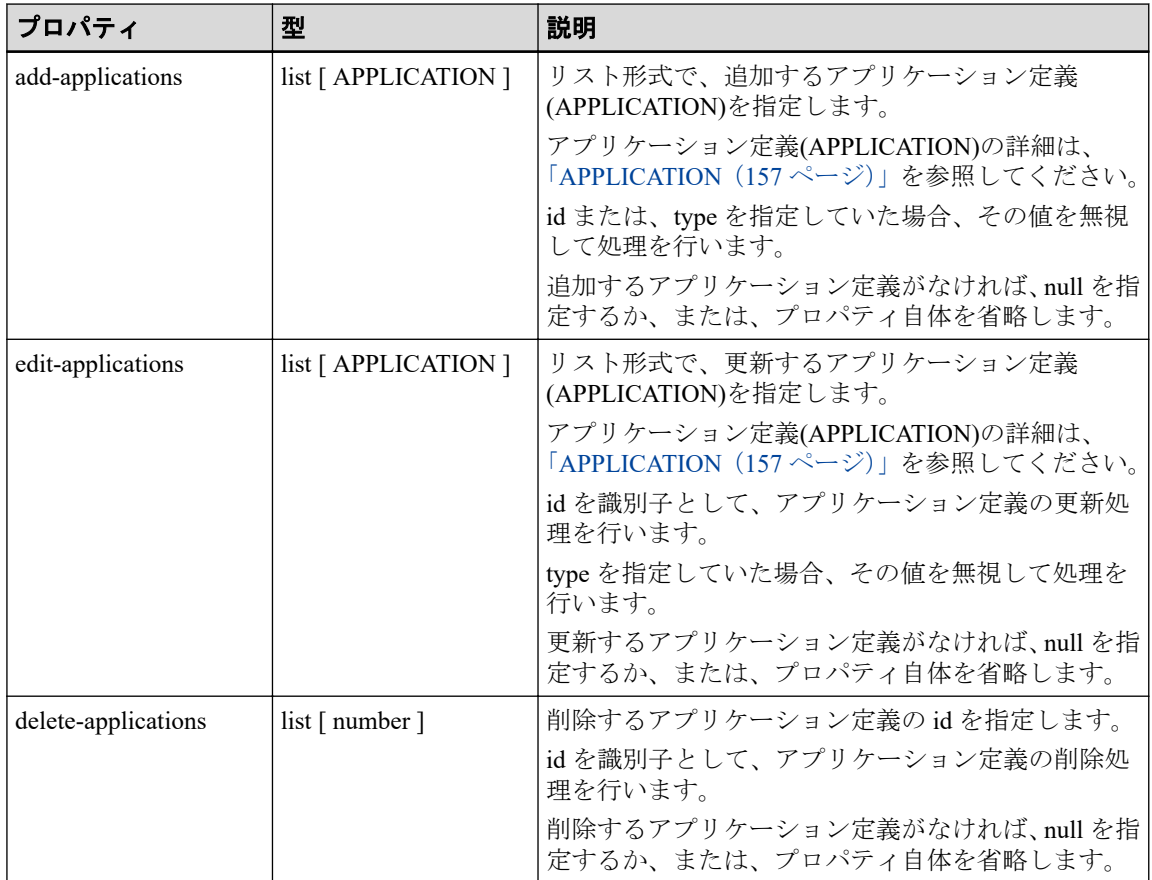

• エクスポートファイルのデータ形式:

```
\{ "data" : [ APPLICATION ],
    "count" : number
}
```
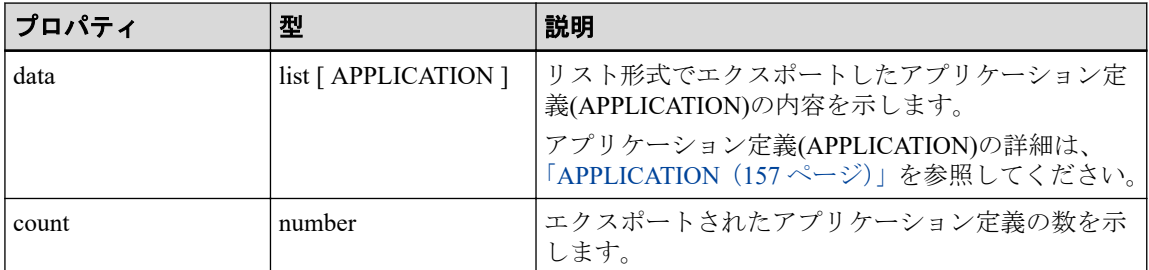

# APPLICATION

APPLICATION オブジェクトの形式を以下に示します。

```
{
    "id" : number,
 "name" : string,
 "type" : "SYSTEM" | "USER",
    "conditions" : [ CONDITION ]
}
```
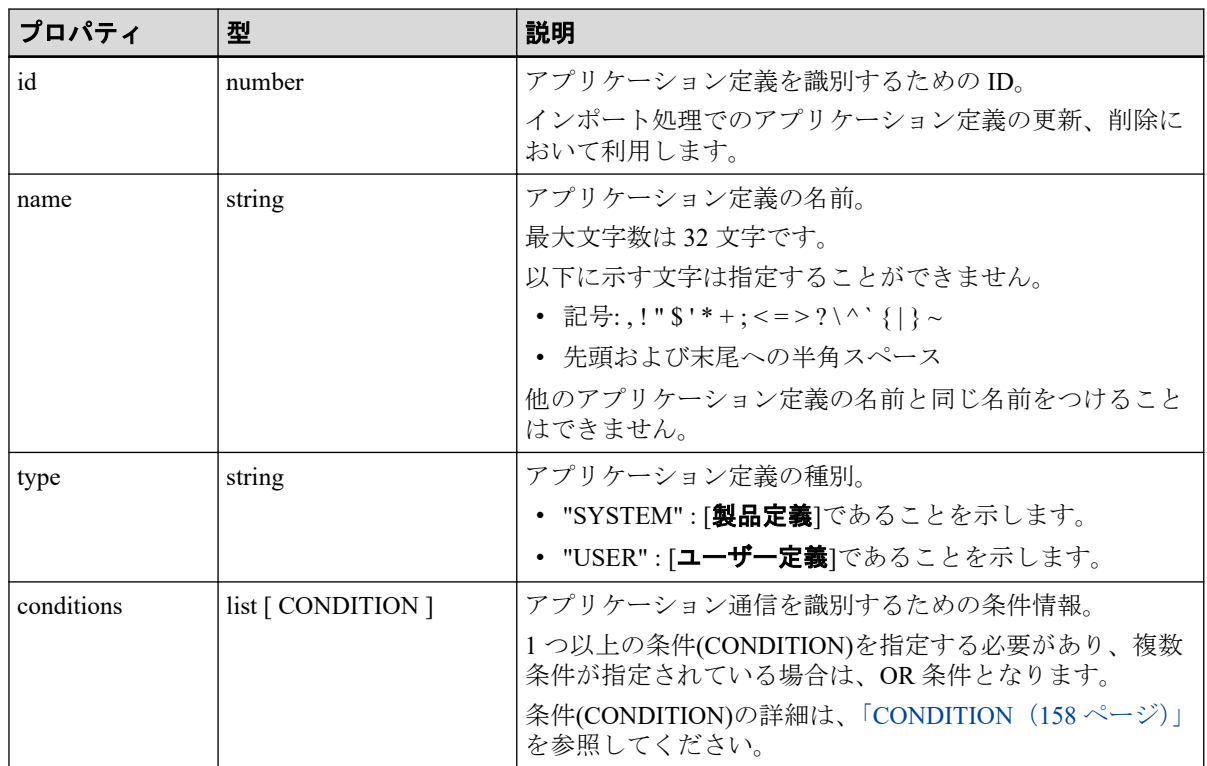

# **CONDITION**

CONDITION オブジェクトの形式を以下に示します。

```
{
 "ip-protocol" : string,
 "endpoint1" : DETAILED_CONDITION | null,
 "endpoint2" : DETAILED_CONDITION | null,
 "src" : DETAILED_CONDITION | null,
 "dst" : DETAILED_CONDITION | null
```
}

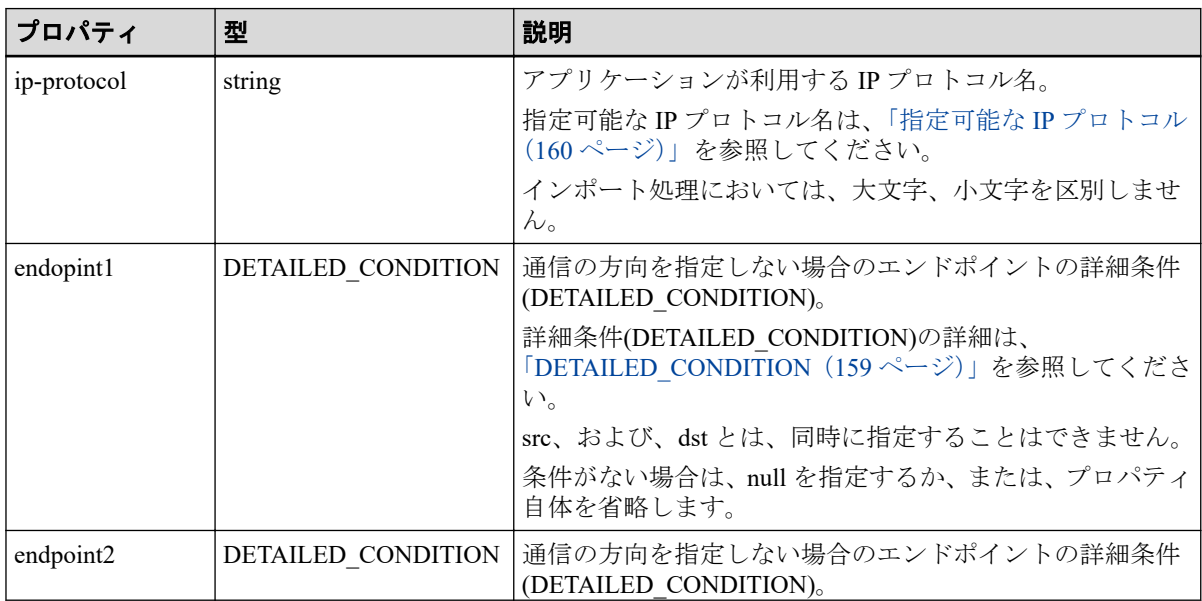

<span id="page-166-0"></span>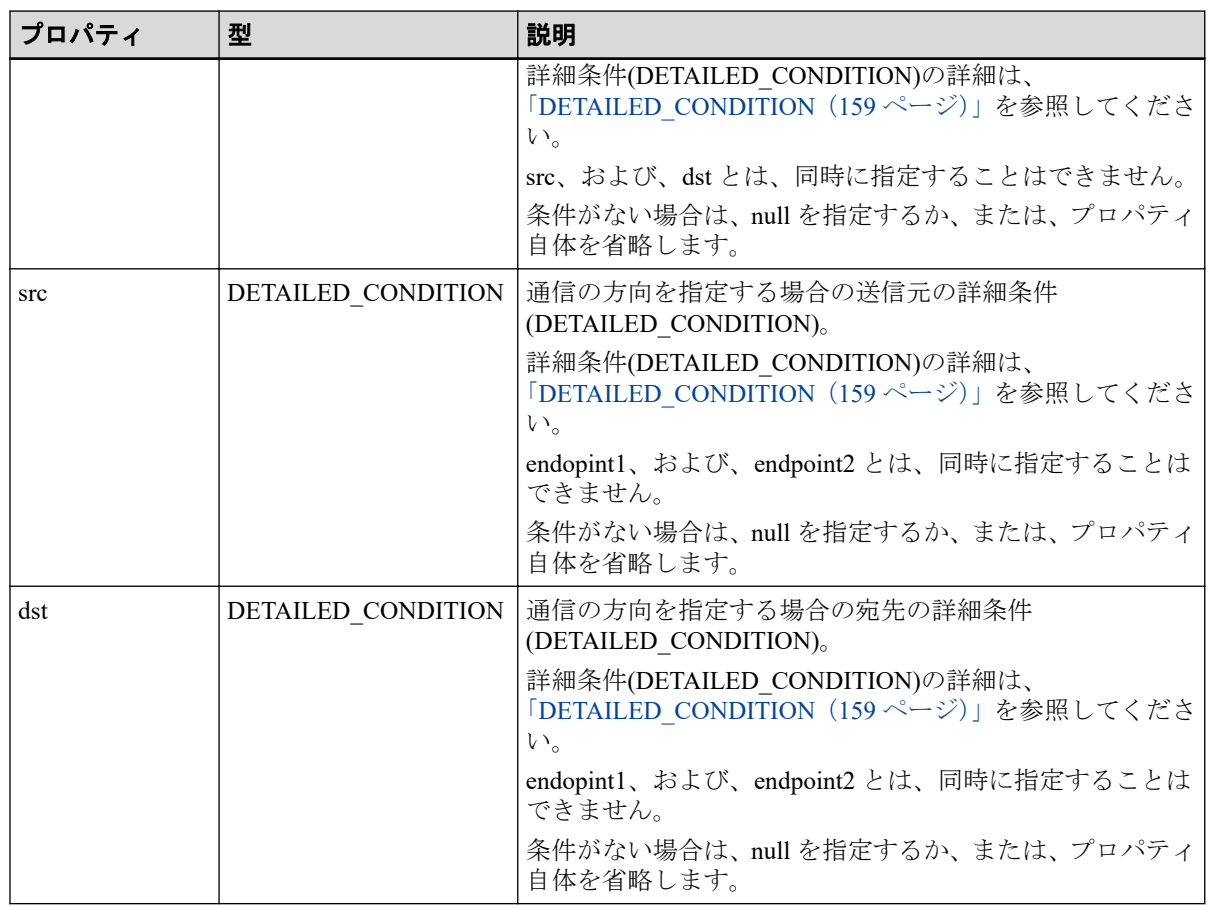

# DETAILED\_CONDITION

DETAILED\_CONDITION オブジェクトの形式を以下に示します。

```
{
     "port" : string | null,
```

```
 "ip-address" : [ string ] | null,
```

```
 "domain" : [ string ] | null
```
}

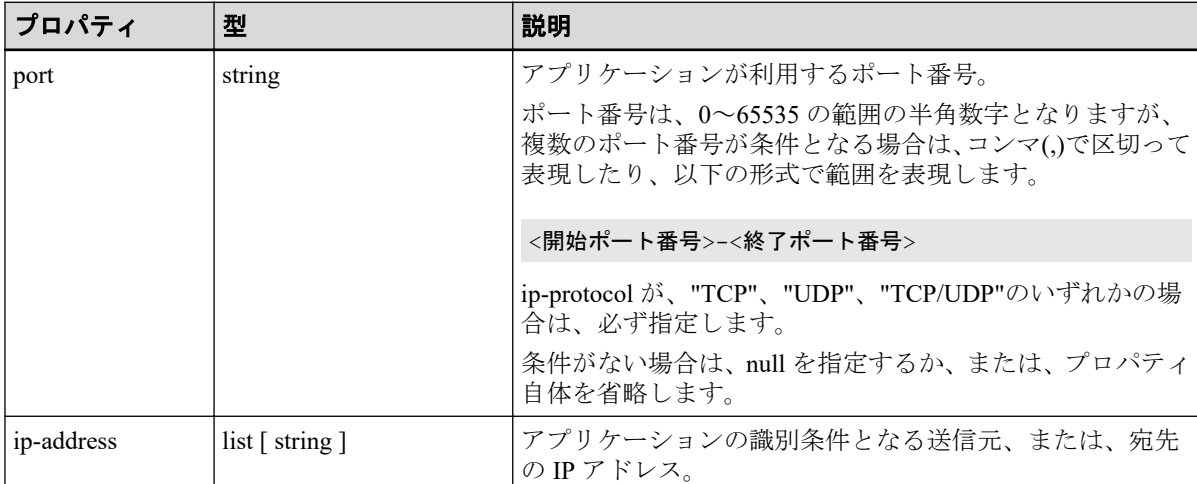

<span id="page-167-0"></span>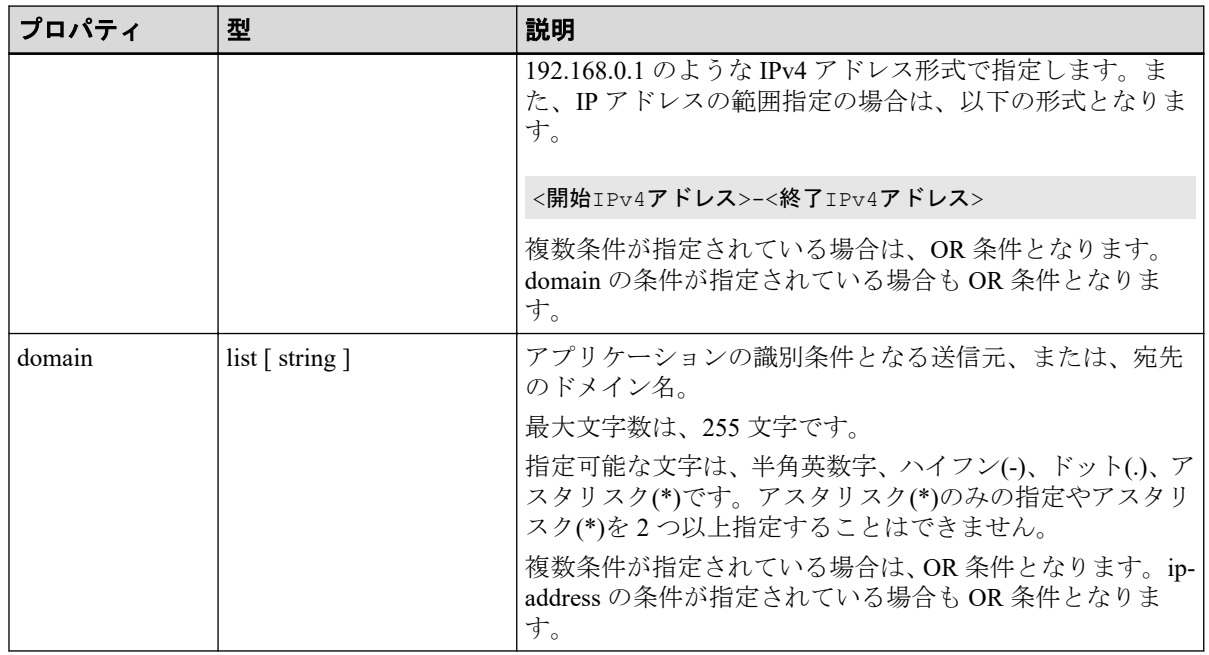

# 指定可能な IP プロトコル

アプリケーション定義で IP プロトコルとして指定可能なプロトコル名を以下に示します。

#### ヒント

TCP/UDP は、[**TCP** または **UDP**]のことを意味しています。

TCP/UDP, HOPOPT, ICMP, IGMP, GGP, IPv4, ST, TCP, CBT, EGP, IGP, BBN-RCC-MON, NVP-II, PUP, ARGUS, EMCON, XNET, CHAOS, UDP, MUX, DCN-MEAS, HMP, PRM, XNS-IDP, TRUNK-1, TRUNK-2, LEAF-1, LEAF-2, RDP, IRTP, ISO-TP4, NETBLT, MFE-NSP, MERIT-INP, DCCP, 3PC, IDPR, XTP, DDP, IDPR-CMTP, TP++, IL, IPv6, SDRP, IPv6-Route, IPv6-Frag, IDRP, RSVP, GRE, DSR, BNA, ESP, AH, I-NLSP, SWIPE, NARP, MOBILE, TLSP, SKIP, IPv6-ICMP, IPv6-NoNxt, IPv6-Opts, 61, CFTP, 63, SAT-EXPAK, KRYPTOLAN, RVD, IPPC, 68, SAT-MON, VISA, IPCV, CPNX, CPHB, WSN, PVP, BR-SAT-MON, SUN-ND, WB-MON, WB-EXPAK, ISO-IP, VMTP, SECURE-VMTP, VINES, TTP, NSFNET-IGP, DGP, TCF, EIGRP, OSPFIGP, Sprite-RPC, LARP, MTP, AX.25, IPIP, MICP, SCC-SP, ETHERIP, ENCAP, 99, GMTP, IFMP, PNNI, PIM, ARIS, SCPS, QNX, A/N, IPComp, SNP, Compaq-Peer, IPX-in-IP, VRRP, PGM, 114, L2TP, DDX, IATP, STP, SRP, UTI, SMP, SM, PTP, ISISoverIPv4, FIRE, CRTP, CRUDP, SSCOPMCE, IPLT, SPS, PIPE, SCTP, FC, RSVP-E2E-IGNORE, MobilityHeader, UDPLite, MPLS-in-IP, manet, HIP, Shim6, WESP, ROHC

### A.3.2 使用例

nfa\_application\_conf コマンドの使用例を説明します。

nfa application conf コマンドは、アプリケーション定義のみをバックアップしたい場合 や他の環境で動作する NFA のアプリケーション定義をコピーしたい場合などで利用するこ とができます。

具体的な使用例を以下に示します。

# [ユーザー定義]のアプリケーション定義のみをエクスポートす る

-type USER オプションを指定して以下のようにコマンドを実行します。

```
# mkdir -p /nfa-app
# /opt/nec/nfa/controller/bin/nfa_application_conf export -type USER /nfa-
app/user.json
```
コマンドを実行すると、/nfa-app ディレクトリの user.json ファイルに[ユーザー定義]のアプ リケーション定義のみが出力されます。

## 他の NFA にアプリケーション定義をコピーする

「「ユーザー定義]のアプリケーション定義のみをエクスポートする」の操作を実施し、コピー 元の NFA から[ユーザー定義]のアプリケーション定義をエクスポートします。

/nfa-app/user.json の data プロパティのデータを元にインポートファイルの add-applications プ ロパティのデータを作成します。

作成したインポートファイルをコピー先となる NFA へ配置し、以下のようにコマンドを実 行します。

# /opt/nec/nfa/controller/bin/nfa\_application\_conf import import.json

上記において、すでに同名のアプリケーション定義が存在していた場合は、当該アプリケー ション定義の処理がエラーとなります。この場合は、edit-applications プロパティのデータと して、当該アプリケーション定義データを記載して、インポート処理を再度実行してくださ い。

# A.4 保守ツール

NFA の運用維持や障害調査のためのログ採取を行うツールについて説明します。

### A.4.1 nfa\_diskcheck

ディスク使用率を監視し、しきい値を超えた場合にメールや syslog を用いてユーザーに通知 することができるコマンドです。

本コマンドを cron 等で定期実行することにより、NFA が使用するディスクの使用状況を簡 易的に監視することができます。

#### ヒント

本コマンドは、NFA の動作とは独立しており、簡易的にディスク使用率を監視するためのもので す。詳細な監視や異常時のきめ細かな通報処理を行いたい場合は、WebSAM SystemManager G など の監視製品を利用することを推奨します。

# パス

*<%*インストールディレクトリ*%>*/collector/bin/diskcheck/nfa\_diskcheck

# 形式

nfa\_diskcheck

# 説明

監視対象とするディスクやしきい値、通知手段については、コマンドと同じパスに配置され ている設定ファイル(nfa\_diskcheck.conf)を用いて指定します。本コマンドを実行する前に、 必ず、設定ファイル(nfa\_diskcheck.conf)を編集し、 監視内容を指定してください。

### △注意 -

設定ファイル(nfa\_diskcheck.conf)は、nfa\_backup コマンドによるバックアップの対象外です。必要 に応じて個別にバックアップを行ってください。

# 設定ファイル(nfa diskcheck.conf) のパラメーター

設定ファイル(nfa\_diskcheck.conf)で指定する nfa\_diskcheck コマンドのパラメーター内容 を「表 A-4 コマンドパラメーター(162 ページ)」に示します。

省略可能なパラメーターの指定を省略した場合は、デフォルト値で処理が行われます。

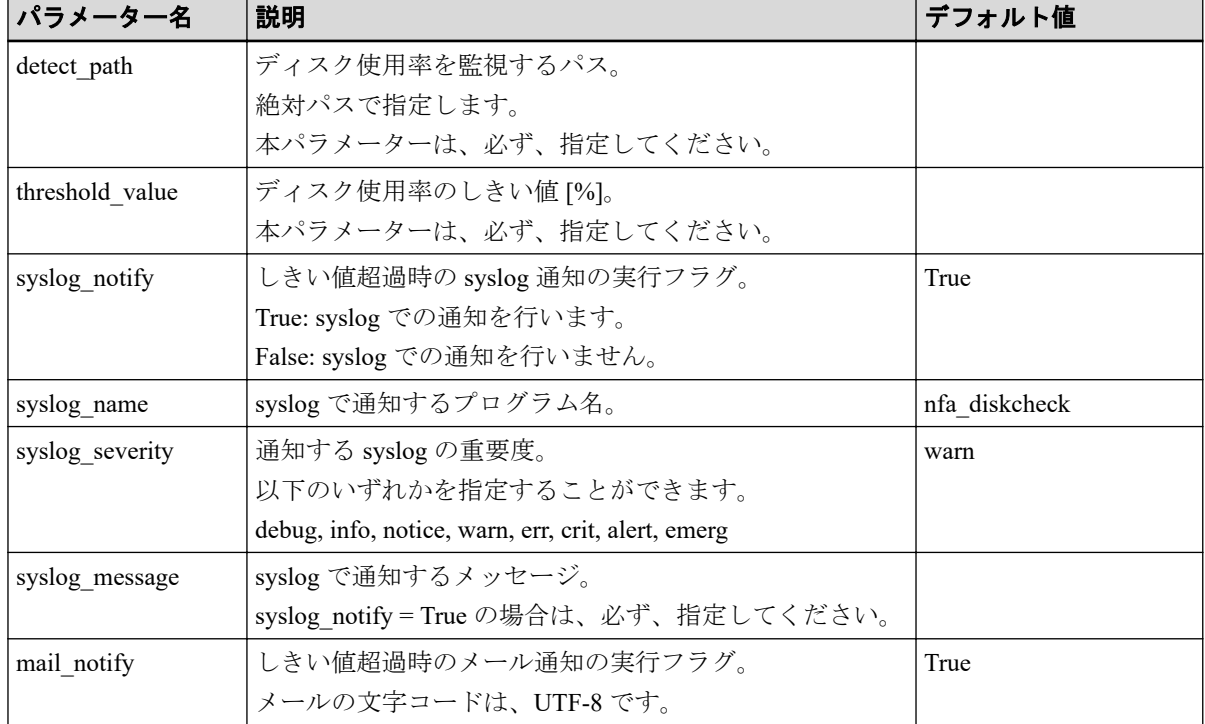

#### 表 **A-4** コマンドパラメーター

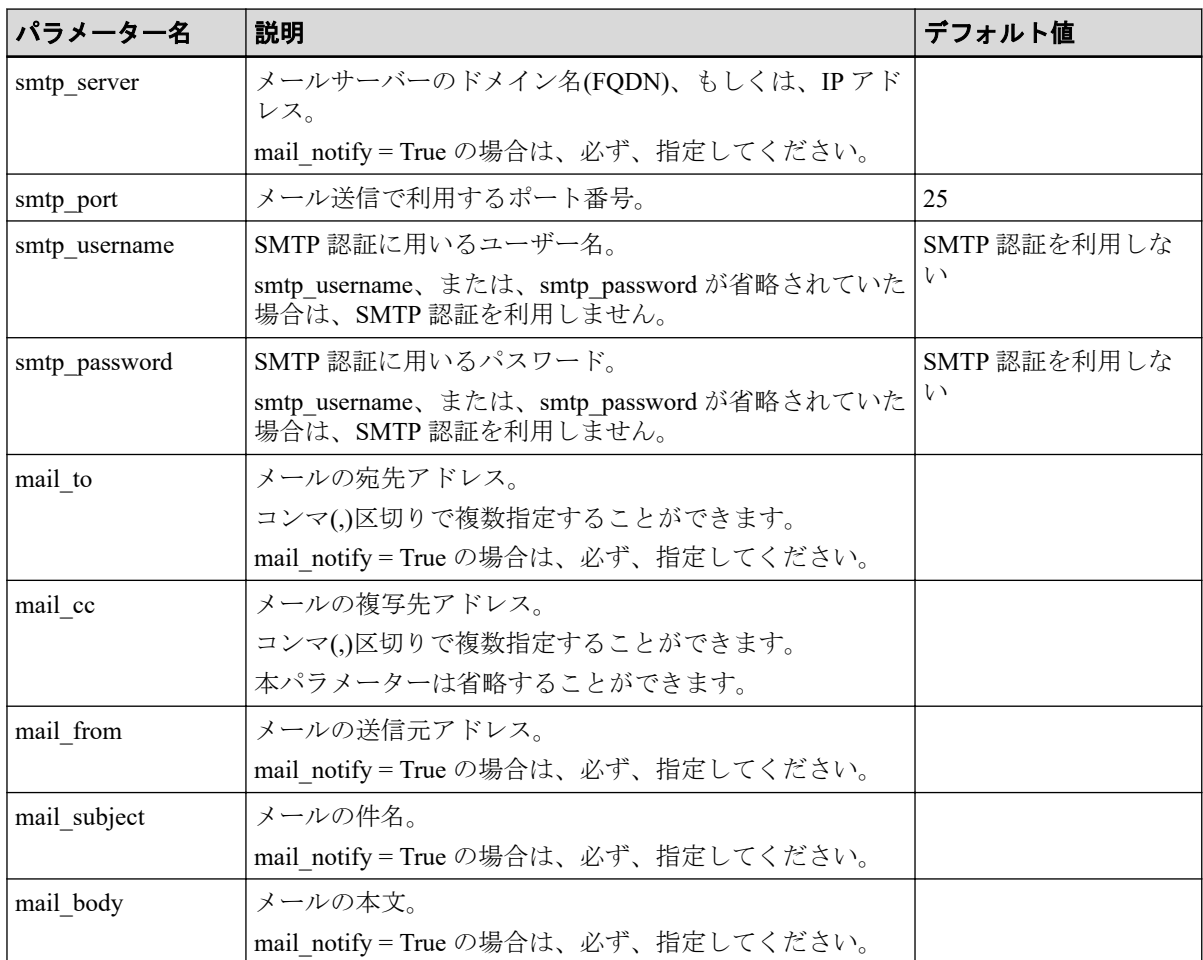

以下のパラメーターに対しては、監視処理で取得した情報を置換文字列として埋め込むこと が可能です。

- syslog\_message
- mail subject
- mail\_body

使用可能な置換文字列を「表 A-5 置換文字列(163 ページ)」に示します。

#### 例**:**

syslog message = High disk usage. The disk usage been {disk usage}%.

#### 表 **A-5** 置換文字列

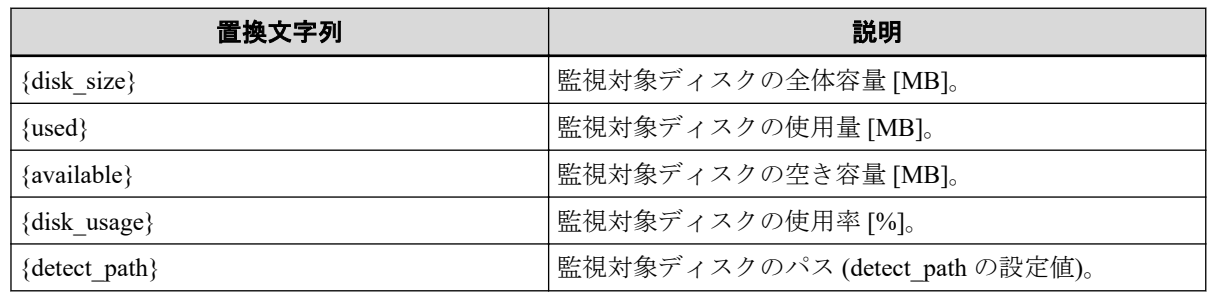

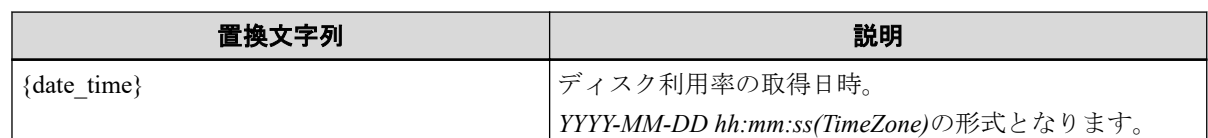

## 戻り値

成功時には 0 を返します。失敗時には 0 以外の値を返します。

### A.4.2 nfatech ログ採取コマンド

NFA の運用で障害が発生した場合に、原因調査で必要なログを採取するためのツールについ て説明します。

NFA の運用で障害が発生した場合は、NFA が提供するログ採取ツールを使用してログを採 取し、NEC カスタマーサポートセンターへ送付してください。

NFA では、以下の 3 つのログ採取ツールを提供しています。状況に合わせて使い分けてくだ さい。

• nfatech.sh コマンド

様々な事象の調査で必要となるログを採取するコマンドです。基本的には、本コマンド を使用してログを採取します。

採取するログの内容は以下の通りです。

- NFA が動作する OS 関連の情報
- NFA の動作ログ
- NFA の設定ファイル
- NFA のプロセス情報
- NFA のデータベース情報 (システム設定、イベント件数、テーブル構成の情報)
- nfatech\_minimal.sh コマンド

障害調査で必要となる最小限のログを採取するコマンドです。ディスクの空き容量が 少ない場合は、本コマンドを使用してログを採取します。

採取するログの内容は以下の通りです。

- NFA が動作する OS 関連の情報
- NFA の動作ログ (各処理のリソース利用に関する統計情報は除く)
- NFA の設定ファイル
- NFA のプロセス情報
- nfatech\_core.sh コマンド

NFA プロセスのコアダンプファイルを採取するためのコマンドです。NFA プロセスが 異常終了する事象が発生した場合に、nfatech.sh コマンド、または、 nfatech\_minimal.sh コマンドと共に本コマンドを使用します。

採取するログの内容は以下の通りです。

- NFA プロセスのコアダンプファイル

# パス

*<%*インストールディレクトリ*%>*/controller/bin/nfatech/nfatech.sh *<%*インストールディレクトリ*%>*/controller/bin/nfatech/nfatech\_minimal.sh *<%*インストールディレクトリ*%>*/controller/bin/nfatech/nfatech\_core.sh

### 形式

nfatech.sh [-help] [-n] [-o *Directory*]

nfatech\_minimal.sh [-help] [-n] [-o *Directory*]

nfatech\_core.sh [-help] [-n] [-o *Directory*]

### 説明

ログを採取し、指定したディレクトリに 1 つの圧縮ファイルとして出力します。 出力ファイル名は以下となります。

• nfatech-*YYYYmmdd-HHMMSS*.tar.bz2

ディレクトリの指定を行っていない場合は、カレントディレクトリに出力します。

# 引数

**-n**

ログ採取で必要となるディスク容量の見積もりを行い、出力先のディスク容量が十分か を確認します。

-n オプションを指定した場合は、ログ採取処理は行いません。

#### **-o** *Directory*

採取したログの出力先を指定します。

*Directory* には、絶対パス、または、相対パスの指定が可能です。*Directory* で指定した ディレクトリが存在していない場合は作成します。

#### **-help**

コマンドの使用方法を表示します。

# 戻り値

成功時には 0 を返します。失敗時には 0 以外の値を返します。

# 付録 B トラブルシューティング

NFA をご利用いただく上で想定されるトラブルと、その対処方法について説明します。

# B.1 Web コンソールに接続できない

### 事象

所定の URL を指定して Web コンソールに接続しようとしたが、以下のような画面が表示さ れ、接続できない。

このページは表示できません • Web アドレス https://192.168.10.147 が正しいか確かめてください。 • 検索エンジンでそのページを探してください。 • 数分待ってから、ページを最新の情報に更新してください。

接続の問題を修正

#### 図 **B-1** 画面例

### 原因

NFA サーバー上で、NFA のサービスが起動していないことが考えられます。

### 対処

NFA のサービスを再起動してください。操作については、「5.1.2 [サービスを起動、停止す](#page-122-0) る(115 [ページ\)」](#page-122-0)を参照してください。

# B.2 ダッシュボード画面のウィジェットでグラフが 表示されない

#### 事象

ダッシュボードのグラフが表示されるすべてのウィジェットにおいて、データの取得に失敗し ました、データがありませんと表示され、グラフが表示されない。

エクスポーター

データの取得に失敗しました。

#### 図 **B-2** 画面例

### 原因 1

NFA サーバー上で、フローコレクターが動作していないことが考えられます。

#### 対処 1

NFA のサービスを再起動してください。操作については、「5.1.2 [サービスを起動、停止す](#page-122-0) る(115 [ページ\)」](#page-122-0)を参照してください。

### 原因 2

Web コンソールが動作するクライアントマシンと NFA サーバーの時刻が大きくずれている ために、蓄積されたフローデータが正しく参照できていないことが考えられます。

#### 対処 2

Web コンソールが動作するクライアントマシンと NFA サーバーの時刻を合わせてくださ い。

# B.3 ダッシュボード画面のウィジェットでグラフの 表示が遅延する

#### 事象

ダッシュボードの各ウィジェットにおいて、一部の期間のグラフデータが即時に表示され ず、数分以上の時間がたってから表示される。

### 原因

NFA のフローコレクターにおいて、受信したフロー情報のデータベース書き込みに時間がか かっていることが原因だと考えられます。

NFA のフローコレクターは、フロー情報の受信頻度に対し、データベースへの書き込み処理 が遅い場合は、メモリに受信したフロー情報を一時的に蓄積します。その後、受信したフ ロー情報をすべてデータベースへ書き込む仕様です。各ウィジットでは、データベースへの 書き込み処理が完了したデータしかグラフ表示できないため、表示が遅延する場合がありま す。

#### 対処

一時的な表示遅延であれば、そのままの状態で運用いただいて問題ありません。

特定時間帯において、必ず遅延が発生し運用に支障が生じている場合は、「5.1.4 [フロー情](#page-125-0) [報の記録処理方式を変更する\(](#page-125-0)118 ページ)」の手順に沿って、一時記録データベースへの書 き込みを停止することで解決できる場合があります。

本事象は、フロー情報の受信頻度とディスク I/O 性能のバランスが崩れていることが起因し ています。そのため、フローを送信するエクスポーター数を削減したり、高性能のディスク の利用に切り替えるなど運用環境を見直すことも効果があります。

# B.4 各種設定処理に失敗する

### 事象

各種設定処理を実行した際、失敗しましたというエラーが表示されて、設定処理が失敗する。

エラー:ライセンス一覧の取得に失敗しました。

#### 図 **B-3** 画面例

### 原因

NFA サーバー上で、サービスの一部が動作していないことが考えられます。

#### 対処

NFA のサービスを再起動してください。操作については、「5.1.2 [サービスを起動、停止す](#page-122-0) る(115 [ページ\)」](#page-122-0)を参照してください。

# B.5 エクスポーターを削除しても、復活してしまう

#### 事象

エクスポーターを削除しても、当該エクスポーターからのフロー受信契機で再度エクスポー ターが登録されてしまう。

# 原因

自動登録機能がオンになっていることが考えられます。

この場合、エクスポーターを削除したとしても、その後で再度当該エクスポーターからのフ ローを受信すれば、再度エクスポーターが登録されてしまいます。

### 対処

以下のいずれかの対処が必要です。

- エクスポーター側で、フローの送信設定を止める。
- NFA 側で、エクスポーターの自動登録機能をオフにする。 操作の詳細については、「2.2.1 [エクスポーター情報の登録ポリシーを設定する\(](#page-37-0)30 ペー [ジ\)」](#page-37-0)を参照してください。

# B.6 ウィジェットにて、ホスト名表示ができない

### 事象

フローの受信し始めているはずだが、5 分以上たたないとホスト名表示ができない。

### 原因

ホスト名の取得は、DNS サーバーに負荷がかからないよう考慮して名前解決を行っている ため、最大 5 分程度の時間がかかる場合があります。よって、これは仕様通りの動作になり ます。

### 対処

なし。

なお、DNS サーバー側の設定が正しく行えているかを確認するためには、フローコレクター のマシン上で nslookup や ping などのコマンドを実行することで、ホスト名が解決できる かどうか確認することができます。

以下は、nslookup コマンドの実行例です。

\$ nslookup 192.168.10.100

# B.7 Web コンソールのレイアウトが崩れてしまう

### 事象

Web コンソールのレイアウトが崩れてしまう。

## 原因

ご利用の Web ブラウザーが、Internet Explorer 8 など、サポート対象のバージョンではないこ とが考えられます。

# 対処

NFA がサポートしているバージョンの Web ブラウザーをご利用ください。

- Microsoft Edge 104 以上
- Mozilla Firefox 103 以上
- Google Chrome 104 以上

# B.8 ページの有効期限が切れているか、不正なリクエスト ですのエラーが表示される

# 事象

設定の変更などを行おうとすると、ページの有効期限が切れているか、不正なリクエストですの エラーが表示される。

# 原因

別の画面にて、他の設定を実施中であることが考えられます。

### 対処

設定情報を操作する場合は、NFA に対する同時操作を行わないようにしてください。

# 付録 C 製品が利用するシステムリソース

製品が利用するシステムリソースについて説明します。

# C.1 製品が利用するポート番号の一覧

製品が利用するポート番号のデフォルト値について説明します。

NFA が外部との通信、および内部での通信において利用するポート番号を、「表 C-1 NFA が 利用する通信ポート番号一覧 (外部通信)(172 ページ)」、「表 C-2 NFA が利用する通信ポー ト番号一覧 (内部通信) (172 ページ)」に示します。

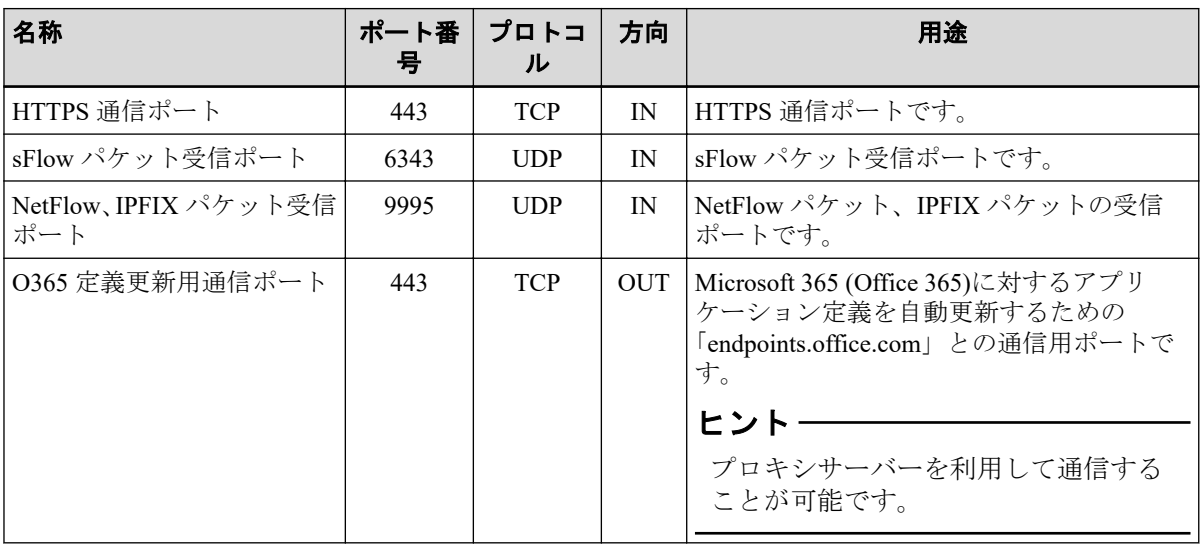

#### 表 **C-1 NFA** が利用する通信ポート番号一覧 **(**外部通信**)**

#### 表 **C-2 NFA** が利用する通信ポート番号一覧 **(**内部通信**)**

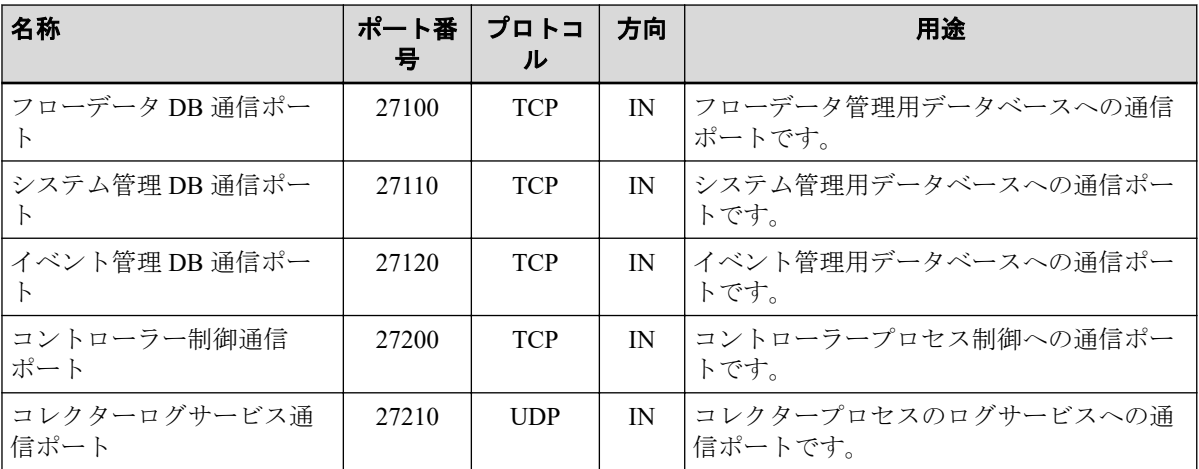

これらのポート番号はすべて変更することができます。利用するポート番号の変更手順は、 「5.1.3 製品が利用する通信ポート番号を変更する (116ページ)」を参照してください。
# 付録 D 他システムとの連携設定

NFA と他システムとを連携させるための設定方法について説明します。

# D.1 UNIVERGE PF6800 Web GUI との連携設定

UNIVERGE PF6800(以降、PFC と略記します)の Web GUI から NFA の Web コンソールに、 ログイン認証なしに接続するための設定方法について説明します。

本設定を行うことで、PFC の Web GUI からシームレスに NFA を操作することができるよう になります。

ヒント

- 本設定により NFA と連携が行える PFC のバージョンは、6.1 以上です。
- 以下に示す NFA 側の連携設定と合わせて、PFC 側でも連携設定を行う必要があります。 PFC 側の設定手順については、PFC の「 Web GUI 利用者マニュアル」を参照してください。
- 1. NFA のサービスを停止します。

# /etc/init.d/nec-nfa-service stop

2. 以下の設定ファイルを編集します。ファイルが存在しない場合は、新規に作成してくだ さい。

*<%*データディレクトリ*%>*/controller/conf/sso.properties

設定ファイルの記述形式は以下の通りです。

```
sso.ipaddr.n = <PFCのIPv4アドレス>
sso.username.n = <ユーザー名>
```
• *n*

1 からの連番で、この番号を増やすことで、複数の定義を行うことができます。

• *<PFC* <sup>の</sup> *IPv4* アドレス*>*

PFC の運用管理用の NIC(eth0 等)に設定している IPv4 アドレスを指定します。

• *<*ユーザー名*>*

NFA にログインする NFA のユーザーの名前を指定します。

*<*ユーザー名*>*に指定したユーザーが、NFA に登録されていない場合は、NFA への 接続はできません。ただし、下記の場合は admin ユーザーで接続します。

- *<*ユーザー名*>*に何も指定しない場合
- 「sso.username.n = 」の定義自体を省略した場合
- 3. NFA のサービスを起動します。

# /etc/init.d/nec-nfa-service start

## 設定例

PFC1(192.168.10.1)、PFC2(192.168.10.2)が冗長構成をとっているシステムにおいて、NFA に ユーザー名「PFC\_User」でログインする場合の設定を以下に示します。

sso.ipaddr.1 = 192.168.10.1 sso.username.1 = PFC\_User sso.ipaddr.2 = 192.168.10.2 sso.username.2 = PFC\_User

# 用語集

## $A - Z$

■ **A**

## ■ **AS**

AS(Autonomous System/自律システム)とは、RFC 1930 で定義されている、インターネットな どの大規模な TCP/IP ネットワーク内に、ある各組織が保有・運用する自律したネットワー クのことを示します。

この自立したネットワークを識別するために AS 番号が用いられており、各国の NIC(Network Information Centre)によって管理されています。

## ■ **D**

## ■ **DNS**

DNS(Domain Name System)とは、ネットワーク上のホスト名、あるいは、ドメイン名と IP ア ドレスとの対応状況を管理するためのシステムのことを指します。

## ■ **DSCP**

DSCP(Differentiated Services Code Point)とは、パケットに優先度を付けるための仕組みのこと を指します。IP ヘッダー内の ToS フィールド(8bit)のうち、6bit を利用し、64 段階の優先度 を指定することができます。

## ■ **F**

## ■ **FQDN**

FQDN(Fully Qualified Domain Name/完全修飾ドメイン名)とは、ドメイン名、サブドメイン 名、ホスト名等を省略せずにすべて記述したドメイン名のことを示します。

## ■ **I**

## ■ **IANA**

IANA(Internet Assigned Numbers Authority)とは、インターネットに関連する様々な番号(IP ア ドレス、プロトコル番号、ポート番号など)を管理している組織のことを指します。

#### ■ **ifIndex**

SNMP によるネットワーク管理において最も利用されている識別子の 1 つで、物理インター フェイスや論理インターフェイスに関連付けられる一意の識別番号のことを指します。 NFA では、フロー情報のインターフェイスの識別において ifIndex 値を利用しています。

#### ■ **ifName**

装置の物理インターフェイス、または、論理インターフェイスの名前を記録する MIB のオ ブジェクト名のことを指します。

## ■ **IF** グループ

複数インターフェイスを通るフロ-を集計し分析したい場合に用いるグルーピング機能のこ とを指します。

IF グループは、LAG(Link Aggregation)構成の複数のインターフェイスをグルーピングして、 1つの LAG インターフェイスとしてフローを分析する場合に用いることを想定していま す。

## ■ **IP** プロトコル

NFA では、IP ヘッダ中のプロトコル番号 (IP Protocol Number)で示されるプロトコルのこと を指しており、具体的には、TCP、UDP、ICMP などの総称としています。

#### ■ **IPFIX**

IPFIX(IP Flow Information Export)とは、ネットワークの通信状況をモニタリングするための 技術で、NetFlow version 9 をもとにして拡張された IETF 標準技術です。

#### ■ **L**

#### ■ **LAG**

LAG(Link Aggregation Group)とは、複数の物理的なインターフェイスを仮想的に束ね、あた かも 1 本のインターフェイスであるかのように扱う技術のことで、IEEE P802.3ad で規定さ れています。

#### ■ **M**

#### ■ **MIB**

MIB(Management Information Base)とは、SNMP で管理可能なネットワーク装置が、自分の状 態を外部に知らせるために公開する管理情報のことで、RFC 1156 および、RFC 1213 で規定

されています。MIB の情報は、外部から SNMP を用いて、オブジェクト名を指定して値を 参照することができます。

#### ■ **N**

#### ■ **NetFlow**

米国 Cisco Systems, Inc.が開発したネットワークの通信状況をモニタリングするための技術 で、RFC3954 でバージョン 9 の仕様が公開されています。

NetFlow では、IP ベースの通信情報のみを対象としており、また、通信パケットのモニタリ ング方法としてフルモードとサンプリングモードの 2 つを提供しています。

#### ■ **NFA**

WebSAM Network Flow Analyzer の略称です。

#### ■ **P**

#### ■ **PHB**

PHB(Per Hop Behavior)とは、DSCP 値に対応するパケット転送処理の振る舞い定義のことを 指します。

#### ■ **S**

#### ■ **sFlow**

米国 InMon Corp.が開発したネットワークの通信状況をモニタリングするための技術で、 RFC3176 でバージョン 4 の仕様が公開されています。

sFlow では、特定の割合で通信パケットをサンプリングし、その情報を統計分析することで、 全体の通信量を算出する仕組みを提供しています。

NFA では、スイッチ、ルーター側でサンプリングし、生成したフロー情報(sFlow パケット) を受信して、その情報を統計分析することで通信量の算出を行います。

#### ■ **SNMP**

SNMP(Simple Network Management Protocol)とは、RFC1157 で規定されているネットワーク管 理のためのプロトコルです。

SNMP を用いることで、TCP/IP ネットワークに接続するネットワーク装置に対し、ネット ワーク経由で監視や管理を行うことができます。

NFA では、SNMP v1、v2c を用いてエクスポーターの名前やインターフェイス情報を取得し ます。

#### ■ **SNMP** トラップ

能動的に自分の状態を通知するための SNMP が提供する仕組みのことを指します。

NFA では、しきい値監視で検出したイベントを外部に通知する方法として SNMP トラップ を用いています。

#### ■ **sysName**

装置のホスト名を記録する MIB のオブジェクト名のことを指します。sysName の値は、装 置のコンフィグにより設定することができます。

#### ■ **T**

#### ■ **ToS**

ToS(Type of Service)とは、IP ヘッダーを構成するフィールドの 1 つで、パケット転送を行う 各装置に対し、パケットの処理方法を伝えるために利用します。

## あ - わ

#### ■ あ

#### ■ ウィジェット

ダッシュボード画面、および、エクスポーター分析画面の構成要素の1つで、グラフや一覧 の表示機能を提供します。

#### ■ エクスポーター

NFA では、フロー(sFlow、NetFlow、IPFIX)パケットを送信することができるスイッチやルー ターなどの装置、または、ソフトウェアの総称としてエクスポーターという表現を用いま す。

#### ■ エンドポイント

ネットワークに接続し、様々な通信を行うパソコンなどのネットワーク端末の総称のことを 示します。NFA では、クライアントだけではなく、サーバーも含め、エンドポイントと表現 します。

## ■ エンドポイントグループ

通信のエンドポイントとなる複数の送信元アドレス、または、宛先アドレスのフローを集計 し、分析したい場合に用いるグルーピング機能のことを指します。

エンドポイントグループは、部署内の IP アドレス帯をグルーピングして部署ごとのフロー の分析を行う場合などに利用することを想定しています。

#### ■ か

## ■ カンバセーション

NFA では、特定の 2 点間の通信のやり取りのことをカンバセーションと表現します。

■ は

#### ■ フロー

エンドポイント間の通信の流れのこと、または、この通信の流れをエクスポーターでモニタ リングし生成した情報(sFlow、NetFlow、IPFIX)のことを指します。

## ■ フローレート

NFA では、1 分間に発生したエンドポイント間の通信の流れの数のことを指します。

## ■ ポート番号

TCP/IP の通信を行う際に通信先のプログラムを特定するための番号のことを指します。

#### ■ ら

## ■ ローデータ

NFA では、時間や通信量の多さによる集約処理を行う前に記録されたフローデータのことを 指します。

**WebSAM Network Flow Analyzer 3.1** リファレンスマニュアル

#### **NFA00MJ0310-01**

**2022** 年 **10** 月 **01** 版 発行

日本電気株式会社

**© NEC Corporation 2014-2022**